# **Technical Handbook**

# **Honeywell**

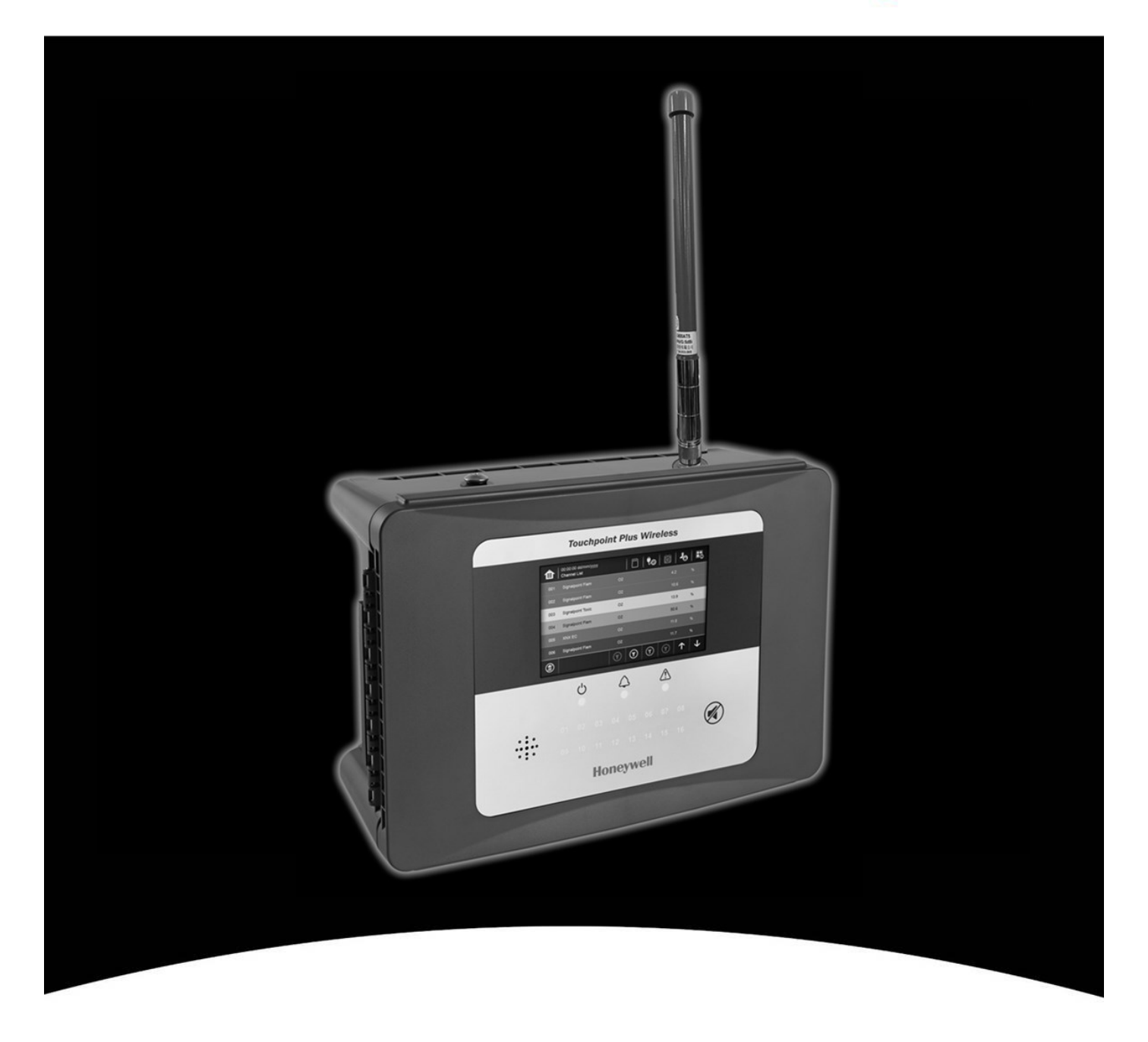

# **Touchpoint Plus Wireless**

### Revision History

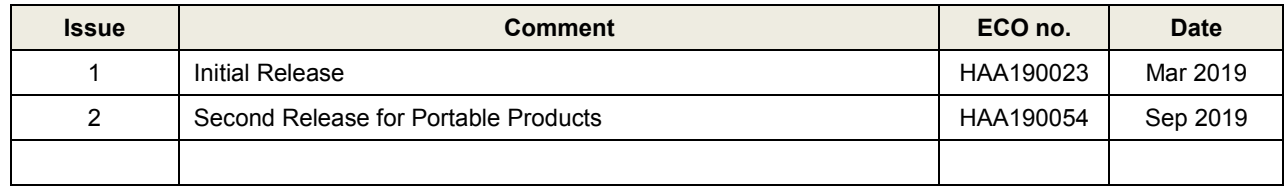

#### **Disclaimer**

In no event shall Honeywell be liable for any damages or injury of any nature or kind, no matter how caused, that arise from the use of the equipment referred to in this manual.

Strict compliance with the safety procedures set out and referred to in this manual, and extreme care in the use of the equipment, are essential to avoid or minimise the chance of personal injury or damage to the equipment.

The information, figures, illustrations, tables, specifications, and schematics contained in this manual are believed to be correct and accurate as at the date of publication or revision. However, no representation or warranty with respect to such correctness or accuracy is given or implied and Honeywell will not, under any circumstances, be liable to any person or corporation for any loss or damages incurred in connection with the use of this manual.

The information, figures, illustrations, tables, specifications, and schematics contained in this manual are subject to change without notice.

Unauthorised modifications to the gas detection system or its installation are not permitted, as these may give rise to unacceptable health and safety hazards.

Any software forming part of this equipment should be used only for the purposes for which Honeywell supplied it. The user shall undertake no changes, modifications, conversions, translations into another computer language, or copies (except for a necessary backup copy).

In no event shall Honeywell be liable for any equipment malfunction or damages whatsoever, including (without limitation) incidental, direct, indirect, special, and consequential damages, damages for loss of business profits, business interruption, loss of business information, or other pecuniary loss, resulting from any violation of the above prohibitions.

#### **Warranty**

Honeywell Analytics warrants the Touchpoint Plus Wireless system against defective parts and workmanship, and will repair or (at its discretion) replace any components that are or may become defective under proper usage within 12 months from the date of commissioning by a Honeywell Analytics approved representative\* or 18 months from shipment from Honeywell Analytics, whichever is sooner.

This warranty does not cover consumable, batteries, fuses, normal wear and tear, or damage caused by accident, abuse, improper installation, unauthorized use, modification or repair, ambient environment, poisons, contaminants or abnormal operating conditions.

This warranty does not apply to sensors or components that are covered under separate warranties, or to any 3<sup>rd</sup>-party cables and components

Any claim under the Honeywell Analytics Product Warranty must be made within the warranty period and as soon as reasonably practicable after a defect is discovered. Please contact your local Honeywell Analytics Service representative to register your claim.

This is a summary. For full warranty terms refer to the Honeywell Analytics' *General Statement of Limited Product Warranty*, which is available on request.

\* A Honeywell Analytics approved representative is a qualified person trained or employed by Honeywell Analytics, or a qualified person trained in accordance with this manual.

### **Copyright Notice**

Microsoft, MS and MS–DOS are registered trademarks of Microsoft Corp.

Other brand and product names mentioned in this manual may be trademarks or registered trademarks of their respective companies and are the sole property of their respective holders.

Honeywell is the registered trademark of Honeywell Safety and Productivity Solutions (SPS).

Find out more at [www.honeywellanalytics.com](http://www.honeywellanalytics.com/)

# **Contents**

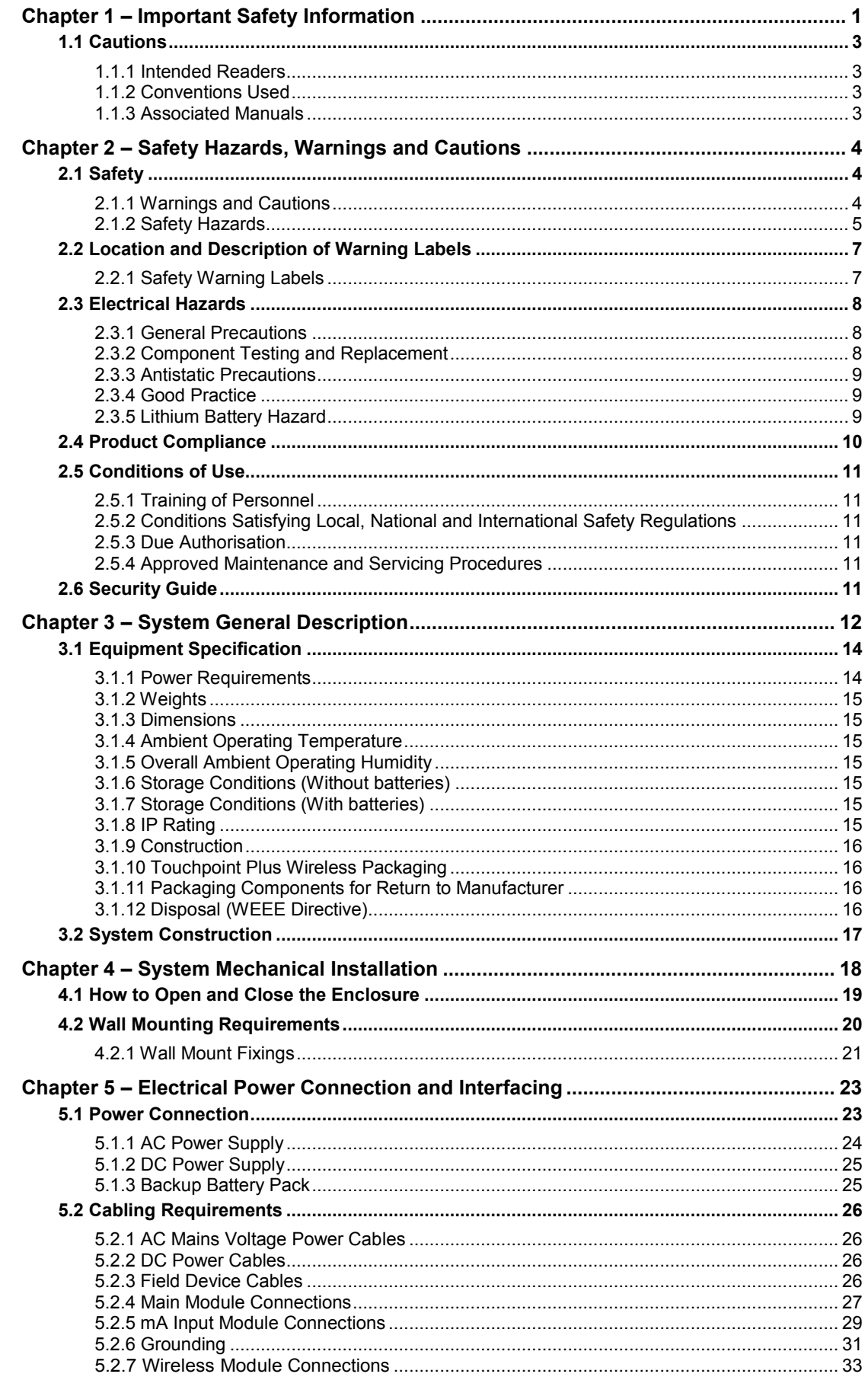

# **Contents**

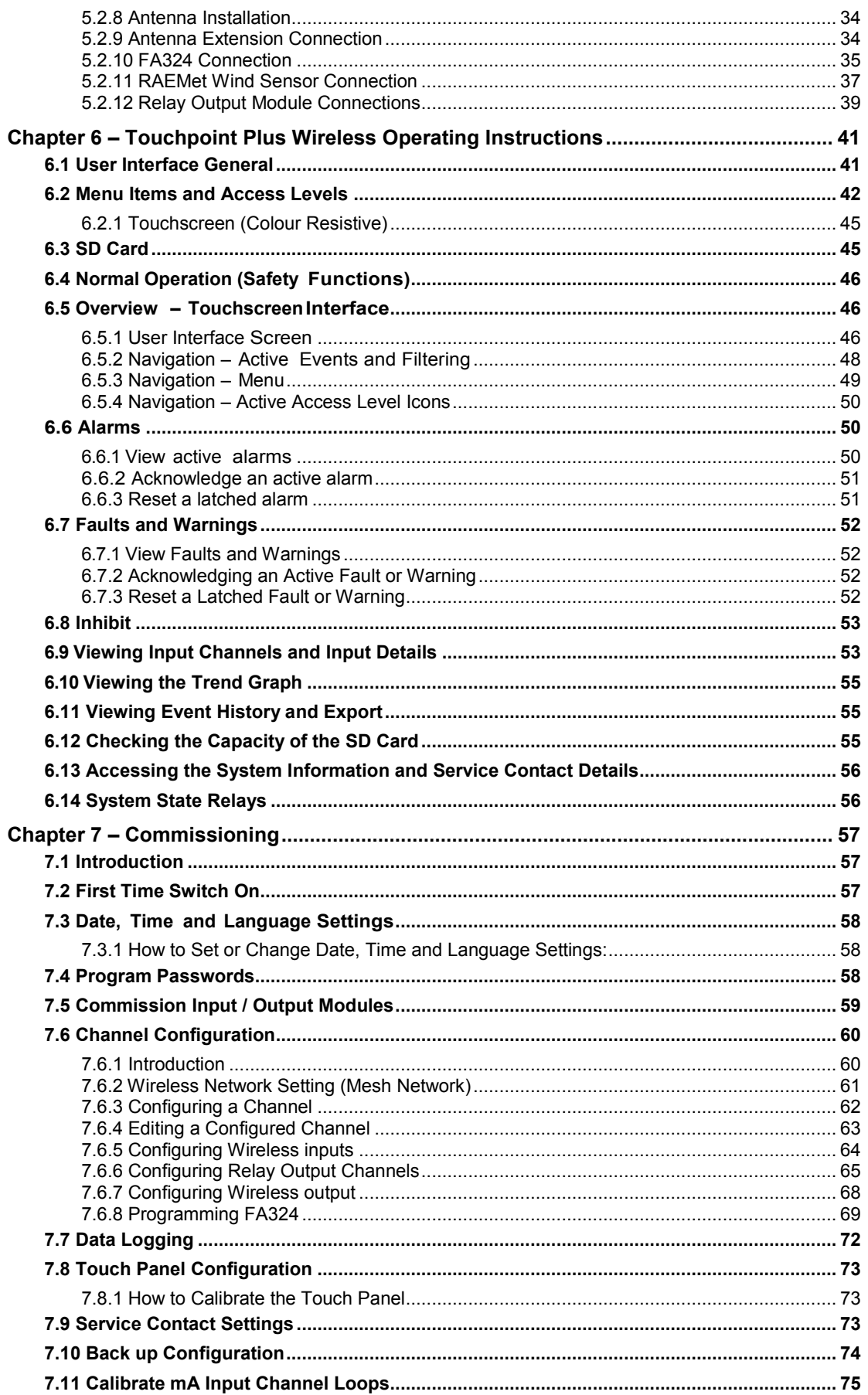

# **Contents**

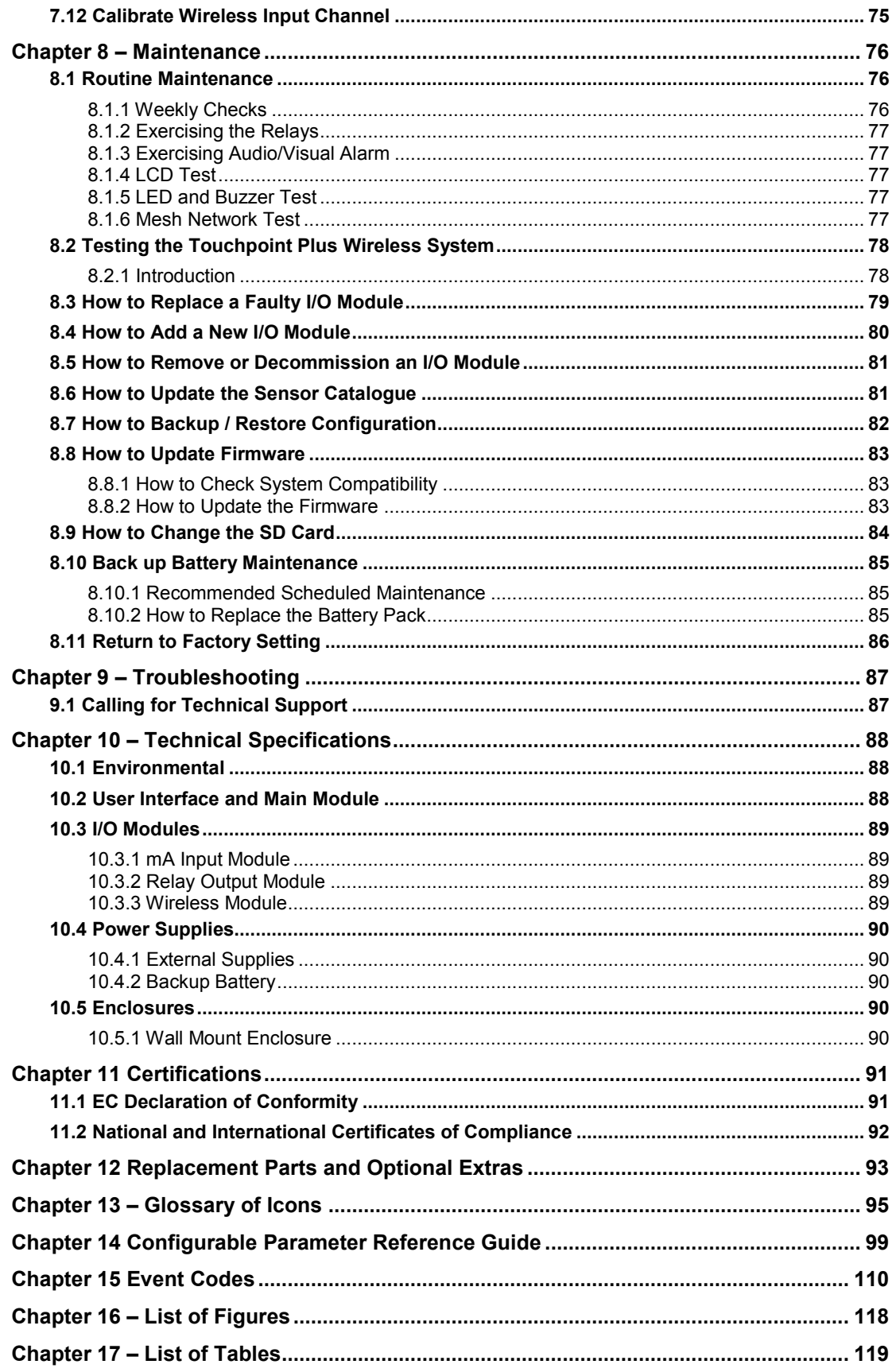

# **Important Safety Information**

# <span id="page-6-0"></span>**Chapter 1 – Important Safety Information**

The Equipment referred to in this manual contains components and assemblies that are each certified for use in a variety of differing environments, and it is the site owner's responsibility to confirm the suitability of the equipment prior to its installation and use.

The Equipment assemblies referred to in this manual are collectively certified for use in a flammable gas detection system only. Any other use is not currently certified and is not authorised by the manufacturer. Check the product rating plate and look for the following marks to ensure that the supplied equipment is suitable for its intended location and purpose:

Products bearing the CE mark conform to all applicable European Directives as stated on the Honeywell product specific EC Declaration of Conformity.

Products bearing the UL mark conform to the requirements for Ordinary Locations. The letters C and US  $c(\Psi L)$ us mean that the product is certified for use in Canada and the United States of America.

### **WARNING**

FOR SAFETY REASONS THIS EQUIPMENT MUST BE OPERATED BY QUALIFIED PERSONNEL ONLY. READ AND UNDERSTAND THE INSTRUCTION MANUAL COMPLETELY BEFORE OPERATING OR SERVICING THE EQUIPMENT.

### **ATTENTION**

POUR DES RAISONS DE SÉCURITÉ, CET ÉQUIPEMENT DOIT ÊTRE UTILISÉ, ENTRETENU ET RÉPARÉ UNIQUEMENT PAR UN PERSONNEL QUALIFIÉ. ÉTUDIER LE MANUEL D'INSTRUCTIONS EN ENTIER AVANT D'UTILISER, D'ENTRETENIR OU DE RÉPARER L'ÉQUIPEMENT.

# **Important Safety Information**

### **WARNINGS**

- 1) The equipment specified in this manual is only to be installed by the Manufacturer's trained personnel, or by competent persons trained in accordance with the Manufacturer's installation instructions.
- 2) Installation must be in accordance with the recognized standards of the appropriate authority in the country concerned. Refer to local, national and company regulations.
- 3) Do not operate the Touchpoint Plus Wireless system or its components outside of their rated operating specification.
- 4) Touchpoint Plus Wireless must not be operated in Oxygen enriched atmospheres, i.e. greater than 25% v/v Oxygen.
- 5) All equipment containing a User Interface must be suitably protected from direct sunlight and rain.
- 6) Power Supply Fluctuations are not to exceed DC 18 32 V SELV Supply or ±10 % of nominal.
- 7) All versions of Enclosure apparatus are electrical Class 1, and must be connected to Protective Earth (Ground).
- 8) The Touchpoint Plus Wireless installation must include a means of isolating or disconnecting the input voltage supply. The isolation or disconnection device must be conveniently located close to the system and be clearly labelled. For an AC mains voltage supply, the isolation or disconnection device must disconnect both the line and neutral poles, but maintain earth (ground) continuity.
- 9) The Touchpoint Plus Wireless input voltage supply must include over-current protection.
- 10) All cabling must be appropriately rated and approved in accordance with local, national and company regulations, and suitable for the installation. Additionally, cabling must satisfy requirements defined in the manuals of connected field devices, in particular if the field device is certified for use in a hazardous location.
- 11) All signal cables and interconnections must be shielded and the shields terminated only at the unified earth (ground) bus bar situated inside the enclosure
- 12) All conduits and cable armour shall be bonded to protective earth (ground), and care must be taken to avoid ground loops and to avoid contact with cable shielding.
- 13) Cable entry glands, blanking plugs, reducers, adaptors and breather devices must be suitably approved and must not reduce the IP rating or protection levels. Items should not be used if there is a high risk of mechanical damage to the equipment or enclosure.
- 14) Access doors and entry points must be kept closed when the system is energised in normal operation.
- 15) Enclosure locking handle security screws must be fully tightened during normal operation.
- 16) All equipment in this manual is rated to +2000 m (6562 ft) altitude maximum.
- 17) For safety reasons this equipment must be operated by qualified personnel only. Read and understand the Instruction Manual completely before operating or servicing the equipment.
- 18) Touchpoint Plus Wireless systems may contain hazardous live terminals. Appropriate precautions should be taken during operation, installation, and maintenance and servicing. Specifically, operators must have appropriate training and experience to be aware of the hazards to which they may be exposed, and of measures to minimise risk to themselves or other people.
- 19) The protection provided by the equipment may be impaired if the equipment is used in a manner not specified or authorised by the manufacturer.
- 20) Be aware that extended exposure of a detector element to certain concentrations of combustible gases and air can introduce stress to the element that may seriously affect its performance, and therefore recalibration should be carried out or the sensor replaced, or both, after an alarm due to an indication of a high concentration.
- 21) When used in a Gas Detection summing up role, the gas reading may be higher than the actual concentration at any one detector head location, or it may be the actual concentration at one specific detector head.

# **Important Safety Information**

### <span id="page-8-0"></span>**1.1 Cautions**

- 1) Touchpoint Plus Wireless SMPS and Input / Output Modules have no user serviceable parts. In the unlikely event of a failure, the item must be replaced using only manufacturer supplied parts.
- 2) Do not use sharp objects to operate the touchscreen as this could irreparably damage the User Interface and adversely affect its IP rating.
- 3) Use only soft, damp cloths or screen wipes to clean the Touchpoint Plus Wireless. Do not use solvents or abrasives as they will damage the User Interface.
- 4) Once commissioned, Touchpoint Plus Wireless is intended for continuous operation.
- 5) Undo the security screws before pulling the locking handle. Failing to do so may irreparably damage the enclosure.

### <span id="page-8-1"></span>**1.1.1 Intended Readers**

This Manual should be read by everyone who operates or monitors the Touchpoint Plus Wireless gas detection system.

Only personnel who have been fully trained by Honeywell are authorised to Install, Set-up, Service, and Test, Repair, or Recondition Honeywell gas detection systems.

### **IMPORTANT**

Personnel, who work on, or in the area of, the Touchpoint Plus Wireless Gas detection system must be made aware of the contents of Chapter 1 – Important Safety Information

Before unpacking the system, read the documentation that accompanies it.

### <span id="page-8-2"></span>**1.1.2 Conventions Used**

The following conventions are used in this manual:

**'Start up'** refers to the action of switching on the system ready for use.

'**Restart'** refers to cycling the power off and then on again.

**'Boot up'** refers to the action of starting the software from cold.

**'Reboot'** refers to shutting down and restarting the software without interrupting the power supply.

'**TPPLW'** refers to Touchpoint Plus Wireless.

### <span id="page-8-3"></span>**1.1.3 Associated Manuals**

This manual should be used in conjunction with any manuals provided with ancillary components and sensors.

# <span id="page-9-0"></span>**Chapter 2 – Safety Hazards, Warnings and Cautions**

### <span id="page-9-1"></span>**2.1 Safety**

Incorrect set-up, maintenance, operation or modification of the Touchpoint Plus Wireless gas detection system *or its installation* may constitute a serious hazard to the health and safety of personnel and their environment. It is therefore imperative that the contents of this chapter are thoroughly understood by everyone who has access to the gas detection system or its associated equipment.

This equipment is suitable for use in Class I, Division 2, Groups A, B, C, and D or non-hazardous locations only.

When properly installed, this gas detection system enclosure is rated as IP65.

It may be installed in a Pollution Degree 2 (i.e. laboratory, office or control room) or Pollution Degree 3 (i.e. unheated boiler room) environment as defined by IEC/UL/EN 61010–1: Safety requirements for electrical equipment for measurement, control and laboratory use.

In all cases, several hazards may be present when operating or servicing the equipment and extreme caution must be exercised at all times. The hazards that may be encountered include:

- Class 1 electrical hazards (AC 110/220 V, DC 18–32 V)
- Mechanical hazards (Heavy components, swinging access doors)
- Environmental hazards (toxic atmospheres)
- Fire and Ignition hazards (Touchpoint Plus Wireless is **not** ATEX/IECEx Zone 1 certified, and cannot be used in flammable atmospheres, or where oxygen concentrations  $>$ 25% v/v O<sub>2</sub>)

#### <span id="page-9-2"></span>**2.1.1 Warnings and Cautions**

Safety of this equipment is reinforced by the use of safety labels that are fixed to the equipment in a visible manner. The type of safety labels used and their location is detailed in this chapter. The degree of seriousness of the hazard is indicated in this manual by the use of the following signal words accompanied by a suitable hazard symbol:

### **DANGER**

Indicates an imminent hazard that, if not avoided, is **extremely likely to result** in death or serious injury.

### **WARNING**

Indicates a potentially hazardous situation that, if not avoided, **could result** in death or serious injury.

### **CAUTION**

Indicates a potentially hazardous situation that, if not avoided, **may result** in minor or moderate injury. It is also used to alert the user against unsafe working practices and potential damage to equipment.

### <span id="page-10-0"></span>**2.1.2 Safety Hazards**

The following specific hazards are associated with the installation and use of this equipment:

### **DANGER – IGNITION HAZARD**

Touchpoint Plus Wireless is **not** ATEX/IECEx certified, and it may only be installed in safe areas where there are no flammable atmospheres, and no oxygen concentrations >25% v/v O2.

### **WARNING – LETHAL VOLTAGE PRESENT**

All power supplies must be hard wired and must include a circuit breaker (RCD / RCCB) and, close by and unobstructed, a means of manually isolating and locking–out the power supply without breaking the protective earth (ground) connection.

Removable plug/socket connection is not permitted under any circumstance.

### **WARNING – LETHAL VOLTAGE PRESENT**

Lethal current may be present in this equipment when electrical power is applied. There is a danger of death or injury from electrical shock. Isolate power before opening electrical access panels. Ensure residual current is fully discharged before touching live terminals.

### **WARNING – LETHAL VOLTAGE PRESENT**

Lethal current may be generated both internally and externally to the system. All installations, including enclosure, external units, must be grounded to protective earth, and must be capable of staying earthed (grounded) when the power supply is interrupted.

The Protective Earth (Ground) symbol is shown to the left, and always has a green background. Do not confuse it with the chassis earth symbols shown below it.

### **WARNING – TOXIC WASTE AND HARMFUL BY-PRODUCTS**

The Touchpoint Plus system and/or its sensors may become contaminated by the ambient environment in which it or they are used. It is the Customer's sole responsibility to ensure that all appropriate safety precautions are taken before handling any components or transferring them to any other party.

### **2.1.2 Safety Hazards (Cont.)**

The following general hazards are associated with the use of this equipment:

### **WARNING – FIRE OR EXPLOSION HAZARD**

Battery may explode if mistreated. Do not disassemble or dispose of in fire.

#### **WARNING – DO NOT USE WATER**

**DO NOT USE WATER** if a lithium battery overheats or burns, as this may make the fire worse and may cause an explosion.

Evacuate the area and call Emergency Services.

### **CAUTION – HEALTH AND ENVIRONMENTAL HAZARDS**

This equipment contains a number of potentially toxic substances that may pose a health or environmental hazard if exposed to very high temperatures, VOCs or corrosives, or if improperly handled or carelessly disposed of.

### **CAUTION – RISK OF INJURY AND DAMAGE**

Each Touchpoint Plus enclosure is heavy and weighs considerably more when packed. Ensure that a Manual Handling Risk Assessment is carried out before moving or installing the system, and ensure that the enclosure is fitted securely to a suitable surface.

### **CAUTION – RISK OF EYE INJURY**

Touchpoint Plus uses high energy AC and DC currents that may cause arcing and sparks if shorted out. Always wear eye protection when the enclosure is open.

### **CAUTION – RISK OF HEARING DAMAGE**

Touchpoint Plus can be used to control loud alarms and sirens. Always wear hearing protection when working in the vicinity of loud noises.

# <span id="page-12-0"></span>**2.2 Location and Description of Warning Labels**

### <span id="page-12-1"></span>**2.2.1 Safety Warning Labels**

In accordance with the requirements of the European Standard EN 60825–1, appropriate warning labels are mounted in specified locations on the equipment. This is to indicate conditions under which the user could be subjected to electrical hazards.

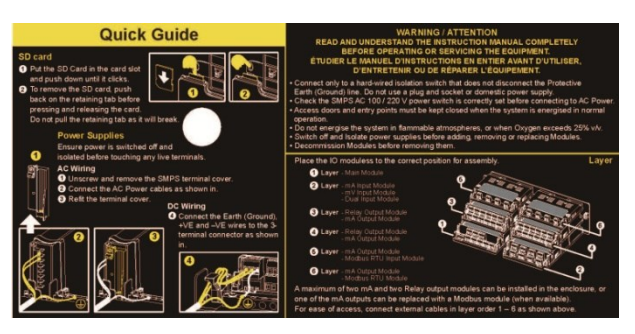

Figure 1. Quickstart Guide Label (Not to Scale)

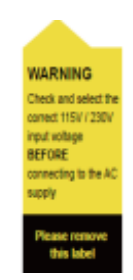

Figure 2. SMPS Voltage Warning Label (Removed During Installation)

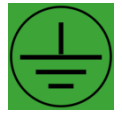

This Protective Earth (Ground) location point label is used inside the system and is not normally visible to the operator.

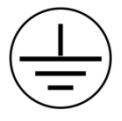

Figure 3. Protective Earth (Ground) Point Figure 4. Equipment Earth (Ground) Point

This Equipment Earth (Ground) location point label is used inside the system and is not normally visible to the operator.

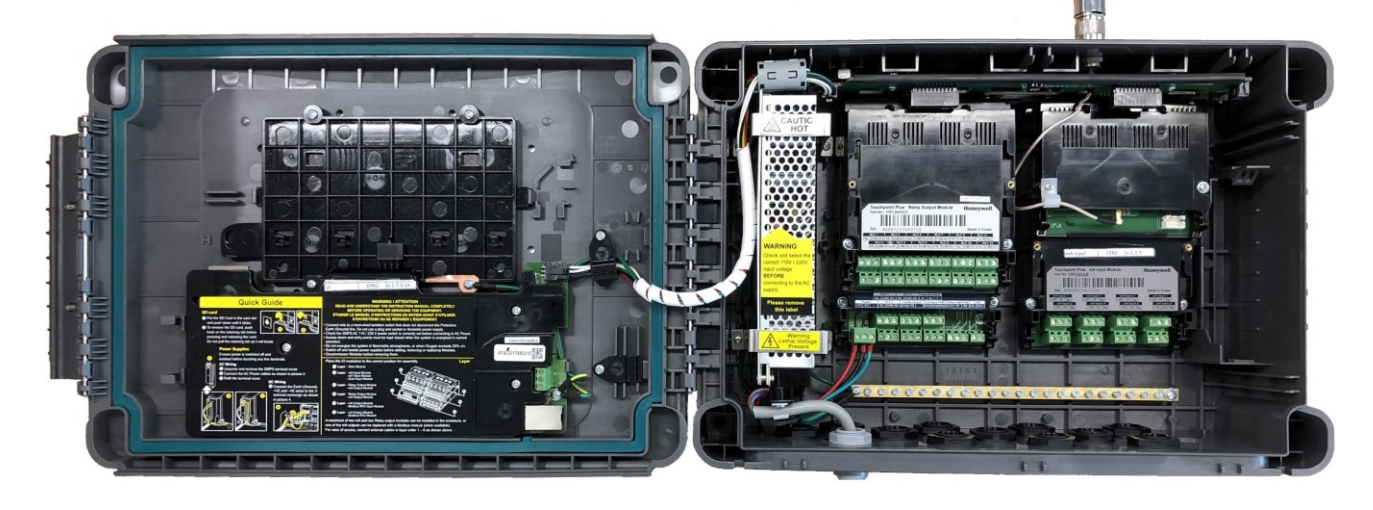

Figure 5. Internal Label Positions

### <span id="page-13-0"></span>**2.3 Electrical Hazards**

Gas detection systems contain electrical supplies that are potentially dangerous and hence precautions must be taken to prevent the risk of electrocution.

### <span id="page-13-1"></span>**2.3.1 General Precautions**

- Read the relevant manual before beginning any operating or service procedures.
- Only personnel trained and certified by Honeywell are authorised to service, fit or remove internal parts.
- Only the minimum number of trained personnel, consistent with safety, should have access to the area while work is being carried out. If necessary, erect warning signs and barriers.
- Follow accepted working procedures and codes of practice as well as the electrical safety code for the site where the equipment is installed.
- Never operate the equipment under normal conditions with access panels removed or shorting links fitted.
- Do not 'Live Test' without a Safe System of Work (SSoW).
- Always keep the area around the equipment dry and free of obstructions.
- Switch off and Isolate the equipment if water ingress is suspected or confirmed.
- Never operate the equipment if any Mains power cable is frayed or damaged.
- Never wear wristwatches, rings, bracelets, or other jewellery when working around electrical circuits or moving parts.
- Take anti-static precautions when working on electronic circuits.
- Never work on electrical equipment alone.

### <span id="page-13-2"></span>**2.3.2 Component Testing and Replacement**

Before carrying out any electrical testing or component replacement:

- Read this Manual to become familiar with the location of high voltage components.
- Isolate the system at the main circuit breaker, lock it in the '**Off**' position, and attach a notice indicating that maintenance work is in progress.
- Always wait for 5 minutes after isolating the equipment to ensure that stored energy has dissipated.
- Never assume the polarity of cabling or replacement components. Refer to electrical schematics or contact Honeywell for confirmation.
- Use only Honeywell approved replacement parts.

### **WARNING – UNAUTHORISED PERSONNEL**

Only Honeywell trained and certified maintenance technicians are authorised to carry out component testing and replacement. Unauthorised work may result in a potentially dangerous situation and will invalidate the manufacturer's warranty.

### **ANTI–STATIC PRECAUTIONS**

Antistatic Precautions are required to prevent severe damage to electronic components.

### <span id="page-14-0"></span>**2.3.3 Antistatic Precautions**

As with all modern electronic circuits, the Printed Circuit Boards (PCBs) in Touchpoint Plus Wireless systems utilise some static-sensitive components that can be severely damaged if subjected to static discharge. Static can be generated on the human body by friction or movement and is discharged through the first contacted route to earth. It can also jump gaps between items of differing electrical potential.

Static damage is not always immediately apparent and can cause component failure at any time after the static discharge has occurred. It is, therefore, very important that everyone takes the following precautions when handling PCBs:

- An industry approved antistatic wrist strap, containing a resistive component greater than 1Megaohm, must be worn and connected to an effective earth (ground) point. The continuity between the strap and earth (ground) must be checked regularly.
- PCBs must only be handled by their non-conductive edges. Do not allow any components, conductive tracks or contacts to come into proximity with the body, clothing, machinery, power source or any material other than a static-dissipative mat.
- With the exception of assemblies containing batteries, anti-static packaging must be used for transporting PCBs and Integrated Circuits (ICs). All Touchpoint Plus Wireless electronic components are shipped in appropriate packaging that can be re-used when returning items for test or repair.
- Avoid wearing clothing manufactured from, or containing a high proportion of, man-made fibres. These can build up a high static potential that may not be discharged through the body or wrist strap.

An effective earth (ground) point is the protective earth (ground) bus bar inside the enclosure. This can be used to connect a suitable anti-static wrist strap provided that the Gas detection system is connected to protective earth (ground) via the mains power supply cable.

### **IMPORTANT**

If installed correctly, the equipment earth (ground) point is connected directly to mains earth (ground) via protective earth and the mains power supply cable. It is not dependent on the position of the Isolator switch or circuit breaker.

### <span id="page-14-1"></span>**2.3.4 Good Practice**

After switching off the system, it is good practice to wait at least 15 seconds before switching it on again. This allows the circuits and RAM to discharge adequately before being powered-up again. Failing to do so may cause data corruption.

### <span id="page-14-2"></span>**2.3.5 Lithium Battery Hazard**

Lithium batteries are fitted to Touchpoint Plus Wireless as backup power sources.

Replace the battery pack with Honeywell Analytics part no. TPPLOIBB (order number: TPPLSIBB) and the PCB coin battery with type CR2032 only.

Use of other batteries may present a risk of fire or explosion.

### **LITHIUM BATTERY TOXIC AND FIRE HAZARDS**

Lithium batteries may cause severe injury or death if ingested, and may catch fire or explode if mishandled, recharged, burned or disposed of incorrectly.

Always handle lithium batteries with care, keep them out of the reach of children, and dispose of them carefully in accordance with local regulations.

# <span id="page-15-0"></span>**2.4 Product Compliance**

This product complies with the following standards and directives.

Other safety directives may apply to the complete system installation if an OEM's product is integrated into other equipment or machinery.

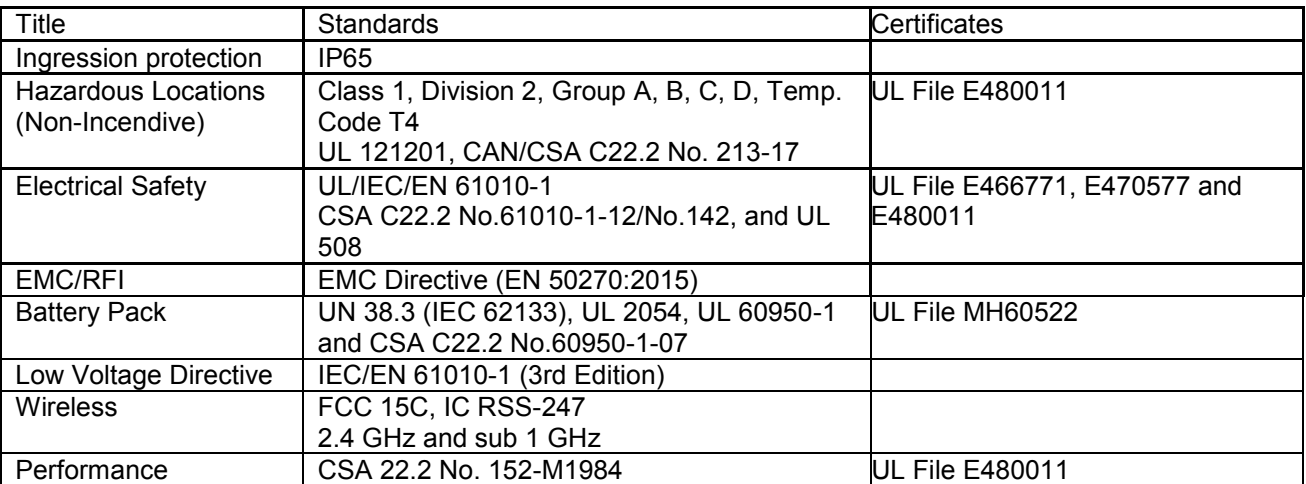

**Note:** FA324 is not available in Class 1 Division 2.

**Note:** The Equipment referred to in this manual contains components and assemblies that are each certified for use in a variety of differing environments, and it is the site owner's responsibility to confirm the suitability of the equipment prior to its installation and use.

**Check the product rating plate and look for the following marks to ensure that the supplied equipment is suitable for its intended location and purpose:**

 $\epsilon$ 

Products bearing the CE mark conform to all applicable European Directives as stated on the Honeywell product specific EC Declaration of Conformity.

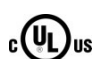

Products bearing the UL mark conform to the requirements for Ordinary Locations. The letters C and US mean that the product is certified for use in Canada and the United States of America.

### **IMPORTANT**

Read and understand the instruction manual before operating or servicing the equipment.

# <span id="page-16-0"></span>**2.5 Conditions of Use**

This Touchpoint Plus Wireless equipment should only be operated under the following circumstances:

- By properly trained personnel.
- Under approved conditions.
- With due authorisation.
- Using approved maintenance and servicing procedures.

### <span id="page-16-1"></span>**2.5.1 Training of Personnel**

Honeywell and / or its distributors can provide training for operators and maintenance personnel. Personnel who have been trained in operation and maintenance shall be limited to carrying out only those procedures and tasks taught during the training course. Honeywell certified maintenance technicians must carry out all other tasks.

Honeywell can also provide additional or advanced training. Retraining is recommended periodically and whenever equipment is upgraded.

### <span id="page-16-2"></span>**2.5.2 Conditions Satisfying Local, National and International Safety Regulations**

Approved conditions must satisfy the requirements of applicable national and international safety standards and statutory requirements relating to electrical, EMC, and health hazards. In addition, they must satisfy the requirements of the Site Safety Officer and the local safety regulations.

### <span id="page-16-3"></span>**2.5.3 Due Authorisation**

Before any production, maintenance, or servicing procedure is carried out; written authorisation must be obtained from one of the following personnel to confirm that the proposed task satisfies the necessary safety conditions:

- A competent authorised person having a professional qualification in an appropriate technical discipline.
- The Factory, Technical or Engineering Manager responsible for the working area.
- The Site Safety Officer or an authorised Honeywell representative or approved distributor.

### <span id="page-16-4"></span>**2.5.4 Approved Maintenance and Servicing Procedures**

Approved Maintenance and Servicing Procedures are those stipulated in this manual or as authorised separately by Honeywell.

It may be necessary to establish a temporary Locally Controlled Area (LCA) to restrict access during maintenance, testing or service of this equipment.

### <span id="page-16-5"></span>**2.6 Security Guide**

Establishing an Ethernet connection to Touchpoint Plus Wireless may expose the system to vulnerabilities. Honeywell recommends against connecting Touchpoint Plus Wireless to untrusted computers or equipment without taking appropriate measures to ensure security.

# <span id="page-17-0"></span>**Chapter 3 – System General Description Touchpoint Plus Wireless**  $\begin{array}{|c|c|c|c|c|}\hline \bullet & \bullet & \bullet & \bullet \end{array}$ Ò ₽  $\triangle$ ÷ </del> **Honeywell**

Figure 6. Touchpoint Plus Wireless Wall-Mounted Controller

The Touchpoint Plus Wireless is an entry level (or upgrade) touch-screen digital Controller for general industrial and commercial gas detection systems hybrid wireless gas detection systems. It has eight wired and 64 wireless input channels.

It can handle 4-20 milliamp analogue inputs and wireless gas detectors, and it can control various outputs such as audible and visible signals and solenoid valves.

The cabinets are constructed from high-impact plastic and have fully-sealed, easy opening access. They are supplied with a wall mounting or can be directly mounted to any solid vertical surface or rack. Cable entry is via entry glands on the lower side.

Touchpoint Plus Wireless is rated IP65, which means that it is dustproof and can be subjected to low-pressure water without significant ingress. This makes it particularly suited to offices, control rooms and unheated boiler rooms.

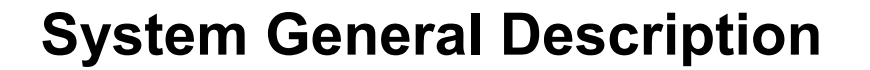

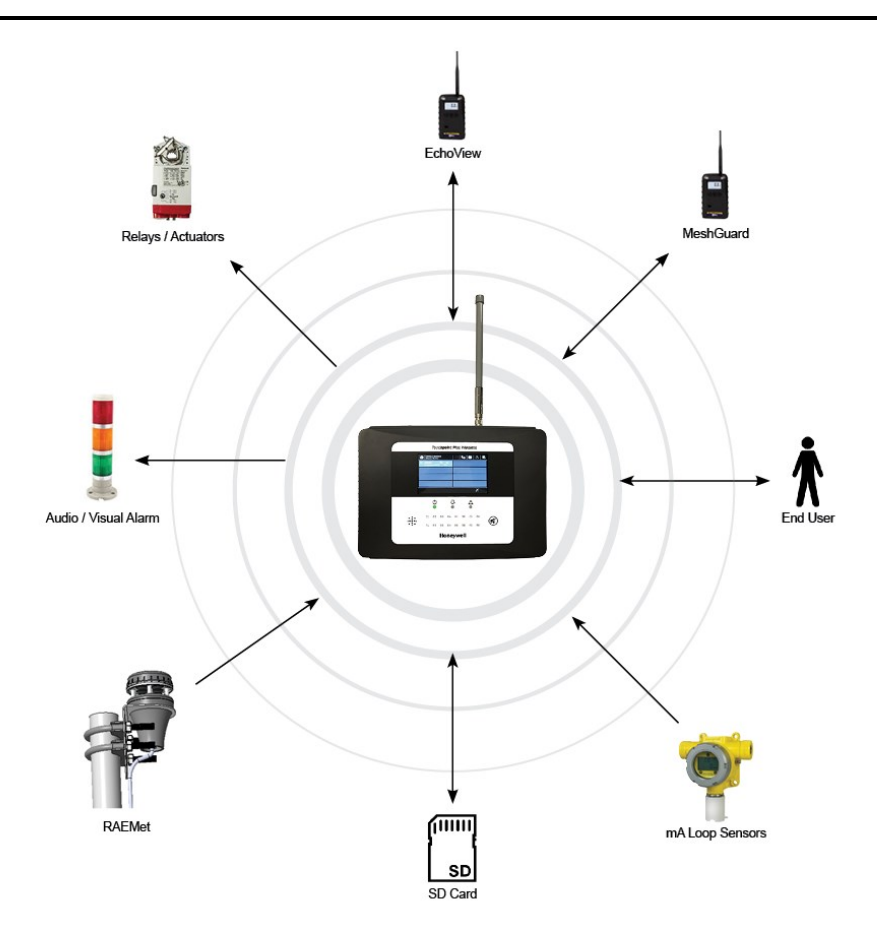

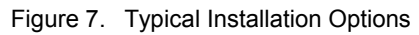

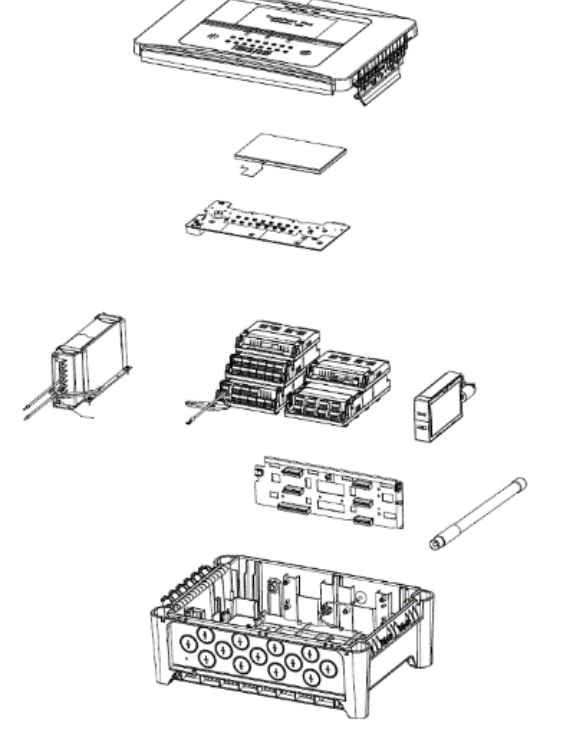

Figure 8. Controller Exploded View

### Other features:

- Colour LCD Touch Screen with multi-language GUI and menus
- Password protection
- Flexible Mains Power Input:  $50 60$  Hz 110/220V ~ (AC), 18 32V = (DC), Max 105W
- Up to 8 channels of Analogue Input (0–22mA)
- 2 or 3-wire signal inputs
- Up to 14 channels of user configurable relay controlled Output
- Alarm update on Acknowledge
- Automatic Self-Diagnostic with error codes
- Event recording
- SD Card

# <span id="page-19-0"></span>**3.1 Equipment Specification**

### <span id="page-19-1"></span>**3.1.1 Power Requirements**

The Touchpoint Plus Wireless system is designed to operate on a single phase, 50 to 60 Hz, 110/220 V~(AC) supply with a typical power consumption of less than 105 W.

Alternatively it can be connected to a  $18-32V = (DC)$  supply with a typical power consumption less than 105W

The system can contain an optional backup battery to guard against short-term power disruption.

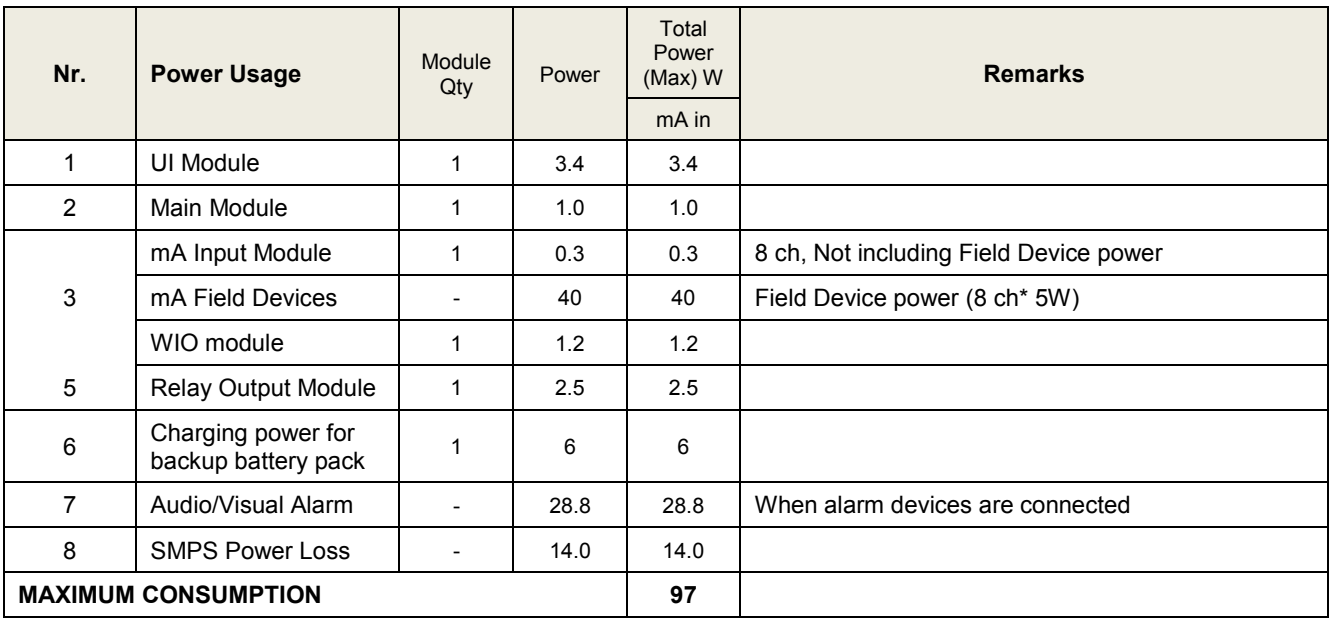

Table 1. System Power Calculations

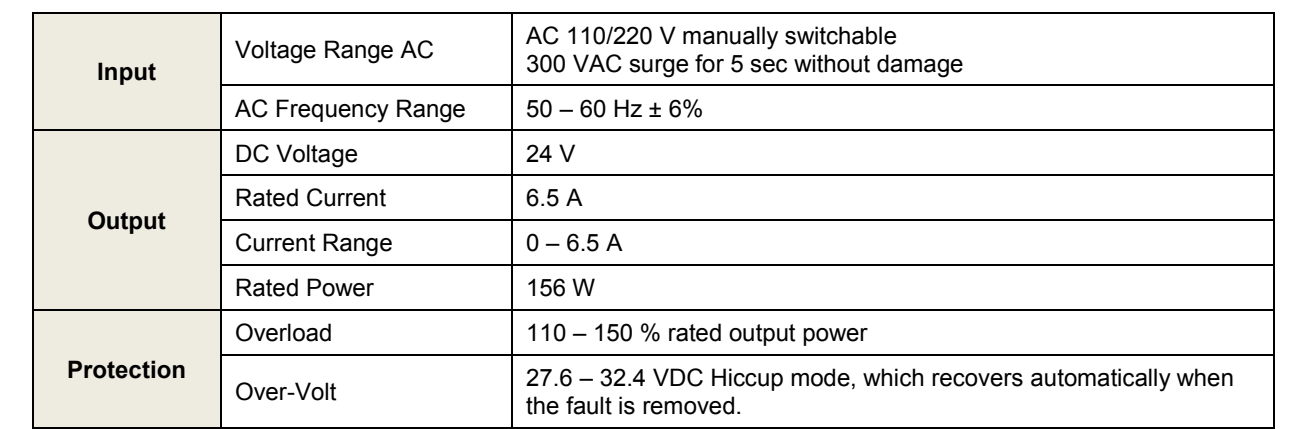

Table 2. Power Supply (SMPS RS–150–24) Electrical Ratings

#### <span id="page-20-0"></span>**3.1.2 Weights**

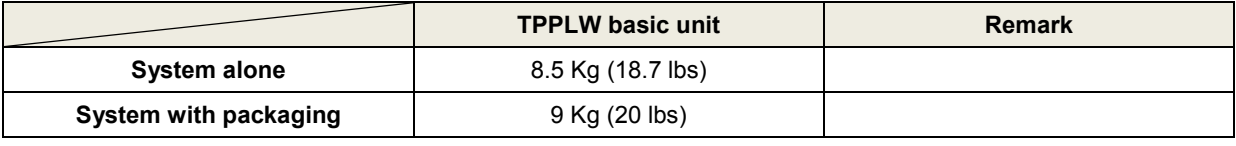

Table 3. System Weights

**Note:** One input module, one relays, one WIO module, AC power and backup battery based for basic

### <span id="page-20-1"></span>**3.1.3 Dimensions**

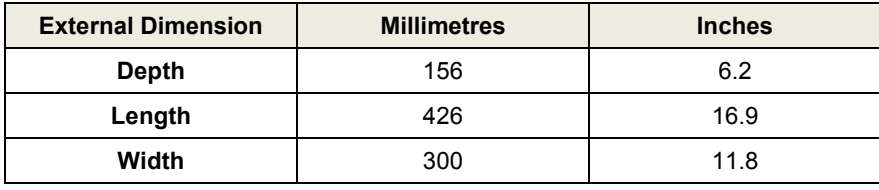

Table 4. System Dimensions

### <span id="page-20-2"></span>**3.1.4 Ambient Operating Temperature**

–10 °C to +55 °C (14 °F to 131 °F) Certified range

### <span id="page-20-3"></span>**3.1.5 Overall Ambient Operating Humidity**

5 % to 95 %RH, non-condensing

### <span id="page-20-4"></span>**3.1.6 Storage Conditions (Without batteries)**

–25 °C to +60 °C (-13 °F to 140 °F), @ 5 % to 95 %RH, non-condensing

### <span id="page-20-5"></span>**3.1.7 Storage Conditions (With batteries)**

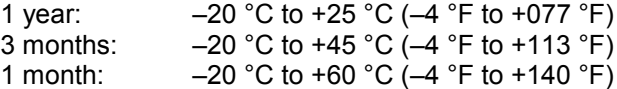

#### <span id="page-20-6"></span>**3.1.8 IP Rating**

The system is sealed to IP65 when appropriate cable entry glands are used.

### <span id="page-21-0"></span>**3.1.9 Construction**

The system cabinets are constructed from PC ABS plastic with a secured quick release front access door panel.

The Controller door panel holds a touch sensitive colour LCD with a membrane cover over additional buttons, LEDs and an audible warning horn.

Inside the Controller cabinet is a Switched-Mode Power Supply (SMPS) providing a nominal DC 24 V output, an optional Lithium-ion backup battery, a Main Module, a mA Input Module, one Relay Modules, protection fuses, and the control and user interface electronics.

Both cabinets contain a common Earth (ground) rail that must be bonded to Protective Earth (Ground) through an isolation switch that does not disconnect the Earth line.

### <span id="page-21-1"></span>**3.1.10 Touchpoint Plus Wireless Packaging**

- Touchpoint Plus Wireless outer packaging is made from cardboard. Facilities for recycling are widely available.
- Touchpoint Plus Wireless inner packaging is made from Stratocell®, Low-Density Polyethylene (LDPE) foam. The foam can be recycled into new Stratocell<sup>®</sup> where such recycling facilities exist.

•

#### <span id="page-21-2"></span>**3.1.11 Packaging Components for Return to Manufacturer**

Honeywell is unable to accept any consignment that does not conform to the European Classification, Labelling and Packaging (CLP) Regulations (EC) 1272/2008.

Consult your distributor, supplier, or the manufacturer if you require further advice.

### <span id="page-21-3"></span>**3.1.12 Disposal (WEEE Directive)**

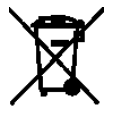

The system contains Lithium batteries and a number of homogenous hazardous materials. These should be disposed of carefully in accordance with the WEEE Directive and local laws and guidelines. Under no circumstances can they be disposed of as domestic waste.

# <span id="page-22-0"></span>**3.2 System Construction**

This figure shows the basic building blocks of the Touchpoint Plus Wireless system.

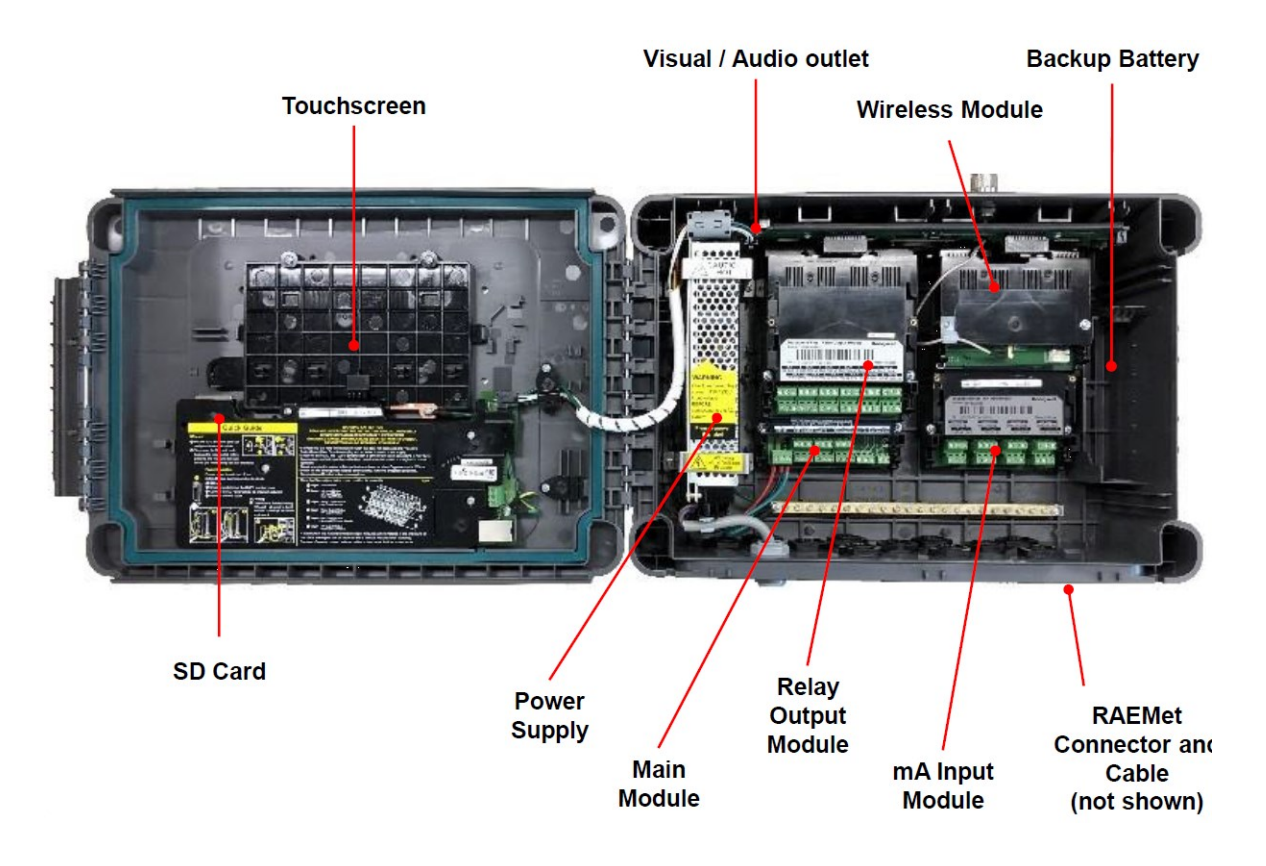

Figure 9. System Layout Before Installation

# <span id="page-23-0"></span>**Chapter 4 – System Mechanical Installation**

The system can be directly wall-mounted, mounted on an optional mounting fixture. Whichever method is chosen, the mounting must be sound, secure, and capable of supporting the weight of the enclosure plus the weight of any cables and glands.

When choosing a location, it must be easily visible and accessible, with room to mount an external power isolator. There must also be room to fully open the access door, which opens to the left, and room to easily access the door locking handle and its securing screws, which are situated on the right.

The units should be mounted so that the screen can be easily accessed and seen, but they should not obstruct accesses, walkways or exits.

Although the units are IP65 when installed correctly, they should be mounted away from heat sources, out of direct sunshine, and should be protected from rain, severe weather, steam or excess humidity and condensation.

These units have only passive cooling, so an adequate airflow must be maintained to prevent overheating.

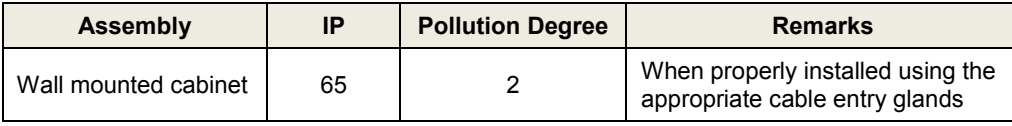

### **CAUTION**

It is the Customer's responsibility to ensure that the equipment is correctly installed, and that cable entry glands or blanks of the appropriate IP rating are correctly used.

Failure to do so will invalidate the quoted IP / NEMA / Pollution ratings and may invalidate the warranty.

### **CAUTION**

The units as supplied have two hex-socket securing screws in the access door handle, and these have to be undone prior to opening the handle. Failing to do so could cause irreparable damage to the housing. The handle must be correctly locked and the screws must be correctly tightened when the unit is in operation. Failing to fully secure the enclosure is unsafe and will invalidate product certification.

# <span id="page-24-0"></span>**4.1 How to Open and Close the Enclosure**

- 1) Ensure that it is safe to open the enclosure and, if necessary switch off and isolate electrical power.
- 2) Unscrew the two 3mm Hex socket security screws (1) until they become loose (2).
- 3) With a gloved hand only, pull the handle until it comes free (3). Do not apply undue force.
- 4) Open the enclosure door fully.

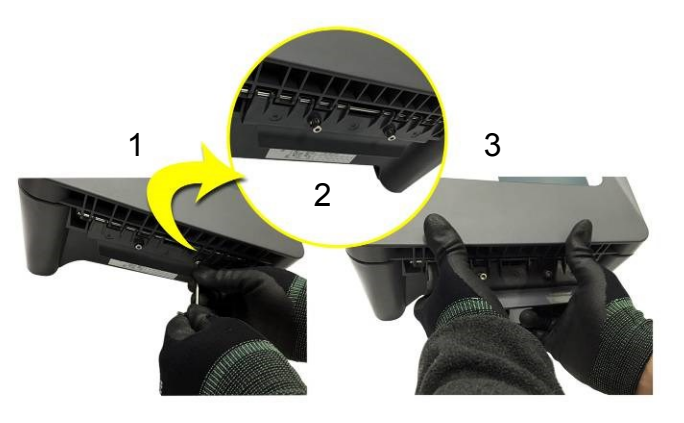

Figure 10. Undoing the Security Screws and Opening the Enclosure

5) Closure is the reverse of this procedure, but care must be taken not to exert undue force, and **do not** press on the membrane or touch screen areas.

**Note:** The door recess has an environmental seal that requires some pressure to close the door correctly. The enclosure handle is the primary method of applying this pressure but you can assist it by pressing on the door edge directly above the handle as you press on the handle itself.

<span id="page-25-0"></span>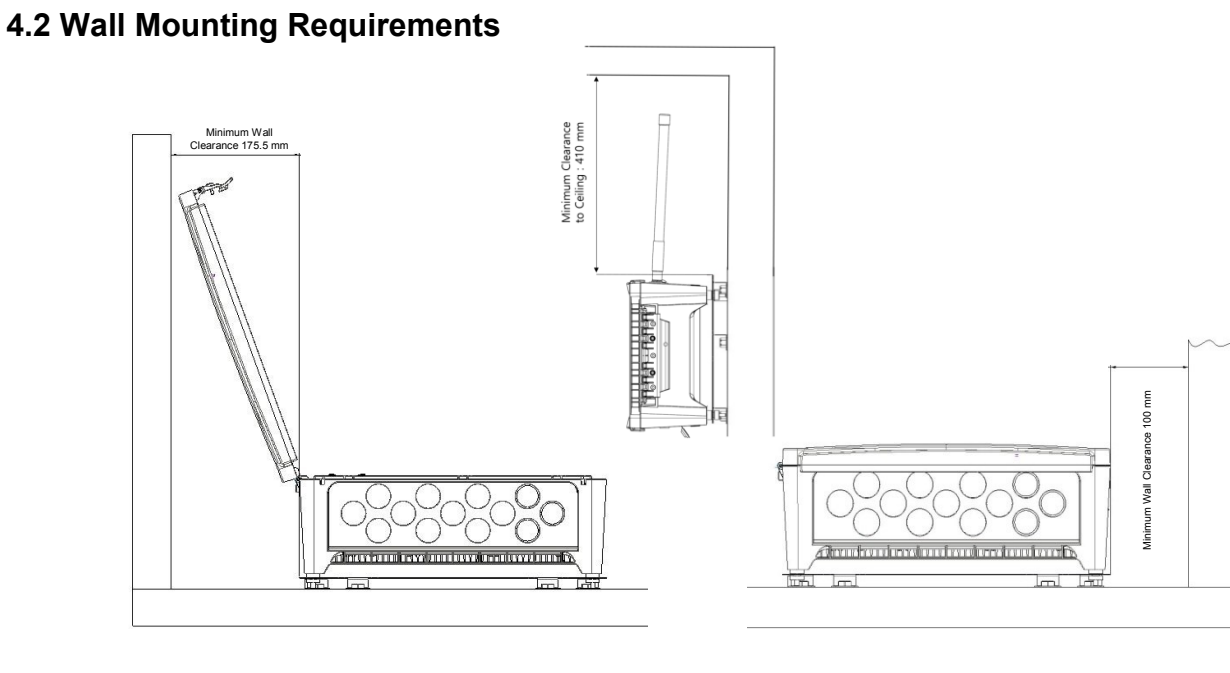

Figure 11. Installation Clearance Measurements

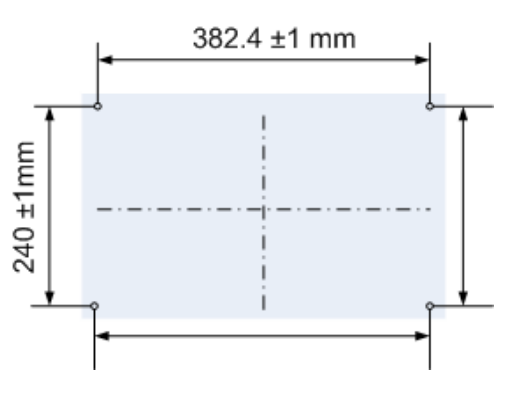

Figure 12. Wall Mounting Points

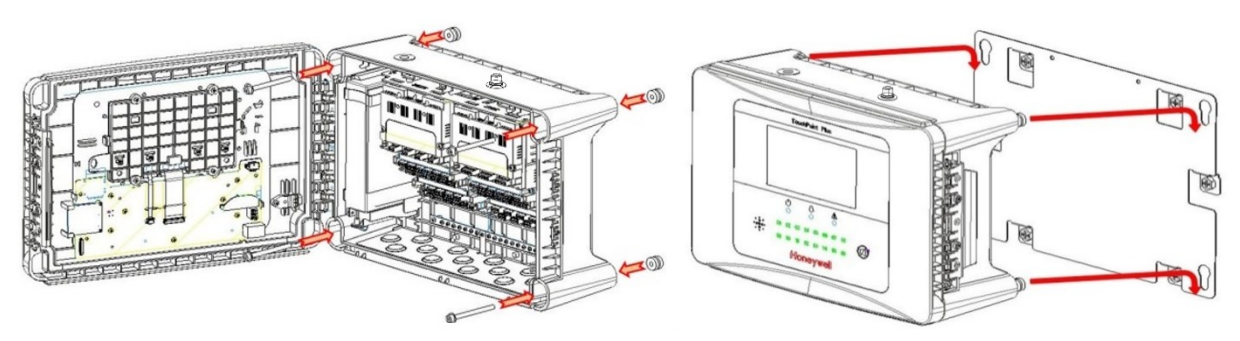

Figure 13. Wall Mounting Plate Option

You can use the wall mounting plate as a template and location guide, and you should ensure that the mounting bolts are adjusted to fit the plate bayonet holes before fixing the plate to the wall.

### <span id="page-26-0"></span>**4.2.1 Wall Mount Fixings**

You will require the following locally sourced items to install the Touchpoint Plus Wireless:

Tool to undo the enclosure access handle security screws:

• 3 mm Hex key

#### **Suggested Fixings to screw the enclosure to the wall only:**

- Screw Max. Dia: 6.4 mm (#14) dome or cheese head screw
- Screw Min. Length: 76 mm (3 in.) Normal fix
- Washer Max. Dia: 14.3 mm (0.56 in.)

**Note:** The sizes above are given to allow for clearance in TPPLW Enclosure. The actual length and type of fixing should be determined by the surface material and the type of anchor required.

#### **Suggested Fixings for using the Mounting Plate:**

For the plate, choose fixings appropriate to the surface and the weight of the enclosure plus cables. You will also need to use suitable bolts, washers and lock nuts (see diagram below).

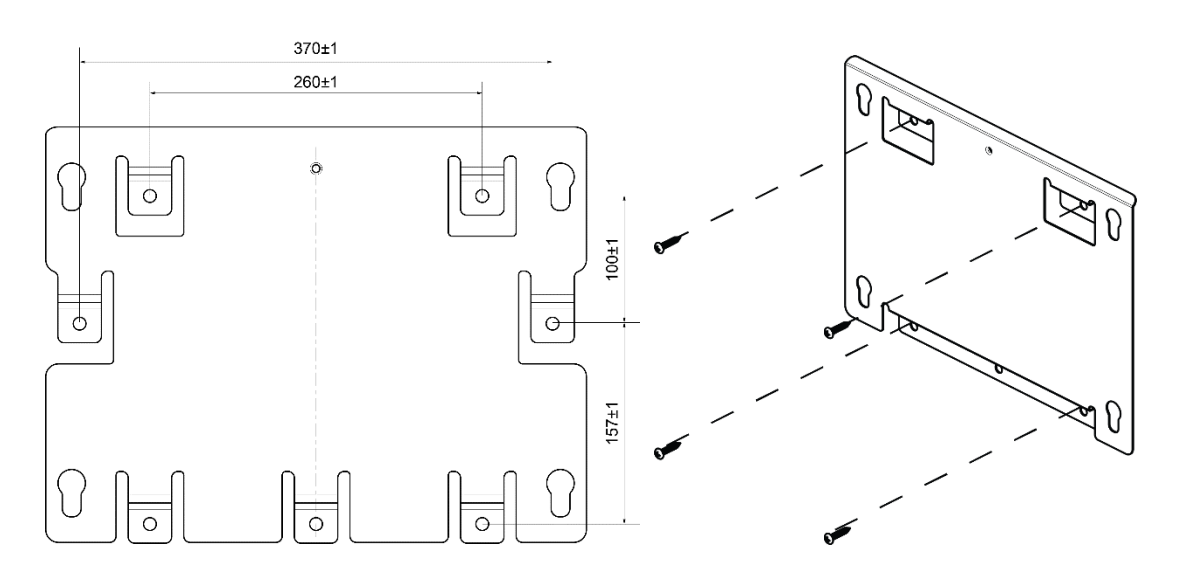

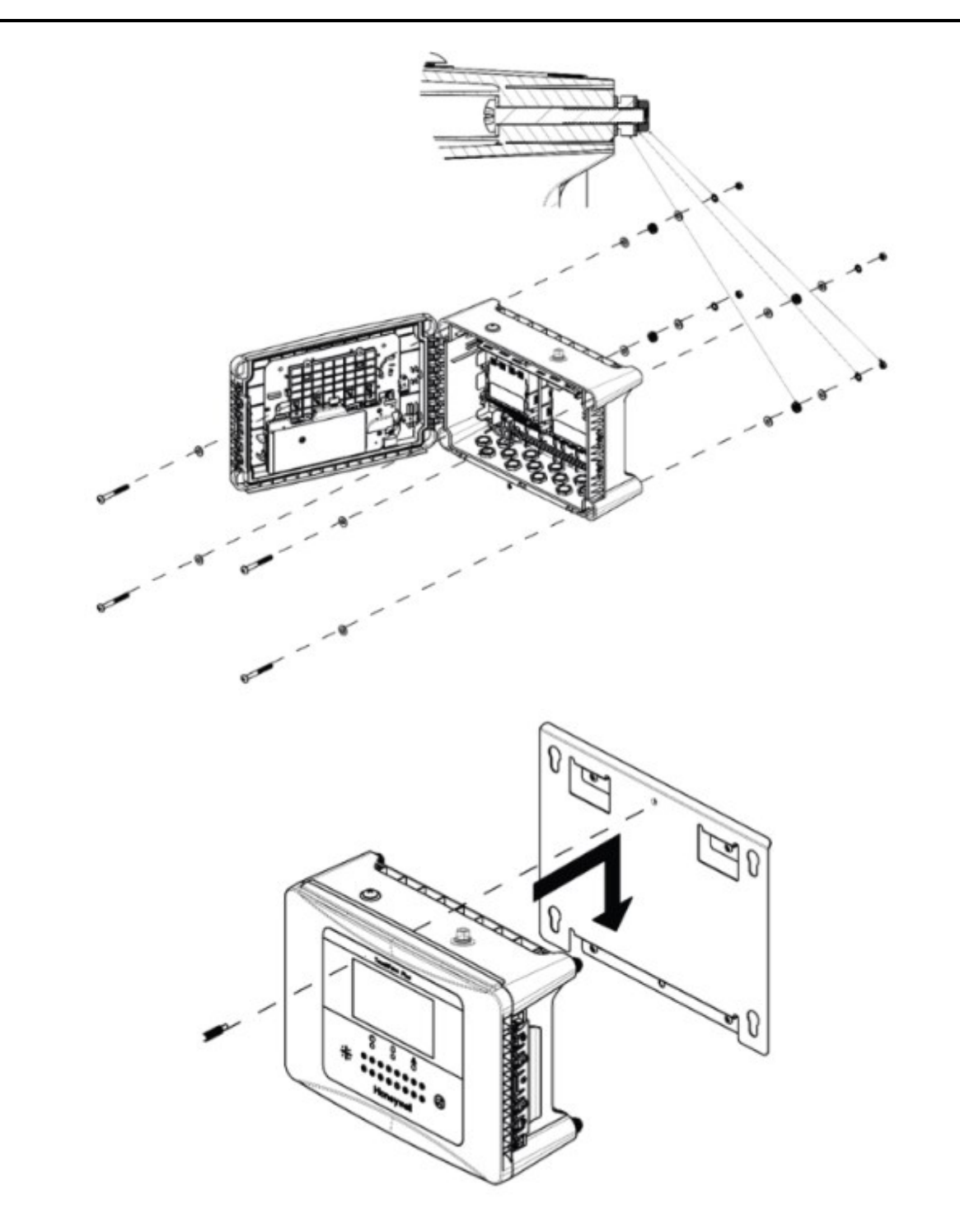

Figure 14. Fixing Orientation When Using the Optional Mounting Plate

**Note:** You should ensure that washers between TPPLW enclosure and the wall or mounting plate are sufficiently large to spread the load evenly.

- For metal conduit, use a metal ground plate (i.e. PN: TPPLOMGND).
- For external visual/audio outlet, ensure IP65 is maintained (i.e. PN: M-700123).
- For cable gland, use type PG16 and tighten to 44.2 lb-in (5 N-m) torque.
- For antenna extension, use 10 m antenna extension cable (PN: TPPLWOCBL).
- For lightning surge protection, install a coaxial lightning surge protector inline between the antenna and TPPLW. Refer to Ch.5.2.6 Grounding for detailed information.

# <span id="page-28-0"></span>**Chapter 5 – Electrical Power Connection and Interfacing**

### **WARNING – ELECTRICAL SHOCK HAZARD**

All power supplies must be hard wired and must include a circuit breaker (RCD / RCCB), and (close by and unobstructed) a means of manually isolating and locking out the power supply without breaking the protective earth (ground) connection.

Removable plug and socket connection is not permitted under any circumstance.

### **WARNING – ELECTRICAL SHOCK HAZARD**

Lethal current may be present in this equipment when electrical power is applied. There is a danger of death or injury from electrical shock. Isolate power before opening electrical access panels. Ensure residual current is fully discharged before touching live terminals.

### **WARNING – ELECTRICAL SHOCK HAZARD**

Lethal current may be generated both internally and externally to the system. All installations, including remote units and cables, must be connected to protective earth, and must be capable of remaining so when the power supply is interrupted.

Protective earth is shown by the green symbol on the left.

### **WARNING**

Honeywell can accept no responsibility for any damage or injury caused by incorrect or faulty wiring.

### <span id="page-28-1"></span>**5.1 Power Connection**

The TPPLW systems are factory set to operate at a manually switchable voltage of AC 110/220 V on single phase, 50 to 60 Hz supplies. They can also be connected to DC 18 – 32 V SELV without backup battery or DC 24 – 32 V SELV if using the backup battery option.

All systems have a typical peak power consumption of less than 105 W, and must be directly connected to supplies via a Main Isolator Switch that leaves protective earth (ground) permanently connected. The circuit should incorporate a Residual Current Device or Residual Current Circuit Breaker (RCD or RCCB).

TPPLW systems are not certified for connection to domestic power supplies.

### **WARNING**

The system is normally supplied with the voltage pre-set to the customer's specification. If the supplied voltage is incorrect, it must be altered prior to connecting to the mains power supply.

It's customer's responsibility to provide appropriate power supply to detectors and controller.

### <span id="page-29-0"></span>**5.1.1 AC Power Supply**

To confirm or alter the pre**-**set operating voltage, open the system front cover, locate the SMPS transformer on the left side and, if required, change the voltage selector using a screwdriver at the point shown by the yellow and black label below:

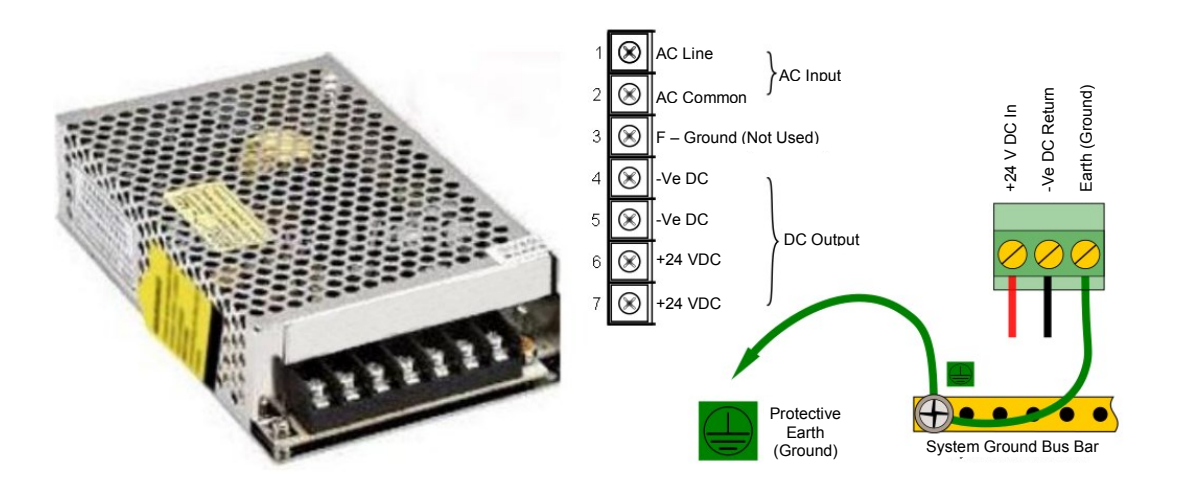

**Note:** Mains Earth (Ground) must only be connected to the protective earth (ground) rail, and not to the SMPS.

Regional power cable wires are coloured in accordance with the following code:

| <b>Wire</b>               | <b>Europe</b>  | <b>USA</b>          | <b>CAN</b>   | India/Pakistan                 |
|---------------------------|----------------|---------------------|--------------|--------------------------------|
| Protective Earth (Ground) | Green + Yellow | Green               | Green        | Green                          |
| Isolated Earth (Ground)   |                | Green + Yellow      | Green        |                                |
| Neutral                   | Blue           | White               | White        | <b>Black</b>                   |
| Line                      | <b>Brown</b>   | Blue, Red, or Black | Red or Black | Red, Yellow, or<br><b>Blue</b> |

Table 5. Regional Power Cable Colours

Before making any electrical connections or changes ensure that:

- the mains supply isolator switch is in the **Off** position
- the system is set up to operate at the correct voltage

Refer to Ch.3.1.1 Power Requirements for further information on system electrical specifications and power requirements.

**Note 1:** Input voltage of less than DC 23.5 V will fail to charge the backup battery, and it will cause battery unchargeable warning.

**Note 2:** Field detectors may need their own power supplies if they exceed 15 W per channel to a combined total of 40 W. Refer to Ch.5.2.5 mA Input Module Connections.

### <span id="page-30-0"></span>**5.1.2 DC Power Supply**

It is possible to power the Touchpoint Plus Wireless controller directly from a DC 18 – 32 V supply without using AC supplies at all. However, batteries alone may quickly drop below the minimum DC 18 V requirement when under load.

**Note:** The system must still be connected to protective earth (ground) when using an external DC supply.

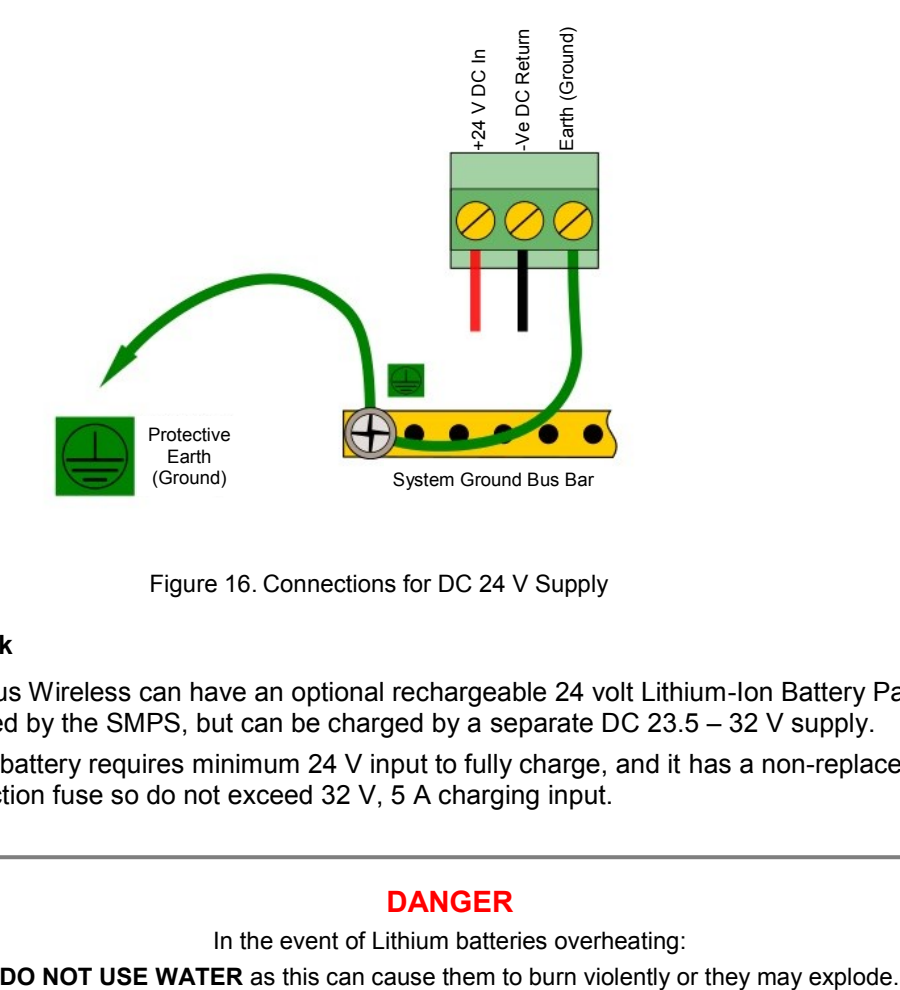

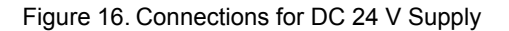

### <span id="page-30-1"></span>**5.1.3 Backup Battery Pack**

The Touchpoint Plus Wireless can have an optional rechargeable 24 volt Lithium-Ion Battery Pack. This would normally be charged by the SMPS, but can be charged by a separate DC 23.5 – 32 V supply.

**Note:** The backup battery requires minimum 24 V input to fully charge, and it has a non-replaceable 15 A over-current protection fuse so do not exceed 32 V, 5 A charging input.

### **DANGER**

In the event of Lithium batteries overheating:

### **IMPORTANT**

The battery should be charged at **DC 24 – 32 V**. The backup battery will not be fully charged and the backup time will be reduced if the charging supply is <24 V.

### <span id="page-31-0"></span>**5.2 Cabling Requirements**

### **WARNING**

All cabling shall be appropriately rated and approved in accordance with national and local regulations. Additionally, cabling must satisfy the requirements defined in the manuals of connected field devices, particularly if the field device is certified for use in a hazardous location.

Signal cables should be shielded to avoid spurious signals, and shall be bonded to protective earth (Ground). Care must be taken to avoid Ground feedback loops.

### <span id="page-31-1"></span>**5.2.1 AC Mains Voltage Power Cables**

Use a properly rated AC power (mains) cable, certified and installed in accordance with local and national regulations. The Touchpoint Plus Wireless terminals will accept only copper wire sizes in the range 0.4 – 4 mm<sup>2</sup> (solid core), 0.4 – 3 mm<sup>2</sup> (stranded core), or 22 – 12 AWG (> 80 °C). The mains terminals should be torqued to 11.9 lb-in (1.35 N-m), modules are 4.4 lb-in (0.5 N-m).

#### <span id="page-31-2"></span>**5.2.2 DC Power Cables**

Use a properly rated DC power (mains) cable, certified and installed in accordance with local and national regulations. The Touchpoint Plus Wireless terminals will accept only copper wire sizes in the range  $0.9 - 3.3$  mm<sub>2</sub> (solid core),  $0.9 - 3.3$  mm<sub>2</sub> (stranded core), or  $18 - 12$  AWG ( $> 80$  °C). The mains terminals should be torqued to 4.4 lb-in (0.5 N-m).

### <span id="page-31-3"></span>**5.2.3 Field Device Cables**

Field Device cabling (sensors, lights, solenoids, etc.) should be appropriate to the zone classification, and in accordance with the device manufacturer's recommendations. Refer to local and national regulations where appropriate, and to the device user manual.

All sensor field cables must be screened and earthed (grounded) in order to:

- ensure correct operation of the system
- avoid spurious signals
- provide lightning protection
- Meet European Standards for RFI and EMC.

The I/O modules will accept only copper wire sizes to a maximum of 2 mm² or 14 **–** 30 AWG, with the terminals torqued to 4.4 lb-in (0.5 N-m).

Ensure that the maximum loop resistance is not exceeded, as specified by the device manufacturer.

Ensure that the correct power level is present at the field device, as specified by the device manufacturer, and does not exceed TPPLW supply limit of 15W per channel individually or 40 / 68 W in total. (See the notes under **5.2.5 Main Module Connections** for more details about power consumption and availability.)

I.e. if a device's supply requirement is 24 VDC 0.5 A, then the power requirement is 24 V x 0.5 A (V x I) = 12 W. If you use 240 m of AWG 22 cable (R = 0.05 Ω/m), the power line dissipation is 0.05 Ω/m x 240 m x 0.5<sup>2</sup> A (R x  $\vert$ <sup>2</sup>) = 3 W. Therefore the total power requirement is 15 W (12 + 3).

You should also test the cable resistance in situ as its  $\Omega_{\text{fm}}$  will increase in line with T<sub>amb</sub>.

### <span id="page-32-0"></span>**5.2.4 Main Module Connections**

| Input / Output                                          | <b>Field device</b> | Label          | <b>Terminal</b> |
|---------------------------------------------------------|---------------------|----------------|-----------------|
|                                                         | 24 VDC              | $+DC$          | 1               |
| Power                                                   | <b>GND</b>          | $-DC$          | 2               |
|                                                         | Earth               |                | 3               |
|                                                         |                     | <b>NC</b>      | 4               |
| Channel Relay 001<br>(Alarm, Fault, Warning Or Inhibit) |                     | <b>COM</b>     | 5               |
|                                                         |                     | <b>NO</b>      | 6               |
|                                                         |                     | <b>NC</b>      | $\overline{7}$  |
| Channel Relay 002<br>(Alarm, Fault, Warning Or Inhibit) |                     | <b>COM</b>     | 8               |
|                                                         |                     | <b>NO</b>      | 9               |
|                                                         |                     | <b>NC</b>      | 10              |
| System Relay 003<br>(System Failure)                    |                     | <b>COM</b>     | 11              |
|                                                         |                     | <b>NO</b>      | 12              |
|                                                         | Visible             | $+24$ VDC      | 13              |
|                                                         |                     | <b>VIS</b>     | 14              |
| <b>Dedicated Alarms</b>                                 |                     | Unused         | 15              |
| (Max 300 mA per channel)                                | Audible 1           | A <sub>1</sub> | 16              |
|                                                         | Audible 2           | A2             | 17              |
|                                                         | Audible 3           | F              | 18              |
|                                                         |                     | $+24$ VDC      | 19              |
| <b>External Alarm Power</b>                             |                     | $+24$ VDC      | 20              |
|                                                         |                     | $+24$ VDC      | 21              |
|                                                         | Common              | 3.3V           | 22              |
| Remote Inputs (Note 4)                                  | Reset               | R <sub>1</sub> | 23              |
|                                                         | Inhibit             | R <sub>2</sub> | 24              |

Table 6. Main Module Connections

**Note 1:** +24 VDC Nominal = Controller Input (18 to 32 VDC) – 1.8 VDC (the max voltage drop in TPPLW)

**Note 2:** Alarm Terminals 13, 19, 20, and 21 can supply +24 VDC at ≤ 28 W combined but this 28 W can instead be used to increase the power available to field sensors if external audible and visible alarms are not connected.

I.e. the 8 sensor channels would normally have ≤40 W of combined available power, but this can be increased to 68.8 W if terminals 13 – 21 are unused.

**Note 3:** Supply sensors with external power if more than 40 / 68 W total power is required. (If there is no power consumption at terminal 13 to 21, total 68W can be used to power field detector)

**Note 4:** Rloop resistance for remotes reset/inhibit is 18 ohm. i.e. Using 1 mm2 shielded cable can be used for 500 m.

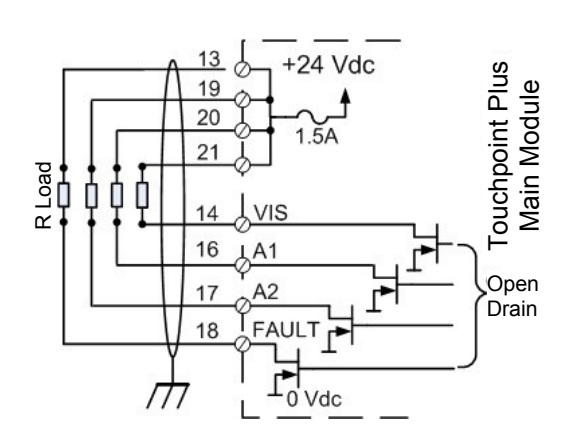

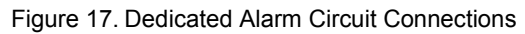

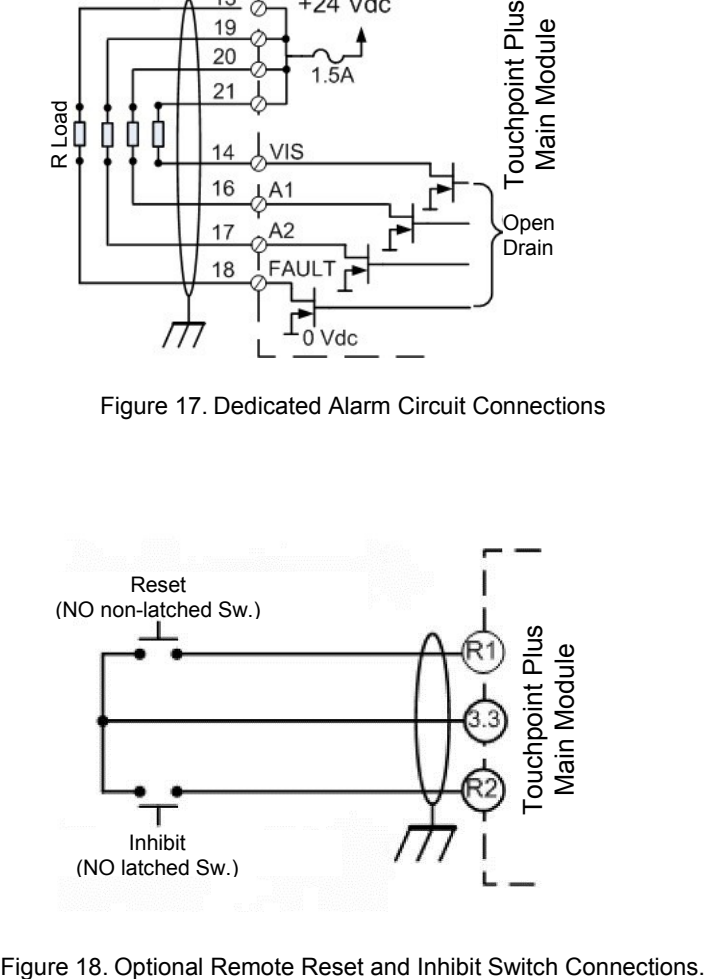

### **IMPORTANT**

Remote inhibit and reset switches need protection to protect unauthorized usage because it has engineer level access. It is user responsibility

#### <span id="page-34-0"></span>**5.2.5 mA Input Module Connections**

Note: mA input channels are limited to 15 W per channel to a combined total of 40 W (68 W if Main Module Terminals 13 to 21 are not used). Sensors requiring more than 15 W (i.e. IR-F9 (Max 28W) must have their own power supplies.

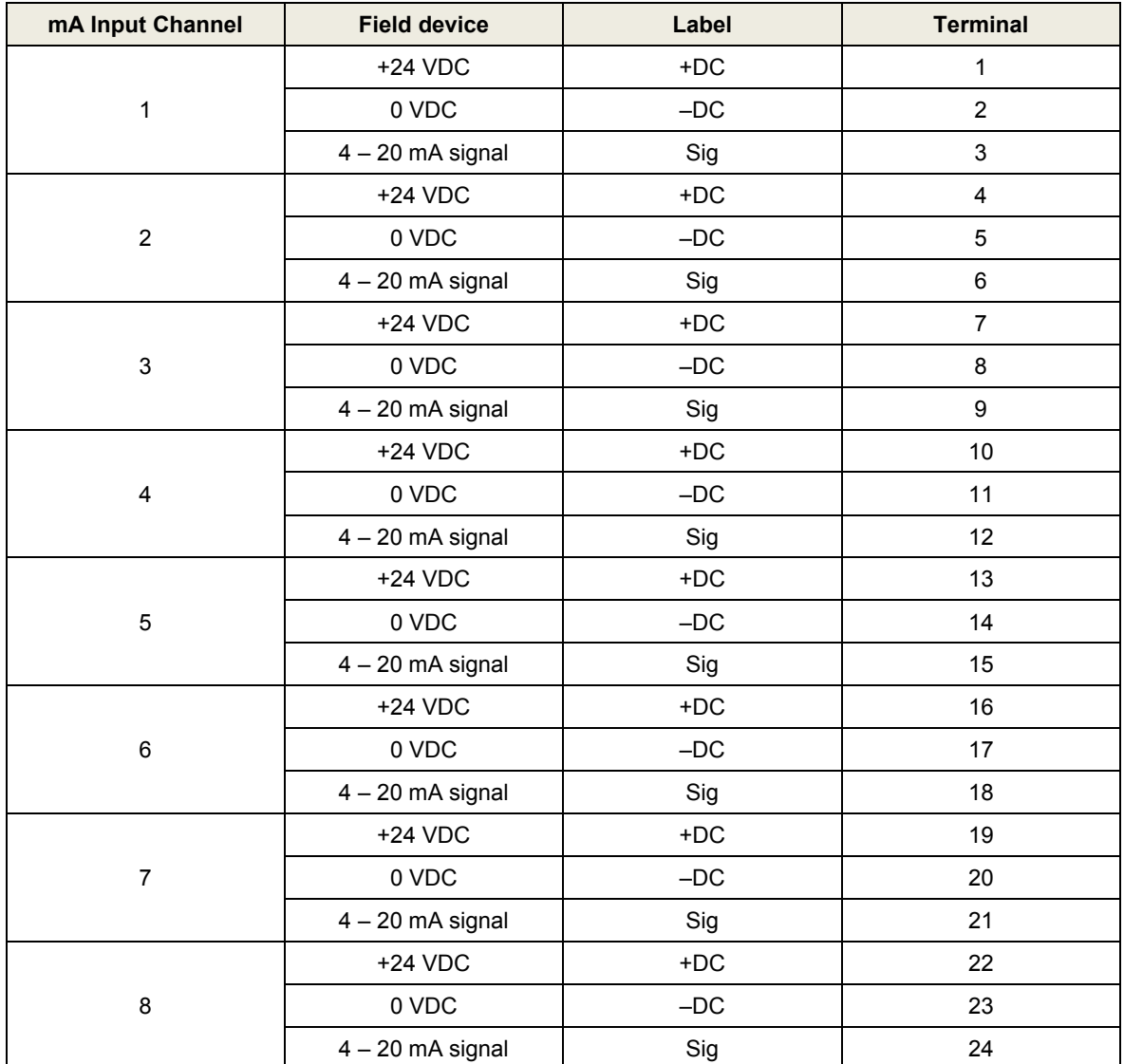

Table 7. mA Input Module Connections

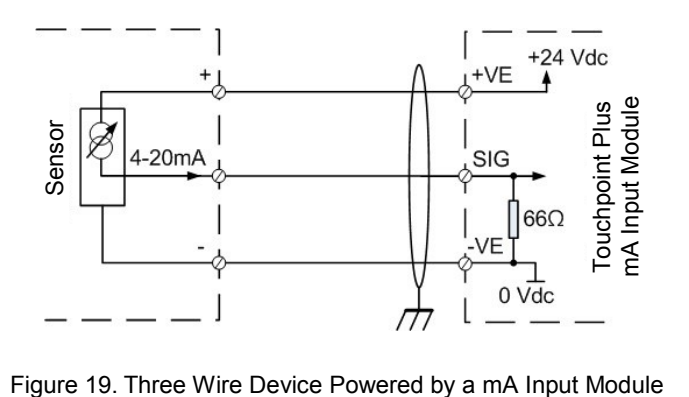

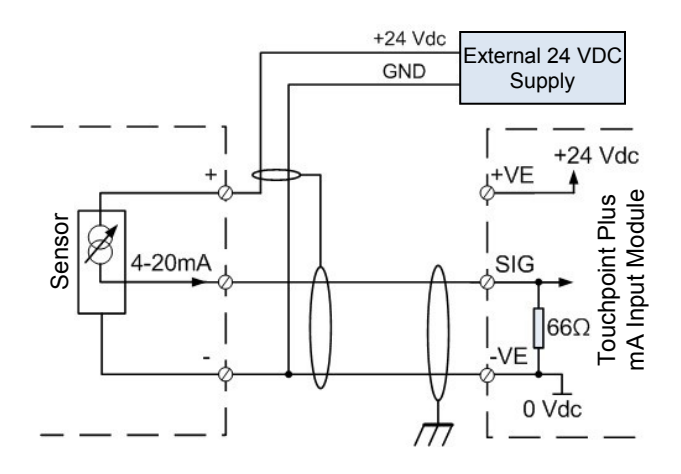

Figure 20. Three Wire Device Powered by an External Source

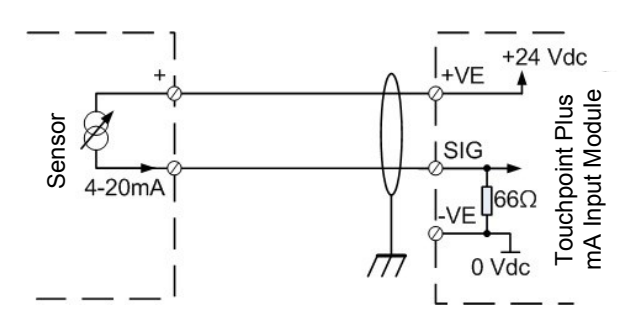

Figure 21. Two Wire Device Powered by a mA Input Module

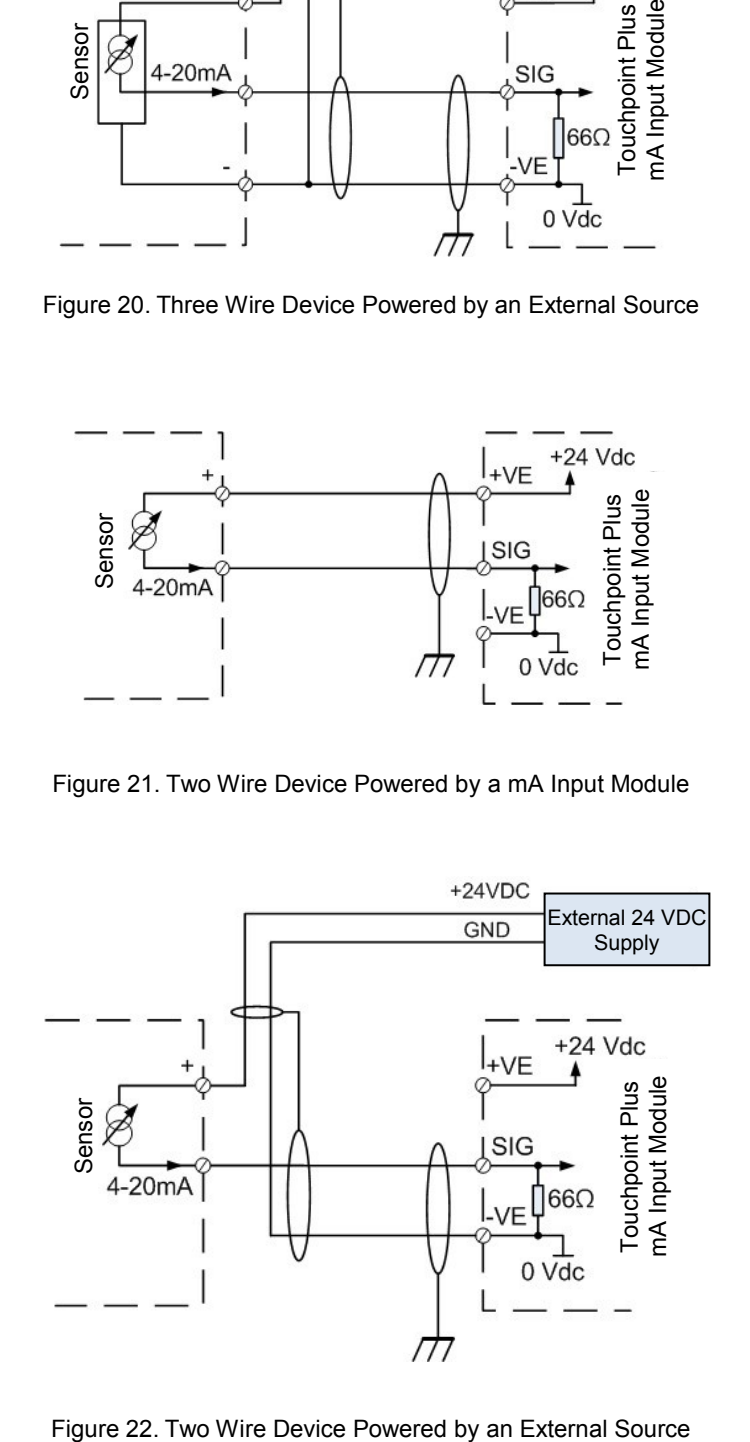
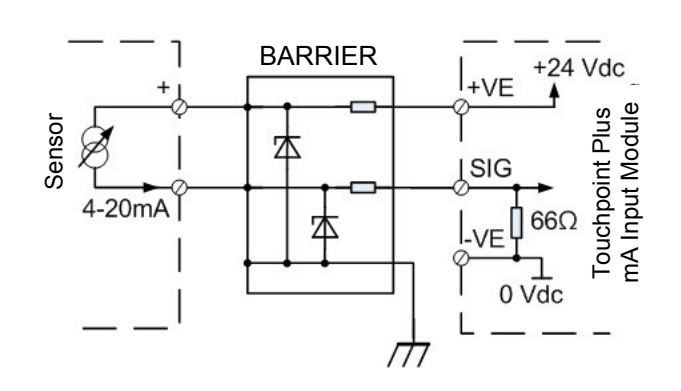

Figure 23. Two Wire Device Barrier Device Powered by a mA Input Module

**Note:** For intrinsically safe (I.S.) field devices, refer to the device manufacturer's instructions for details of suitably approved I.S. barriers and interconnections.

### **5.2.6 Grounding**

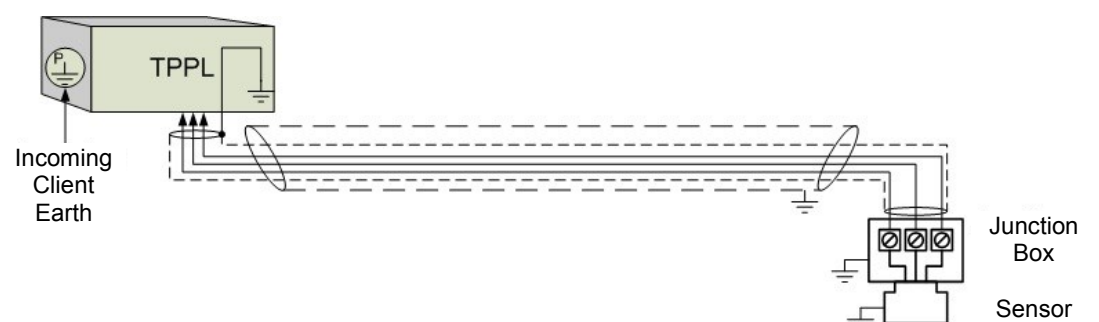

Figure 24. Grounding for Screened Cable with Armour and with Metal Junction Box and Sensor

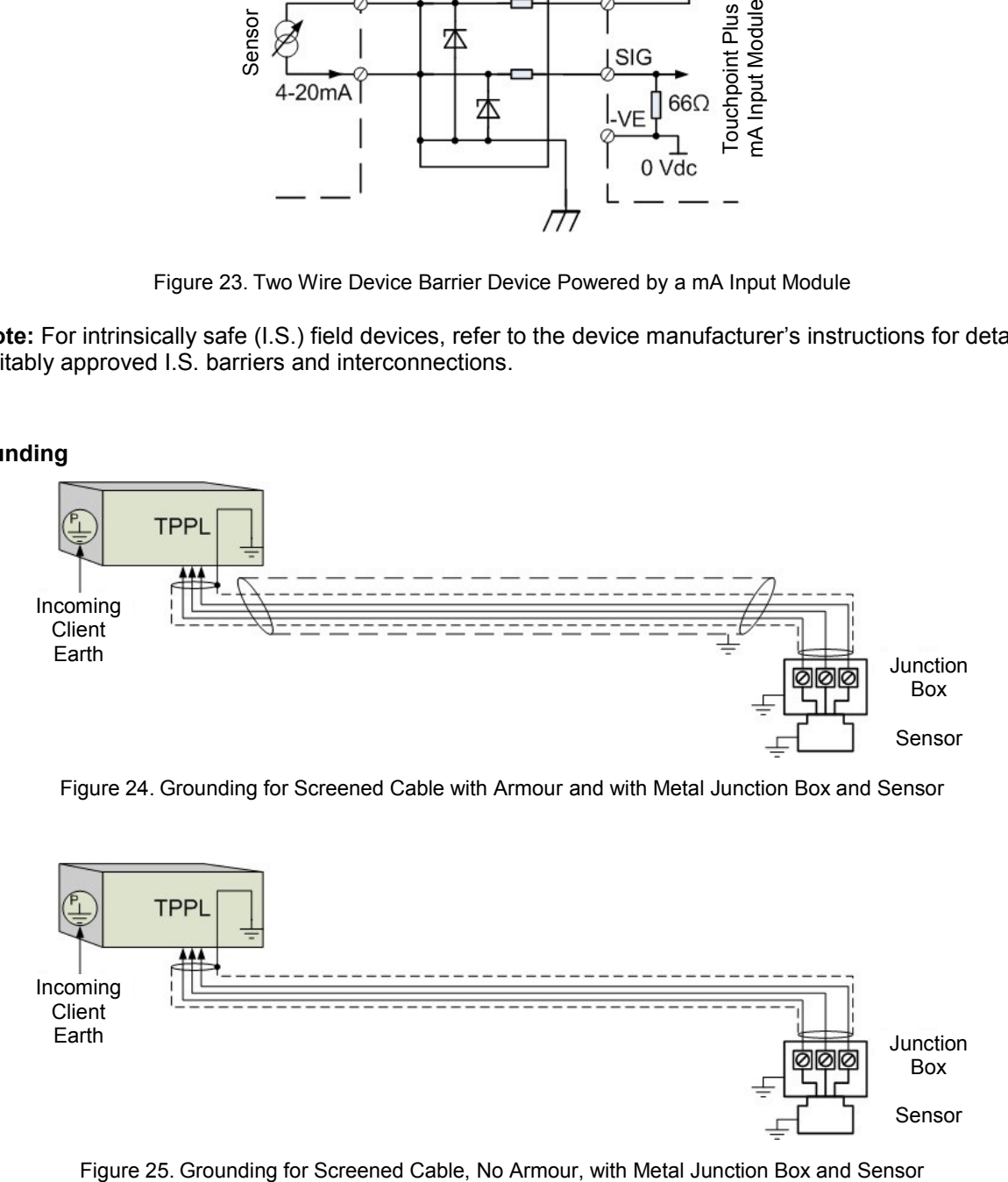

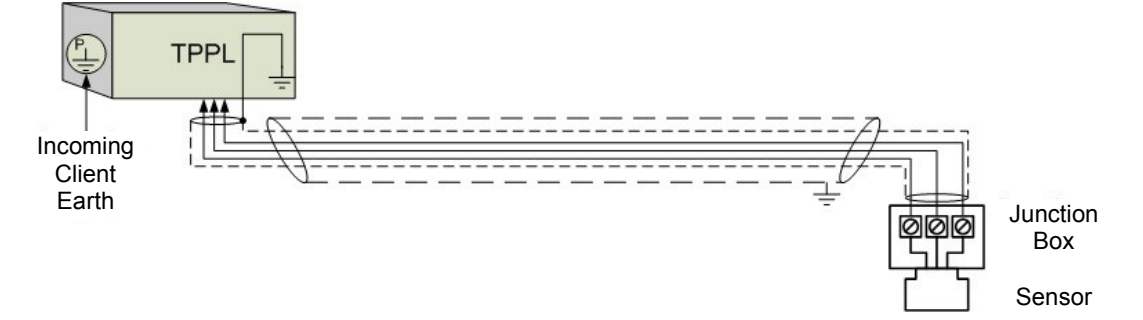

Figure 26. Grounding for Screened and Armoured Cable with Plastic Junction Box and Sensor

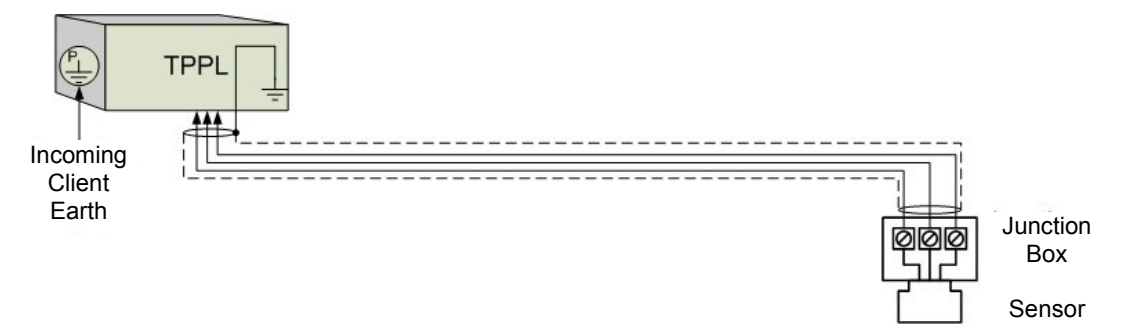

Figure 27. Grounding for Screened Cable with Plastic Junction Box and Sensor

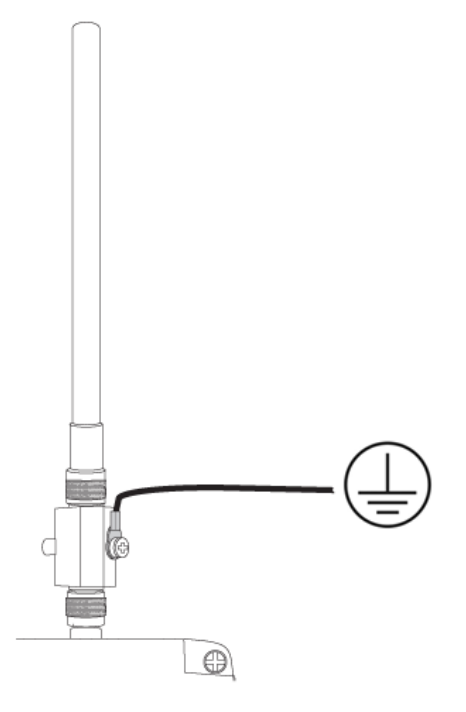

Figure 28. Grounding for Antenna

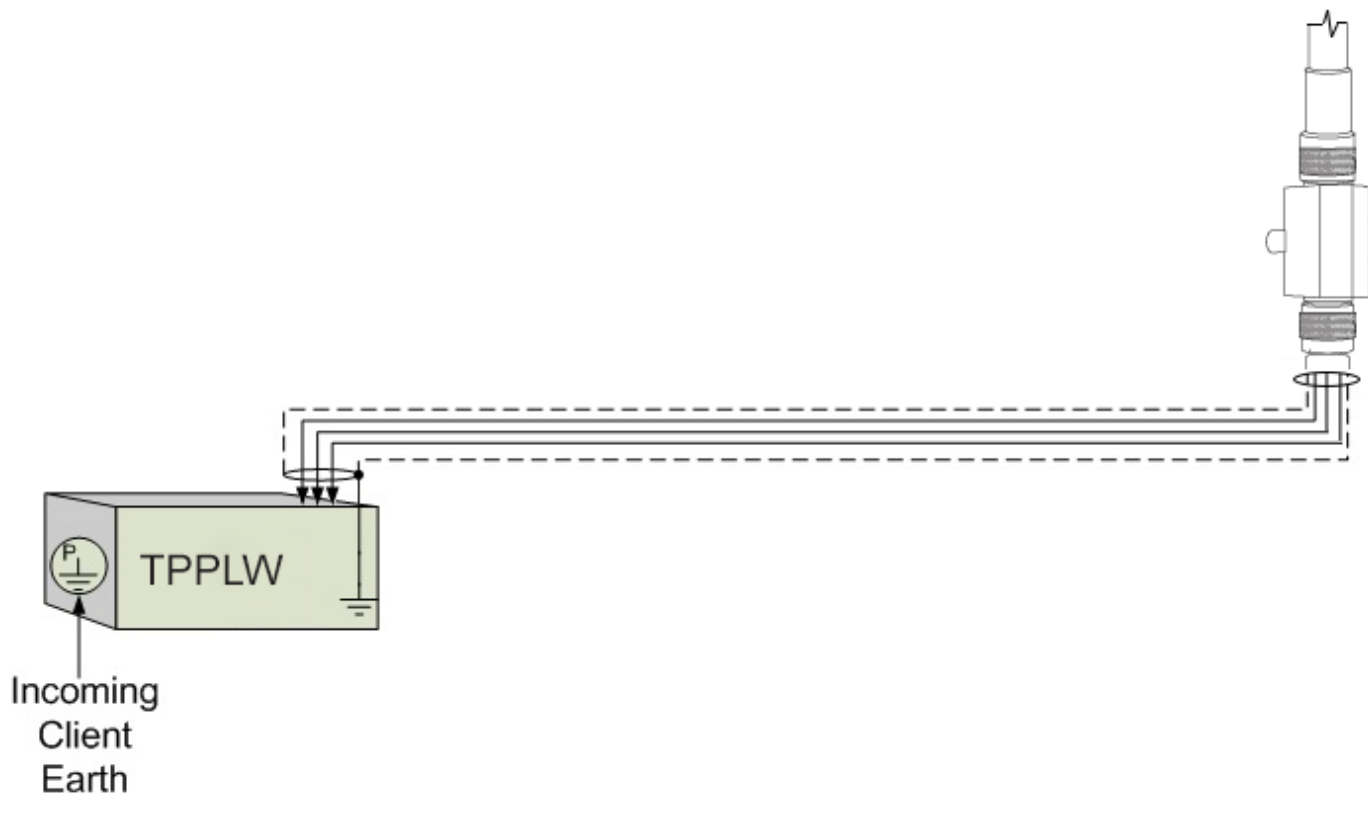

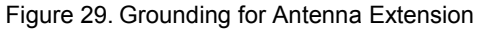

For lightning surge protection, install a coaxial lightning surge protector inline between the antenna and TPPLW. The lightning surge protector must be earth-grounded: A wire must run directly from the lightning surge protector to a verified ground source such as a copper or copper-clad rod that is set into the ground. A minimum wire gauge of 10AWG or heavier (depending on local electrical ordinance) must be used.

### **5.2.7 Wireless Module Connections**

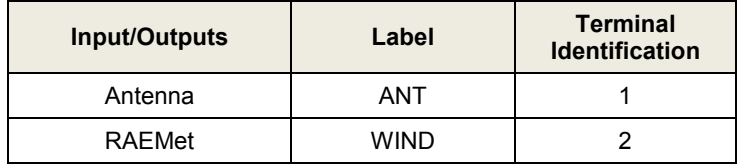

#### **5.2.8 Antenna Installation**

Install the antenna by screwing it onto TPPLW towards the right.

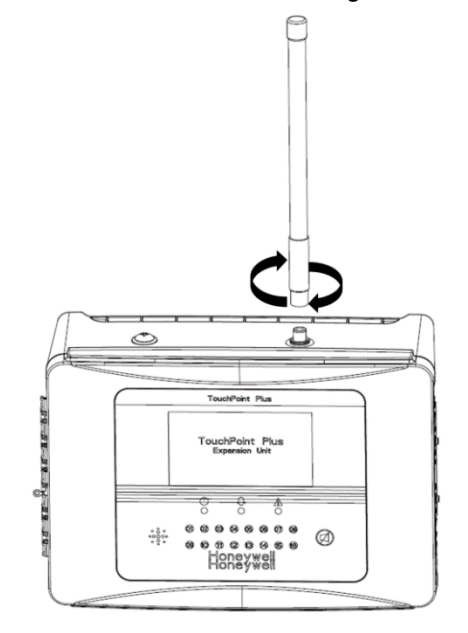

### **5.2.9 Antenna Extension Connection**

### **WARNING – EXPLOSION HAZARD**

Do not disconnect equipment unless power has been removed or the area is known to be non-hazardous.

For antenna extension, use 10 m antenna extension cable (PN: TPPLWOCBL). If an extension antenna is to be used outdoors, especially if it is to be located in an area prone to lightning, a coaxial lightning surge protector must be installed inline between the antenna and TPPLW.

Refer to the end of Ch.5.2.6 Grounding for instructions on installation of lightning surge protection.

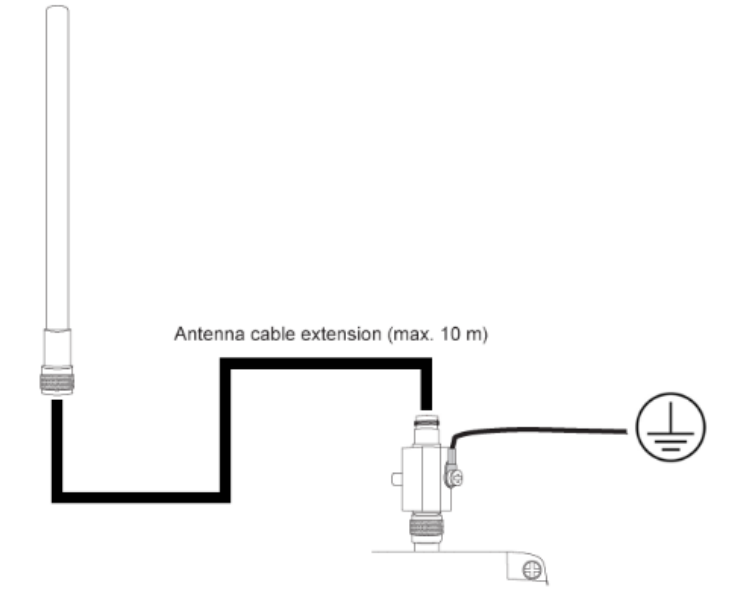

### **5.2.10 FA324 Connection**

### **WARNING**

Connecting FA324 to TPPLW invalidates certification of TPPLW.

#### **WARNING – EXPLOSION HAZARD**

FA324 is not available in Class 1 Division 2. Do not use FA324 in hazardous area.

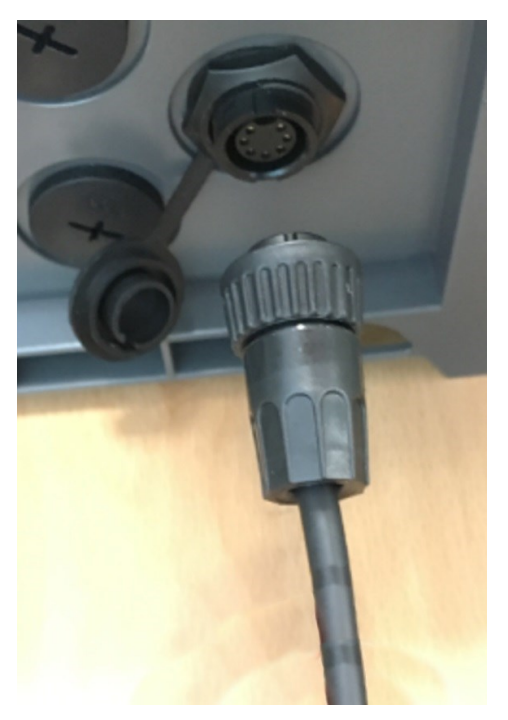

Figure 30. FA324 Connection

- 1. Make sure that TPPLW is powered off.
- 2. Connect FA324 Connector Cable 1 referring to Figure 1.
- 3. Connect FA324 Connector Cable 2 referring to Figure 2.
- 4. To anchor the FA324 Connector Cable 2's end(female type) to the TPPLW bottom enclosure, remove a plug from one of cable entry gland of the enclosure first. Fix the FA324 Connector Cable 2 to the enclosure (refer to DETAIL A).
- 5. Connect FA324 Cable's end(male type) to the enclosure and fasten its nut (refer to DETAIL A).

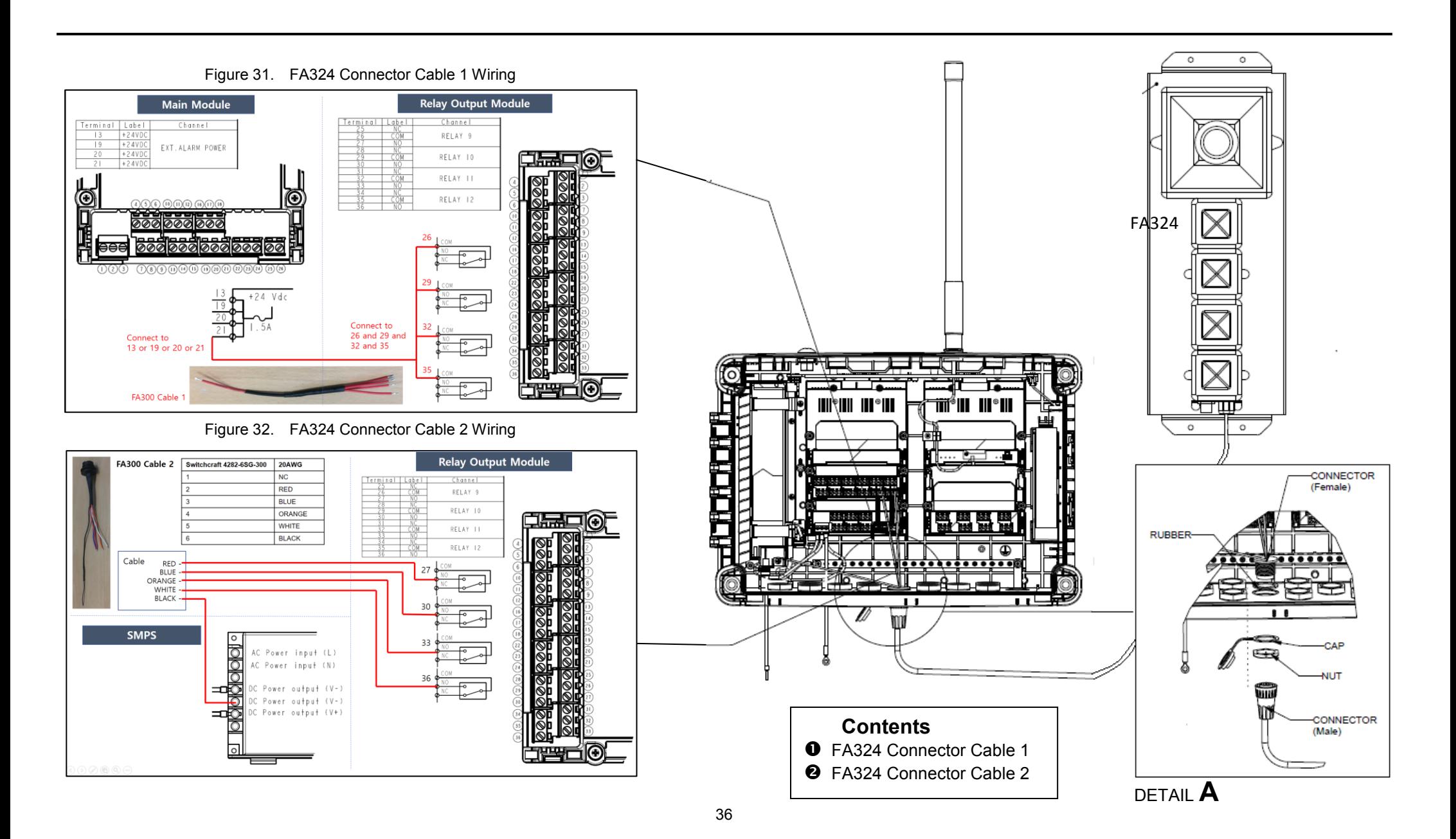

#### **5.2.11 RAEMet Wind Sensor Connection**

### **WARNING – EXPLOSION HAZARD**

Do not disconnect equipment unless power has been removed or the area is known to be non-hazardous.

### **WARNING**

For Touchpoint Plus Wireless I/O Module, the Wind Sensor must be connected through Sensor Connector (J5) only with maximum wire length of 10 m (32.8ft).

- 1. Make sure that TPPLW is powered off.
- 2. Plug the Connector Cable to Wireless Module (refer to DETAIL A).
- 3. Connect the Connector Cable's ground cable to the earth rail (refer to DETAIL B).
- 4. To anchor the Connector Cable's end(female type) to the TPPLW bottom enclosure, remove a plug from the most right cable entry gland of the enclosure first. Fix the Connector Cable to the enclosure (refer to DETAIL C).
- 5. Connect Wind Sensor Cable's end(male type) to the enclosure (refer to DETAIL C).
- 6. Fasten the Mounting bracket to the pole using U-clamps (Pole Mounting Case).
- 7. Put the Wind Sensor Cable through the Wind Sensor Cone.
- 8. Place the Wind Sensor(RAEMet) on the Mounting Bracket plate and fix it tight screwing into the Wind Sensor Cone. Make sure the Wind Sensor is placed in a horizontal position.

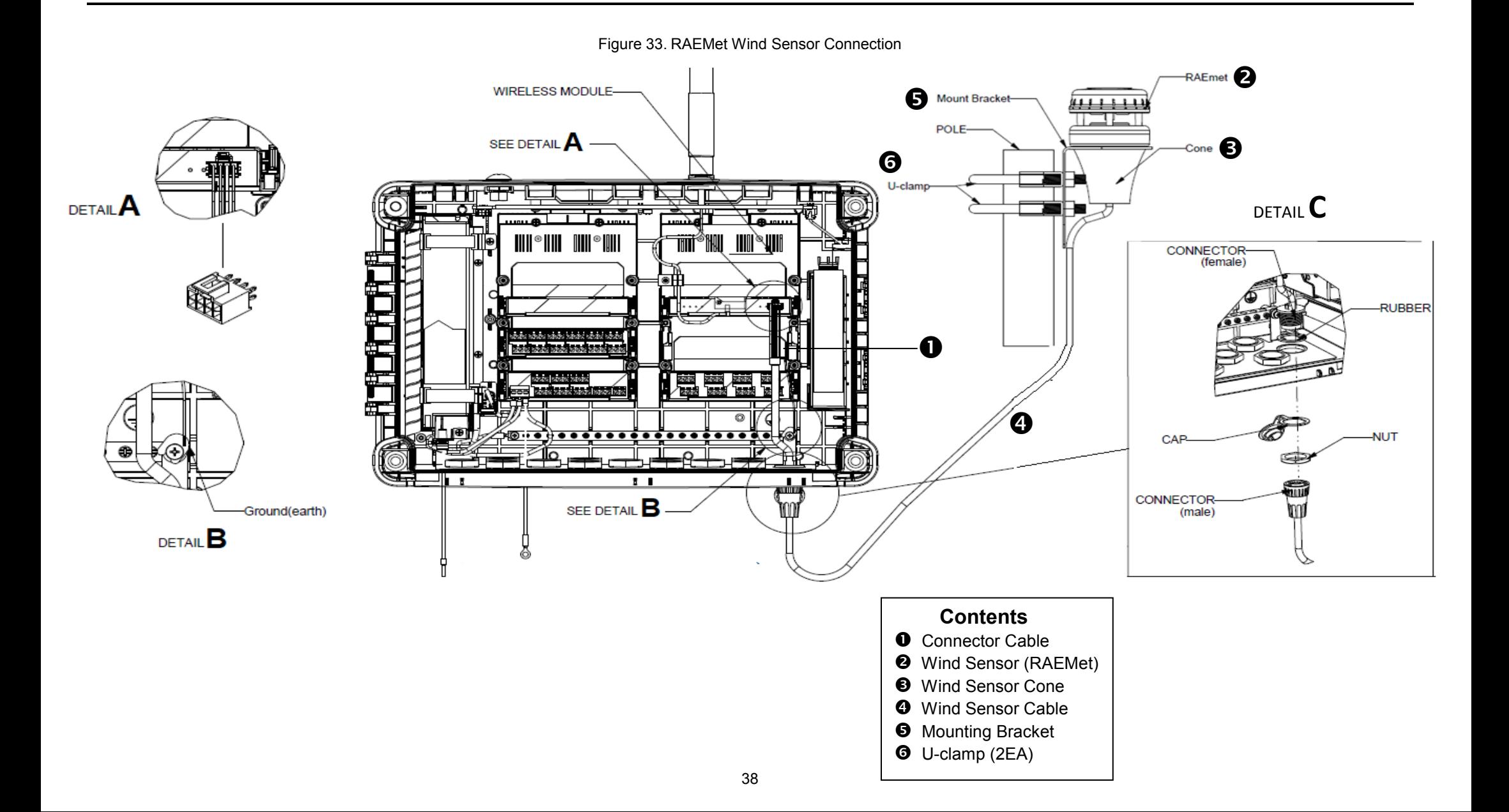

### **5.2.12 Relay Output Module Connections**

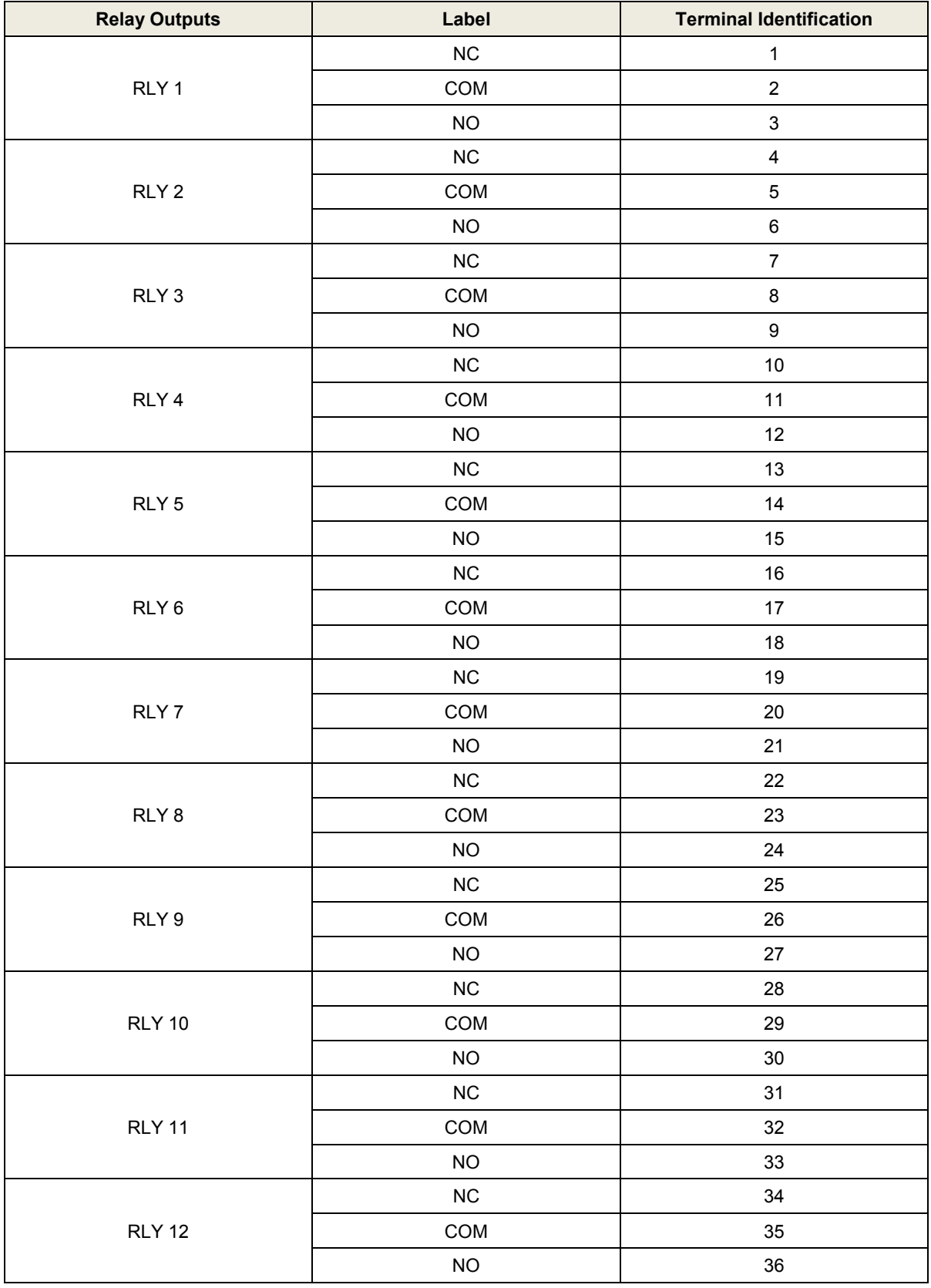

Table 8. Relay Output Module Connections

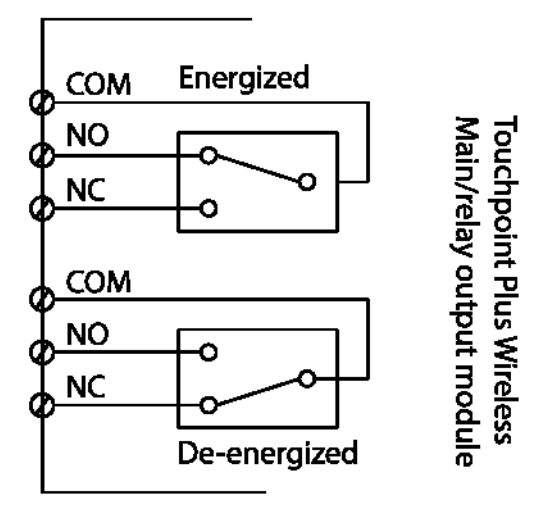

Figure 34. Relay States

## **Chapter 6 – Touchpoint Plus Wireless Operating Instructions**

## **6.1 User Interface General**

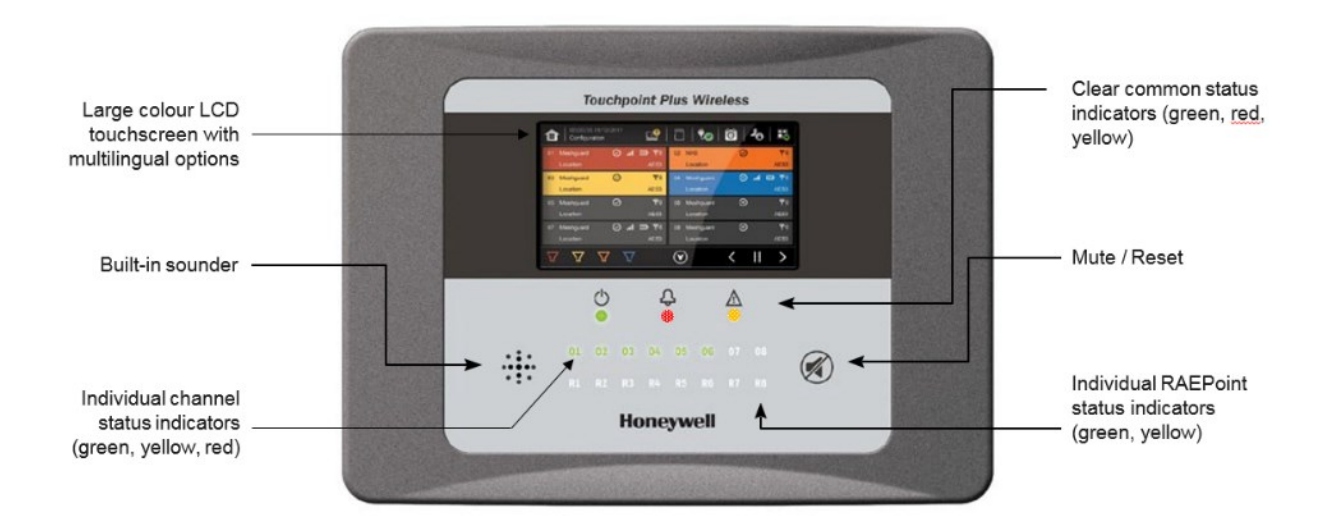

Figure 35. Touchpoint Plus Wireless Controller User Interface

The User Interface panel (shown above) has:

- A colour touchscreen for normal system operation, maintenance and configuration
- Power, Alarm / Fault and Inhibit state LEDs
- Active Channel (01 to 08) status indicators (Ch. 07 is NOT commissioned in this example)
- R1 to R8 indicate active RAEPoint in the system
- Accept (Silence) and Reset membrane button (Right side)
- Integral Alarm Buzzer (Left side)

Further System Interfaces consist of:

- Remote inhibit and remote reset terminals on the Main module
- One fixed relay and two configurable relays on Main Module for system Failure, Alarm and inhibit
- Three dedicated alarm outputs for visual and audio alarms on Main module
- An optional SD card

The interface firmware has two distinct modes of operation – Configuration Mode and Visualisation Mode, and access to certain functions is restricted by the use of password protected access levels. There are four hierarchical access levels: View mode is available to all users while Operator, Service and Administrator modes are password protected. Password holders can be assigned one access level only.

## **CAUTION**

Direct sunlight, solvents, abrasives and sharp edged or metal tools may cause irreparable damage to the LCD panel and membrane.

Use only damp cloths or computer screen wipes to clean it.

### **6.2 Menu Items and Access Levels**

The table below details the menu items and access levels for the User Interface. The password hierarchy is Administrator, then Service, then Operator. Broadly speaking, the Administrator can commission modules and configure channels, the Service can edit channel configuration and do calibration, and the Operator can interact with the system during normal day-to-day operation such as acknowledging and resetting events.

A user can log in by selecting an access level and then inputting a password that is valid for that access level.

**Note:** The default password is 'TPPL' for all access levels. Refer to Ch.7.4 Program Password for more information.

**Note**: LCD backlight timeout : 30 seconds, Menu timeout: 90 seconds, Authentication timeout:15 minutes. Items shown with a clock symbol timeout after 15 minutes of inactivity.

### **Key:**  $\bullet$  = Allowed,  $\circ$  = Denied,  $\circledcirc$  = Fixed timeout.

### $\overline{\mathbf{\phi}}$  = sub-menu,  $\overline{\mathbf{\phi}}$  = sub-sub-menu

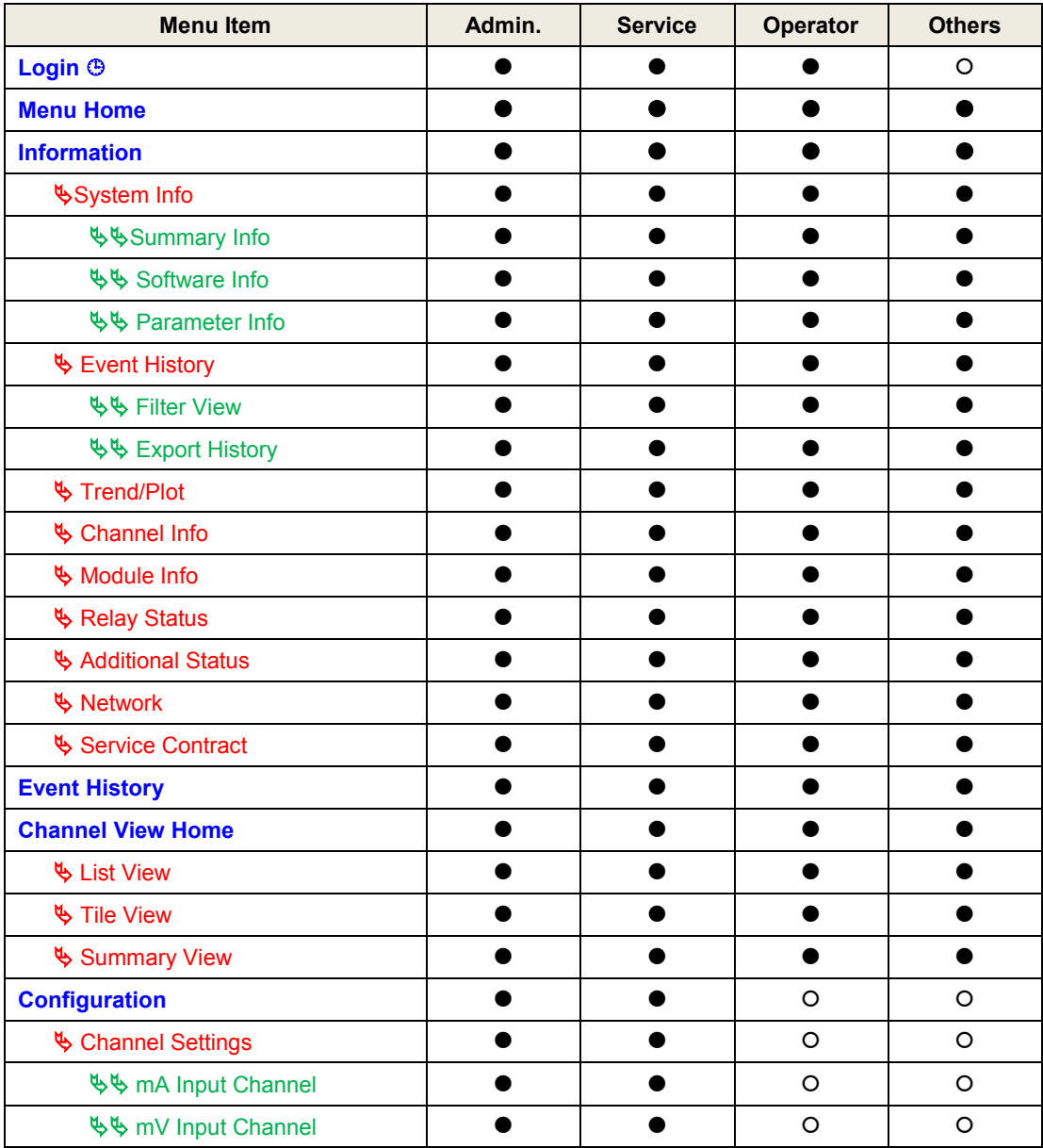

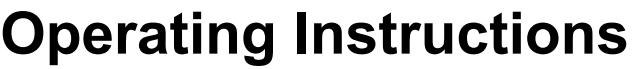

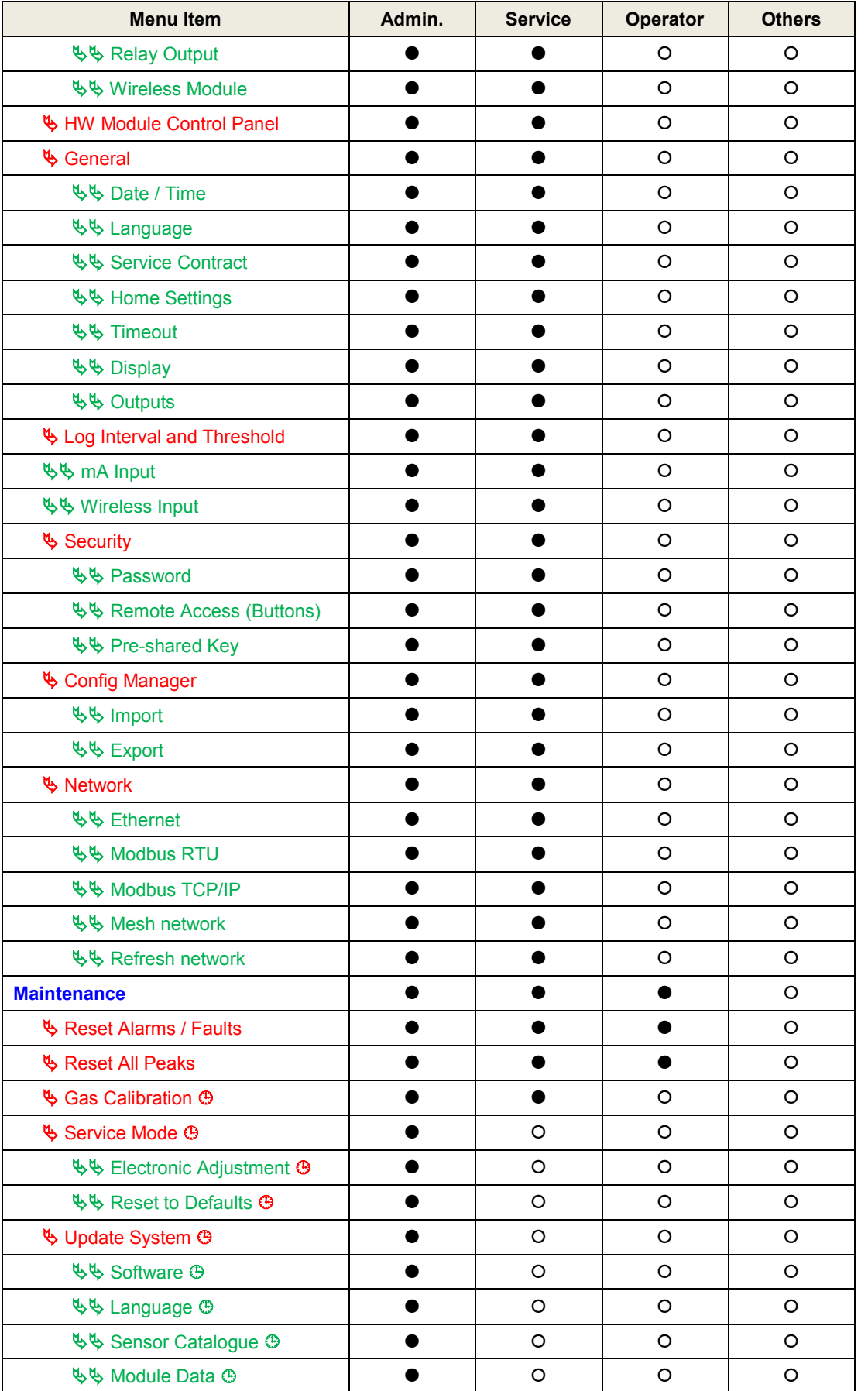

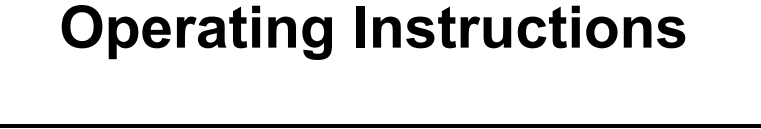

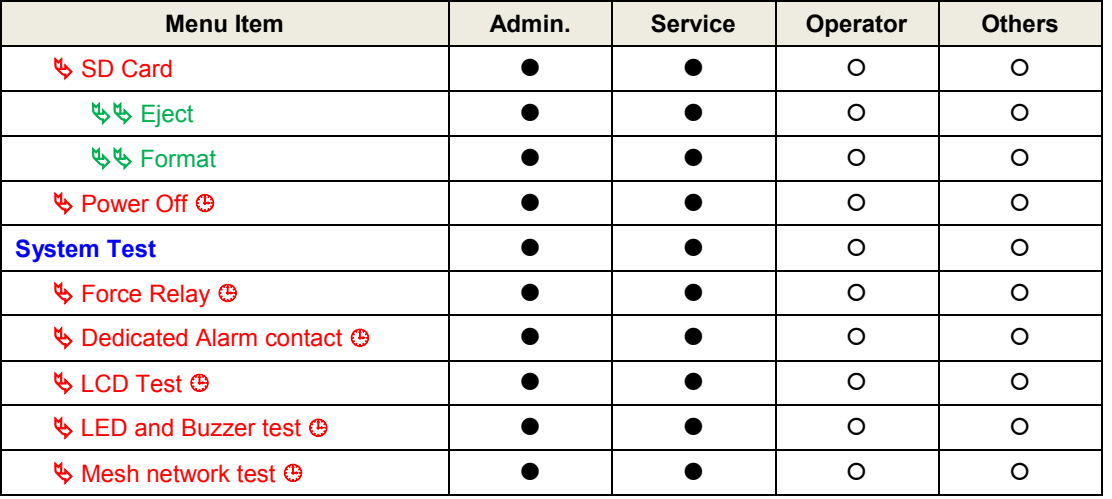

Table 9. User / Component Matrix

#### **6.2.1 Touchscreen (Colour Resistive)**

The touchscreen is activated using a finger or a stylus (only). Do not use sharp or abrasive objects as they may cause irreparable damage.

All interactions are single tap.

### **6.3 SD Card**

The Touchpoint Plus Wireless accepts standard SD cards of 2 to 32 GB (FAT32).

The SD card is used to store the system event history. Touchpoint Plus Wireless logs all events and all changes to input readings. A notification will be given when the SD card is less than 50Mbytes space. If the card is not replaced or not freed up, a further notification will be given when it is full, and when data is being overwritten.

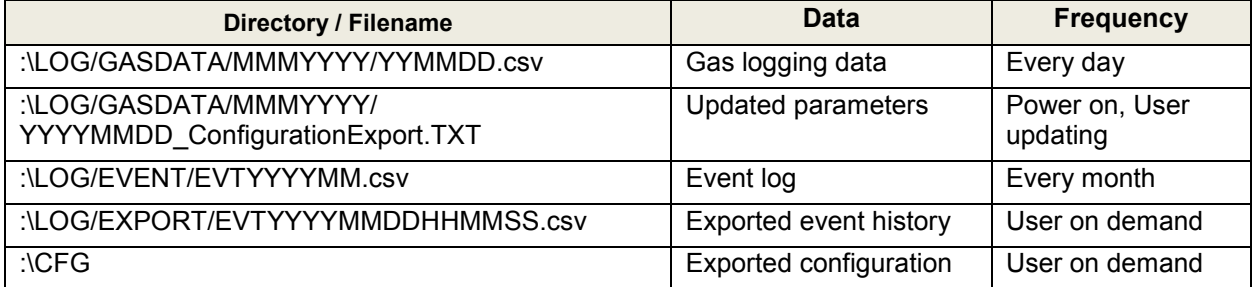

**Note**: "Index" field in Gas logging data, "SD card:\LOG\GASDATA\MMMYYYY\YYMMDD.csv" is for channel numbers (1~8) for analog inputs and sensor count for a wireless node.

**Note**: The SD Card must remain inserted during normal system operation as the on-board flash memory is limited to a few minutes of events. When the card is full it should be replaced or freed up almost immediately to avoid data loss.

**Note**: The SD Cards must be empty and setup by TPPLW following first installation, and they should be used for TPPLW data only. Data can be transferred or copied to a PC via a Card Reader and the card reused, but care must be taken not to overwrite previous data files, and a reliable backup system should be used.

**Note:** The SD card have to set unlocked for data logging

**Note:** It is recommended to format the SD card before use by selecting TPPLW Menu > Maintenance > SD Card > Format

## **6.4 Normal Operation (Safety Functions)**

During normal operation:

- The Touchpoint Plus Wireless system will collect analog input sensor data every 1 second.
- The Touchpoint Plus Wireless system will collect wireless input nodes sensor data every 60 second (depending on node setting: 1 second  $\sim 600$  seconds)
- Input channel gas calculation is compared to alarm setpoints every 500 ms.
- Cycle time of the Main Module is 1 second until data are sent to the output modules (UI, relay, mA)
- Any change in status of an I/O channel will be reported to the User Interface and logged in the event history
- Events (Alarms, Faults, Inhibits, etc.) will be reported to the User Interface and logged in the event history
- Any fault within the system will activate the System Fault relay
- Any failure of the safety function i.e. due to major fault or power loss will activate the System Failure relay

## **6.5 Overview – Touchscreen Interface**

See Ch.12 Glossary of Icons for details about individual icons.

### **6.5.1 User Interface Screen**

The User Interface shows the current status of the Touchpoint Plus Wireless system as follows:

- Channel Summary Display shows total counts for alarm 1, alarm 2, alarm 3, fault, warning and inhibits
- Channel Tile Display shows up to eight inputs and events
- Online monitor fault icon( $\Box$ ) Wireless nodes connection counts are less than user setting.

### **Key to examples below:**

- Channel marking in red one or more input channels are in **Alarm**
- Channel marking in yellow one or more channels are in **Fault**
- Channel marking in orange one or more channels are in **Inhibit**
- Channel marking in blue one or more channels are in **Warning**

Tip: You can use the colour-matched filter icons to list a series of specific event types.

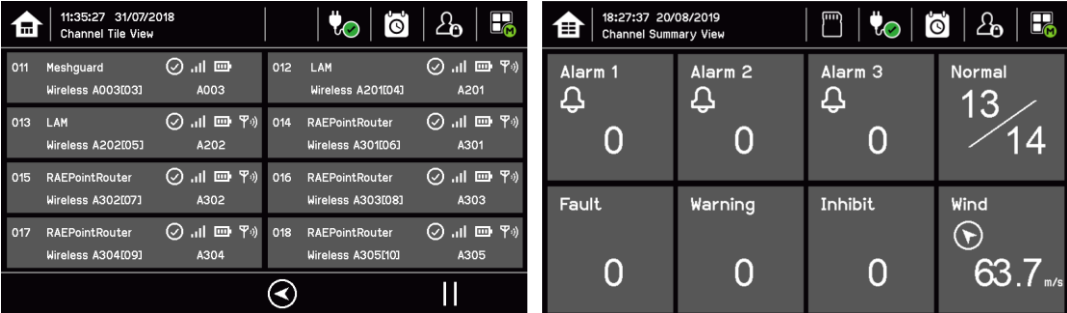

The icons in the navigation toolbar are used to navigate through the User Interface options. Channel Input screen:

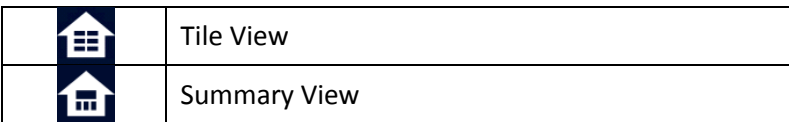

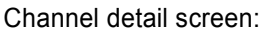

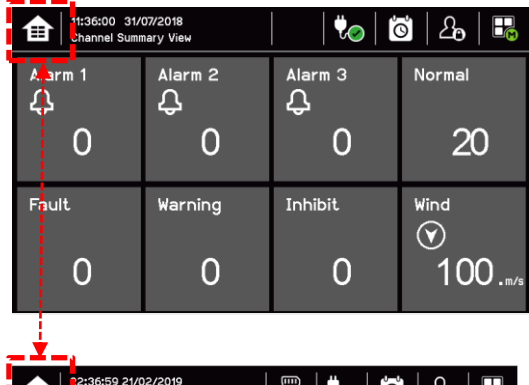

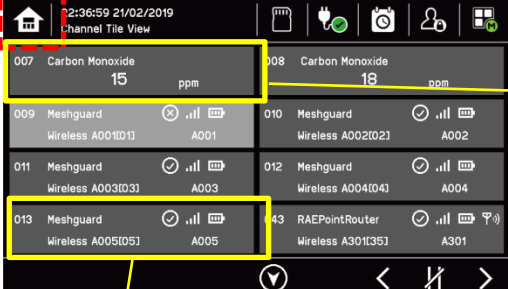

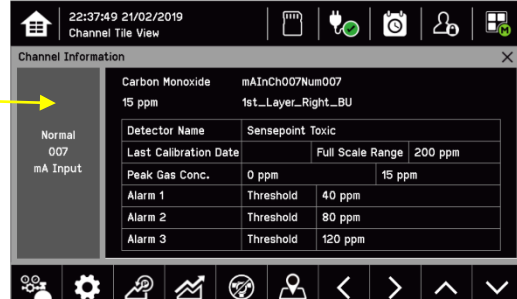

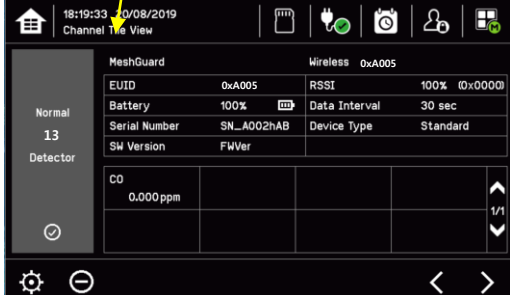

### **Wireless Node Icons**

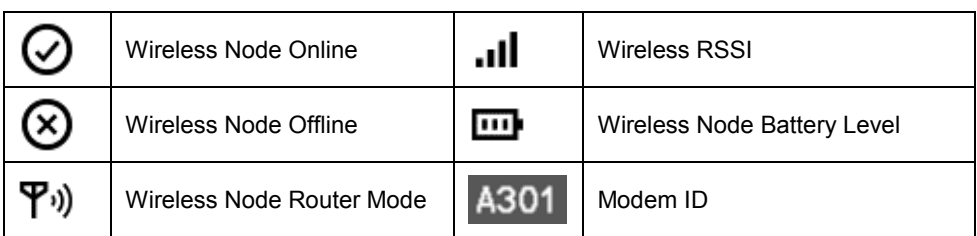

## **6.5.2 Navigation – Active Events and Filtering**

You can change the list type by using Filters from one of the Tile views:

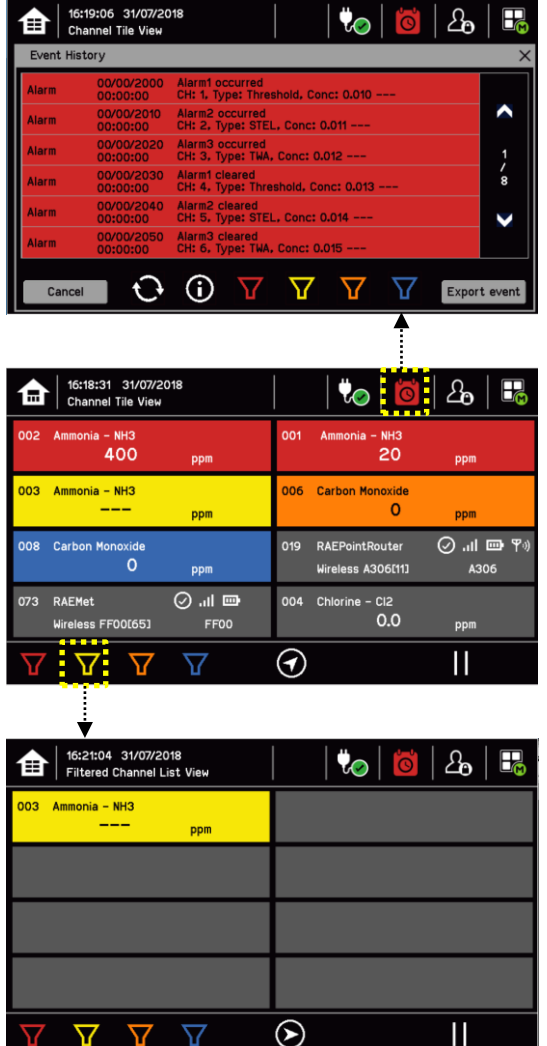

### **Key to Filters:**

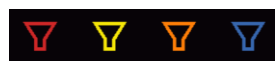

- Red: Alarm
- Yellow: Fault
- Orange: Inhibit
- Blue: Warning

### **6.5.3 Navigation – Menu**

User must have the appropriate access level password to enter Maintenance, Configuration and System test options.

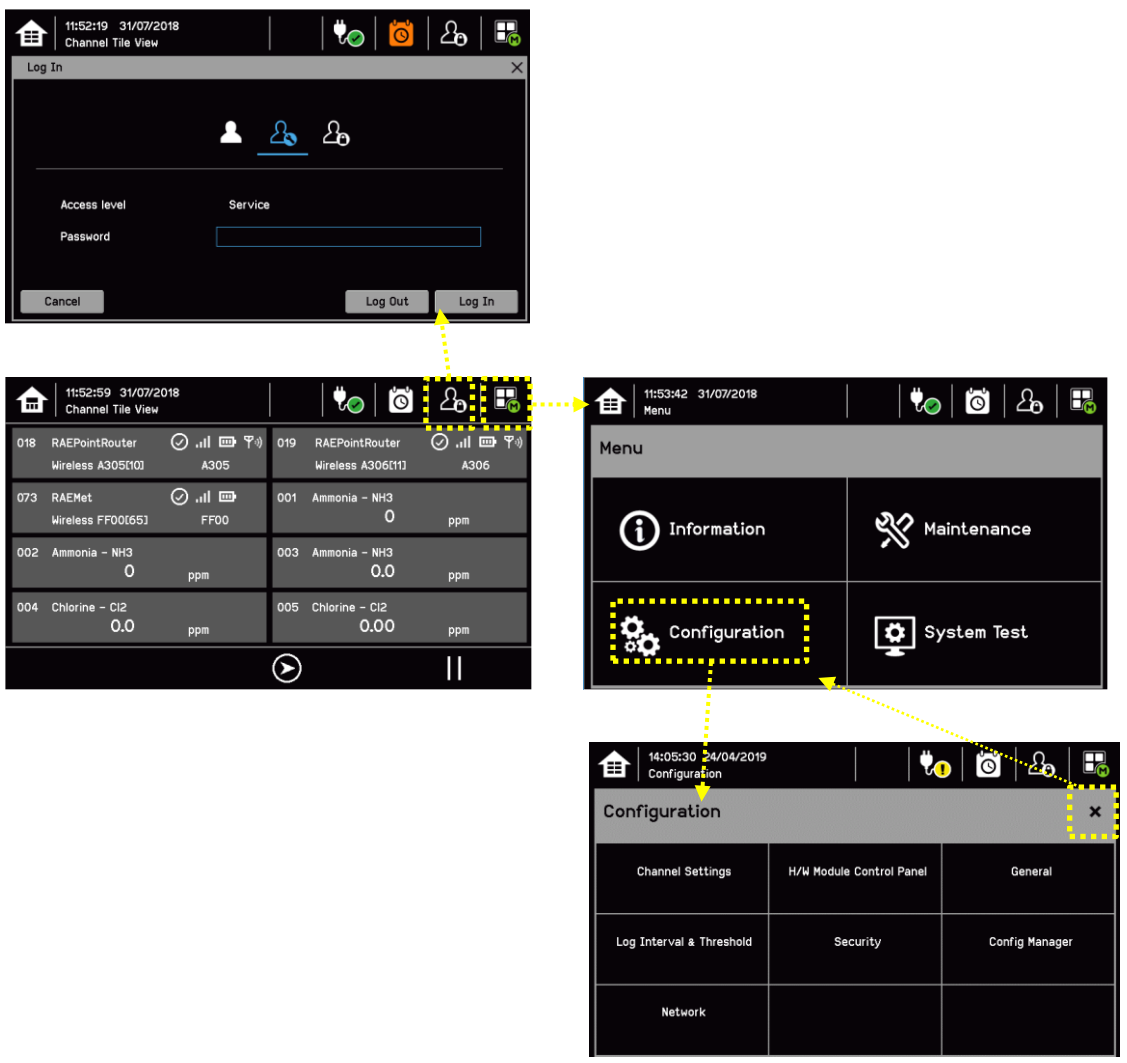

**Note**: Depending on menu timeout settings, the system will log out and return to Inputs/Outputs screen.

The authentication (logout) timeout also depends on user configuration. The default authentication timeout is set to 15 minutes.

### **6.5.4 Navigation – Active Access Level Icons**

You must enter a valid password to login.

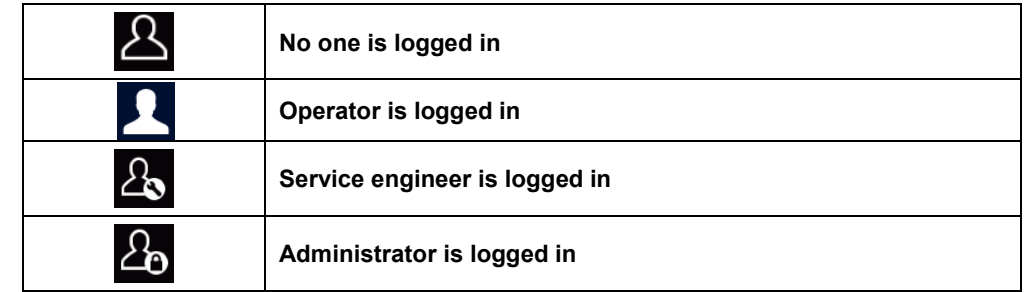

**Note**: The system will log out after 15 minutes of inactivity. User can adjust the timeout interval

### **6.6 Alarms**

#### **6.6.1 View active alarms**

Active alarms can be viewed:

1) From the Input screen, select the red filter icon:

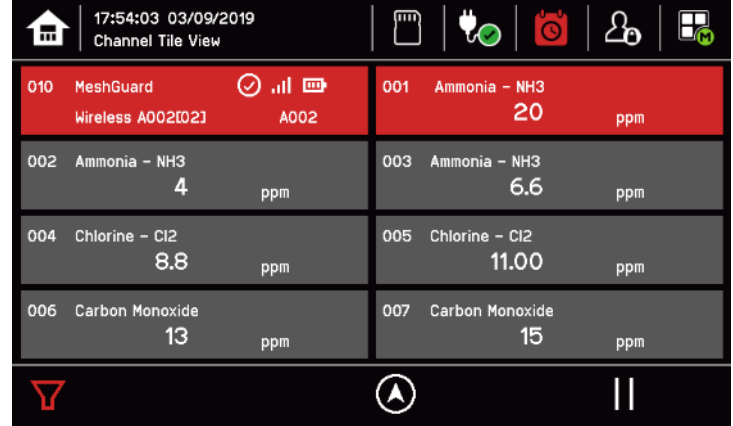

The screen will display a list of the input channels with active Alarms, starting with the most recent event. Unacknowledged alarms will flash, acknowledged ones will be stay on. Touch the Accept button to acknowledge the alarms.

**Note**: the display will show the channel ID, location tag. If more than one alarm level has been triggered on the same channel, a high priority alarm levels will be shown.

#### **6.6.2 Acknowledge an active alarm**

**Note**: Operator or higher level access is required.

**Note**: Accept and Acknowledge have the same meaning in this context.

An active Alarm can be acknowledged by touching the **Accept** button for >1 second. This will acknowledge ALL active events and the channel LED and icon will stop flashing.

When an alarm is acknowledged the buzzer will be silenced and the alarm will stop flashing.

**Note**: If a Relay Output channel has the Alarm Update function enabled, the alarm will be ignored for the Cause and Effect matrix once it is acknowledged.

#### **6.6.3 Reset a latched alarm**

A latched alarm is one that cannot automatically reset itself when the triggering event has cleared. **Note**: Operator or higher access level is required (optional, see Commissioning, Buzzer Activation and Button Password Protection).

A latched alarm can be reset in three ways by:

- 1) Touching the **Reset** button for >3 seconds. This will reset ALL latched alarms, faults and warnings, provided that the triggering event has cleared. It will also reset any latched relay outputs.
- 2) Selecting Menu > Maintenance > Reset alarms/Faults. This will reset all latched events for the channel, provided that the input signal has returned to Normal status.
- 3) Holding the Remote reset switch for >3 seconds. TPPLW has the option of adding a remote acknowledge / reset switch up to 500 m away from the Controller, but care should be taken to prevent unauthorised people accessing the switch.

### **Warning**

A gas detector may indicate that the gas concentration in its vicinity has dropped to a safe level, but this does not mean that a dangerous atmosphere doesn't persist elsewhere in that area. Do not reset the alarms until the area has been confirmed to be safe or has been adequately ventilated.

## **6.7 Faults and Warnings**

#### **6.7.1 View Faults and Warnings**

Detailed information about active Faults and Warnings can be viewed:

1) From the Input and output screen, select either the Fault (yellow filter) icon, or the Warning (blue filter) icon. The screen will show a filtered list of only the active Faults or Warnings.

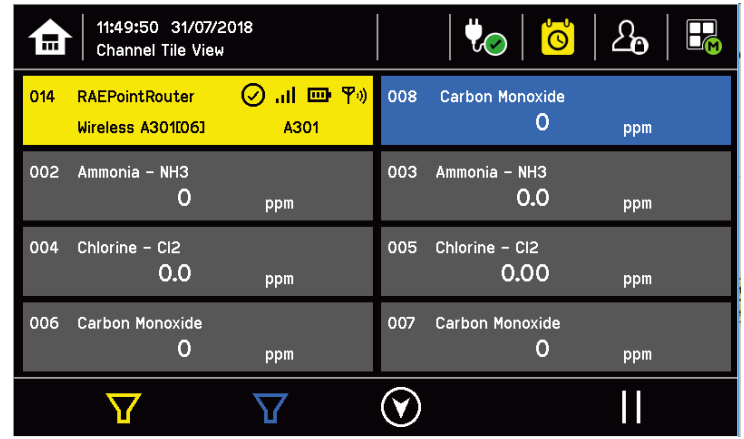

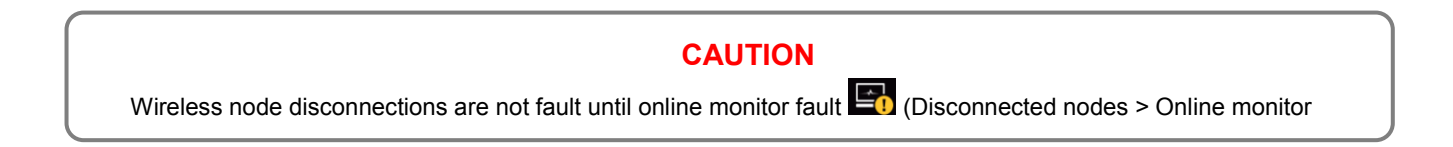

### **6.7.2 Acknowledging an Active Fault or Warning**

**Note**: Operator or higher level access is required

**Note**: Accept and Acknowledge have the same meaning in this context.

An active fault or warning can be acknowledged by touching the **Accept** button for >1 second. This will acknowledge ALL active events and the channel LED and icon will stop flashing.

#### **6.7.3 Reset a Latched Fault or Warning**

**Note**: Operator or higher access level is required.

A latched fault or warning can be reset in three ways by:

- 1) Touching the Reset button for >3 seconds. This will reset ALL latched alarms, faults and warnings, provided that the event has cleared. It will also reset any latched relay outputs.
- 2) Selecting Menu > Maintenance > Reset alarms/faults. This will reset all latched events for the channel, provided that the input signal has returned to Normal / within tolerance.
- 3) Remote reset input.

### **6.8 Inhibit**

**Note**: Service or higher access level is required. (Analog input only) Input channels can be inhibited by:

- 1) Selecting a channel and then touching the inhibit icon:  $\circledR$
- 2) Remote inhibit input (locking switch)

To clear inhibits, select the required channel and then select **Clear Inhibit.**

**Note**: An auto-inhibit cannot be cleared manually. Auto-inhibits may occur during calibration or warm-up, when a transmitter is signalling Inhibit, or when an Inhibit delay time is running.

**Note**: Inhibit timeouts can be set by configuring the channel, as shown below:

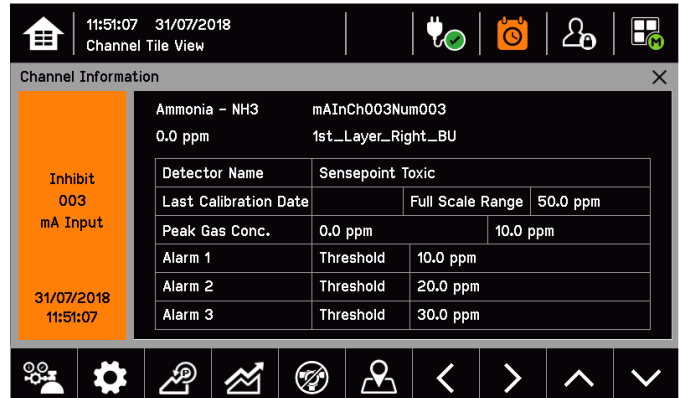

## **6.9 Viewing Input Channels and Input Details**

From the Input screen, toggle the Home icon  $f$  between Channel Tile > Channel Summary > Channel Output.

- 1) From the Input screen, select Channel List or Channel Tile.
- 2) A list of all input channels is shown in order of channel ID. The channel ID, gas name, status minimum/maximum peak concentration and current reading will be shown.
- 3) The list can be filtered by status Alarm, Fault, Inhibit, Warning or All.
- 4) Select a channel and Channel detail screen will show up as shown below. Depending on access level, a number of options will be shown.

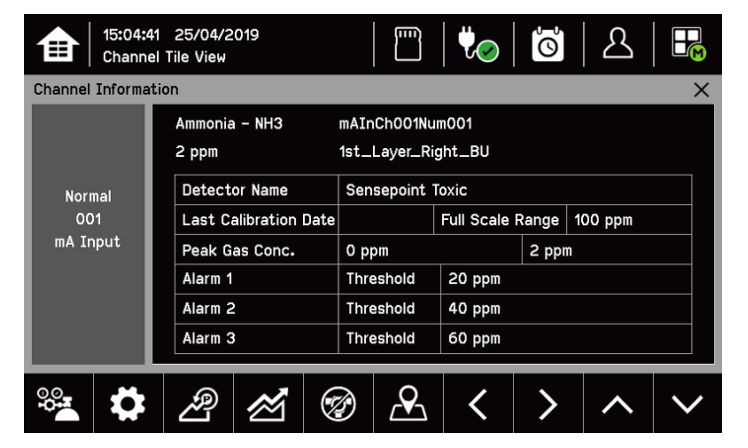

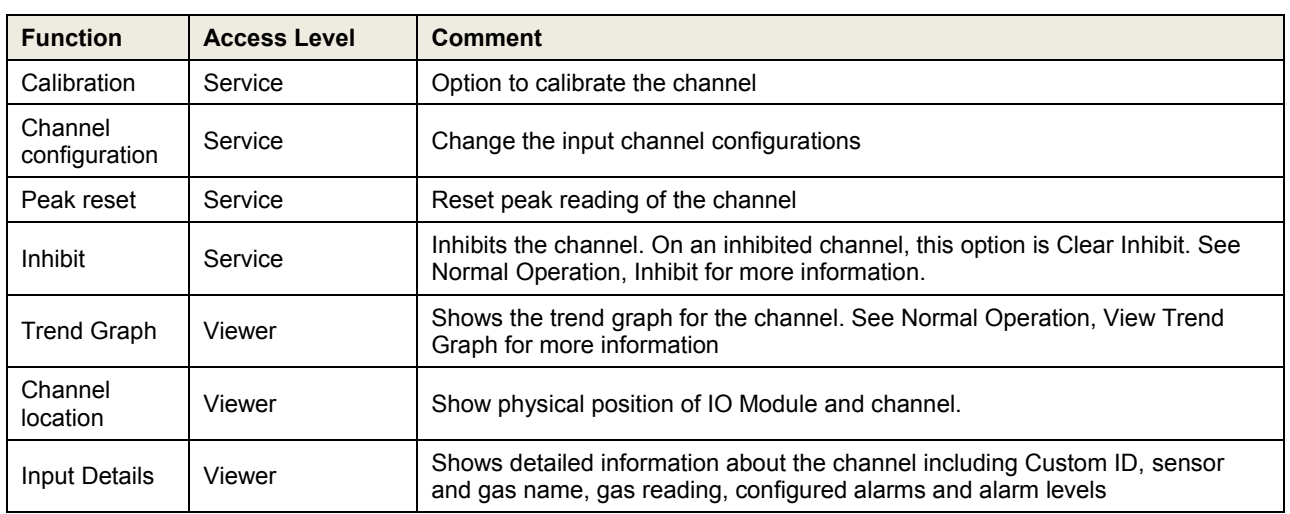

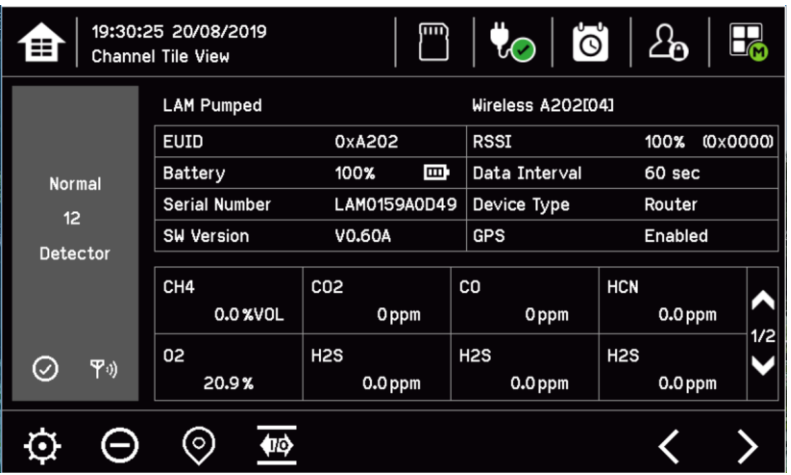

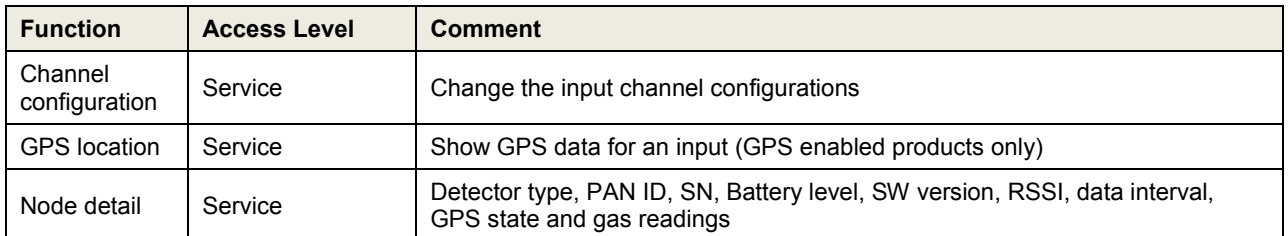

### **6.10 Viewing the Trend Graph**

Trend graph is drawn using one minute average reading so it is not suitable to view the short-term signal fluctuations.

To view the graph:

- 1) Select the Menu > Information > Trend/Plot.
- 2) Select the required channel, and then select Data range.
- 3) The trend graph will be displayed.

**Note**: Touchpoint Plus Wireless does not adjust automatically for daylight savings time so Touchpoint Plus Wireless will retain a backup of the earlier data if the clock is backdated (i.e. when ending daylight savings time).

**Note**: Touchpoint Plus Wireless will retain latest 8 hr data and will be cleared after power reset for trend graph

### **6.11 Viewing Event History and Export**

The event history for the complete system can be viewed in date order (latest first). The history can be filtered by Alarm, Fault, Inhibit, Warning.

To view the event history: select Menu > Information > Event History. Or touch Event icon.

**Note**: Touchpoint Plus Wireless does not adjust automatically for daylight savings time so Touchpoint Plus Wireless will retain a backup of the earlier data if the clock is backdated (i.e. when ending daylight savings time).

Active event data is saved to the SD card automatically if one is installed. The event history data can also be exported to the SD card on demand.

To export the event history: select Menu > Information > Event History > Export Event.

**Note**: Make sure a SD card with sufficient empty space is installed before Exporting. See Checking the Capacity of the SD Card below for more information.

**Note**: Microsoft Excel 2003 is limited to a maximum of 65,526 entries. If the report is larger than this a message 'file not loaded completely' may be generated by Microsoft Excel 2003. Microsoft Excel 2010 has a much larger capacity which should be sufficient for all Touchpoint Plus Wireless generated reports.

**Note**: Touchpoint Plus Wireless does not adjust automatically for daylight savings time so Touchpoint Plus Wireless will retain a backup of the earlier data if the clock is backdated (i.e. when ending daylight savings time).

## **6.12 Checking the Capacity of the SD Card**

Select Menu > Information > Additional Status. This will show the size and remaining space on the inserted SD Card. Refer to the Maintenance chapter for details of how to replace the card.

The Touchpoint Plus Wireless accepts standard SD cards of 2 to 32 GB (FAT32).

## **6.13 Accessing the System Information and Service Contact Details**

Select **Menu > Information > System information > About** to view details about the Firmware, Software and serial numbers.

Select **Menu > Information > Service Contact** for details of how to access technical support.

### **6.14 System State Relays**

The Main Module has three System State relays, rated at 30 VDC, 3 A or 250 VAC, 3 A, that activate under the following conditions:

- One or both System-State relays can activate if there is any active alarm, fault, warning or inhibit in the system (if configured)
- The System-Failure relay can activate if the safety function of the system is not operating, for example due to a major fault or power loss

## **Chapter 7 – Commissioning**

## **7.1 Introduction**

This chapter explains several tasks that may be required during commissioning.

First time switch-on and Commissioning should only be carried out by a Honeywell engineer or someone with System Administrator privileges who has been trained in accordance with this manual.

During First Time Switch On, it will be necessary to confirm or set the Date, Time and Language, to set new passwords and delete the default password.

If the system was ordered from Honeywell Analytics, complete Ch.7.5 Commission Input / Output Modules and Ch.7.6.3 Configuring a Channel before proceeding with Ch.7.6.6 Configuring Relay Output Channels.

## **7.2 First Time Switch On**

Before switching power on, ensure that a qualified person has checked that the wiring is safe and conforms to local regulations, and that all electrical connections are in accordance with Ch.5 Electrical Power Connection and Interfacing. Also check that the battery switches are 'On'. (If a backup battery is fitted)

Switch on the battery switch (if fitted) and apply power. You can use a multi-meter to check that the DC supply to the DC Connector block is between 18 and 32 VDC. (≥24 VDC when a battery is installed.)

The system start up sequence may last for up to 5 minutes depending on the number of channels in use.

When start up is completed, Touchpoint Plus Wireless will display the Input screen, indicating the current status of the system. The Channel tile view is shown below:

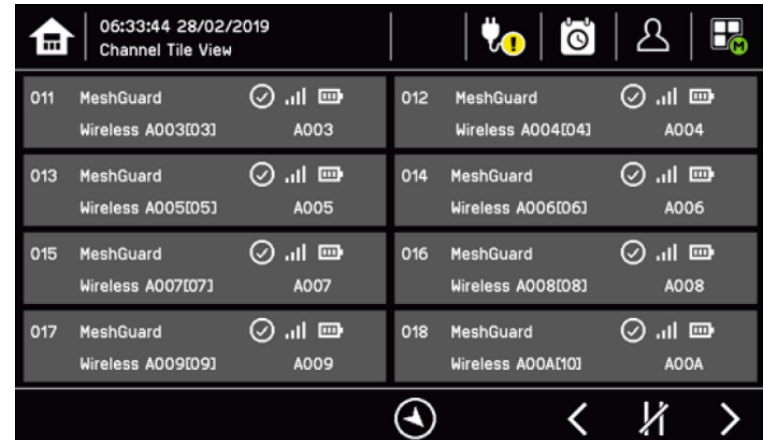

### **Key to Icons:**

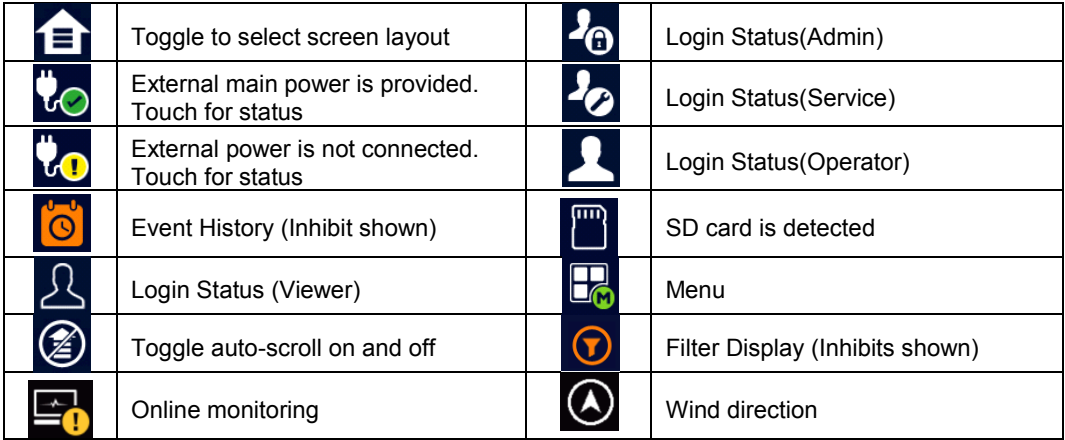

## **7.3 Date, Time and Language Settings**

**Note**: You should replace the coin battery if date and time are not retained after power-cycle **Note**: Check regularly that the date and time set for TPPLW are correct, adjust the date and time if needed.

### **7.3.1 How to Set or Change Date, Time and Language Settings:**

- 1) Login with the Service engineer level and default password is 'TPPL' for all access levels.
- 2) Touch the Login icon in the navigation bar and a login will appear for the access level and Password.
- 3) From the navigation bar select Menu > Configuration > General > Date/Time.
- 4) Set the date, time and display format as required.
- 5) Touch Finish.

**Note**: Touchpoint Plus Wireless does not adjust automatically for daylight savings time so Touchpoint Plus Wireless will retain a backup of the earlier data if the clock is backdated (i.e. when ending daylight savings time).

### **7.4 Program Passwords**

**Note**: Administrator level access is required to create an Administrator level password. Service level access can create or amend lower levels of password.

**Note**: Passwords are case sensitive

The following rules apply to user passwords:

- Three password protected levels and one non-password level are available.
- The password must be minimum 8 characters long
- The password must contain a mix of letters, numbers and symbols.
- The password must contain a lower and an upper characters
- 1) Login with a valid Service or Administrator level.
- 2) Select Menu icon > Configuration > Security > Password.
- 3) Select an access level icon and input currently logged user's password, new password and confirm password.
- 4) Touch Change.

**Note**: Require help from your service contact if you forget a password. The details should have been entered in the Touchpoint Plus Wireless software during commissioning.

### **CAUTION**

Please change the password once you receive TPPLW. Careless password management can cause unauthorized access to the system which can case security problem and this is user's responsibility.

If you forget you password please contact Honeywell Analytics service.

### **CAUTION**

To recover your password please contact Honeywell Analytics service.

## **7.5 Commission Input / Output Modules**

**Note**: Service or higher level access is required

- 1) Login as an Service or higher
- 2) Select Menu > Configuration > H/W Module Control panel
- 3) Select an IO module (a blue block) and touch 'Add'. Select one of the listed I/O Module types.
- 4) Repeat for other installed IO Module.

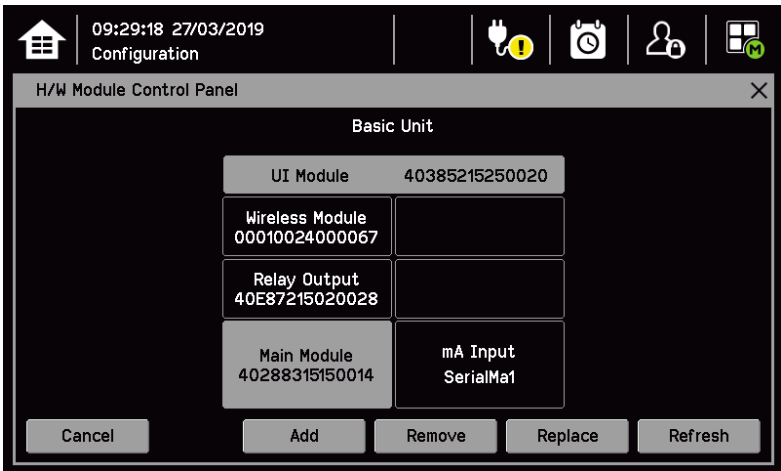

**Note**: Sky blue blocks show newly installed (i.e. uncommissioned) or decommissioned modules.

**Note**: To remove a module, Select the Module on the screen and then touch 'Remove'. To replace it with new same type of IO Module, touch 'Replace'.

### **7.6 Channel Configuration**

**Note**: Service or higher level access is required

**Note**: There is no calibration reminder in TPPLW. A user can disable the calibration relevant warning by setting the calibration interval to zero.

### **7.6.1 Introduction**

Individual analogue input channel can be configured in two ways – either from the built in sensor catalogue (for Analogue Input modules only), or by completing a full custom configuration.

Individual Wireless input channels can be configured automatically after complete Network setting.

When using the sensor catalogue, channel number and tag must be manually entered and then the rest of the configuration is populated automatically when detector name and sensor type are selected from the predefined list.

**Note**: You can always use the sensor catalogue as a starting point and then amend it afterwards (refer to Ch.7.6.3 Configuring a Channel and Ch.14 Configurable Parameter Reference Guide).

To change any parameter, enter the new value and touch Apply to send it to the system. The system will then return the value, which will be displayed on the screen, and the user must touch Update for the settings to take effect. This requires the user to verify that the correct value has reached the system.

New values can be entered in various ways:

- Free text (i.e. channel tag)
- Numeric keypad
- Check / uncheck a box (i.e. to toggle an alarm between latching and non-latching)
- Select an option by checking a radio button
- Select from a list of available options (i.e. channel number)

The configuration is designed to be simple to follow on the screen. However you can refer to Ch.14 Configurable Parameter Reference Guide to find detailed definitions of all the parameters, default settings and available ranges.

### **7.6.2 Wireless Network Setting (Mesh Network)**

- 1. Log in as Service or higher level
- 2. Select menu Configuration > Network > Mesh Network
- 3. Set PAN ID (0–999)
- 4. Set wireless Channel (0–26)

**Note:** Frequency channels 0–11 are assigned for sub 1 GHz depending on region. Frequency channels 12–26 are assigned for 2.4 GHz.

- 5. Set Radio Power (Max / Middle / Min)
- 6. Set Online Monitors (0–64). Portable products can be excluded from Online Monitors. **Note:** this setting indicates how many monitors the network includes. When the number of online monitors in the network drops below the minimum set here, a Fault is raised.
- 7. Set Echo View as enabled to initiate Echo View operation
- 8. Tap on Finish

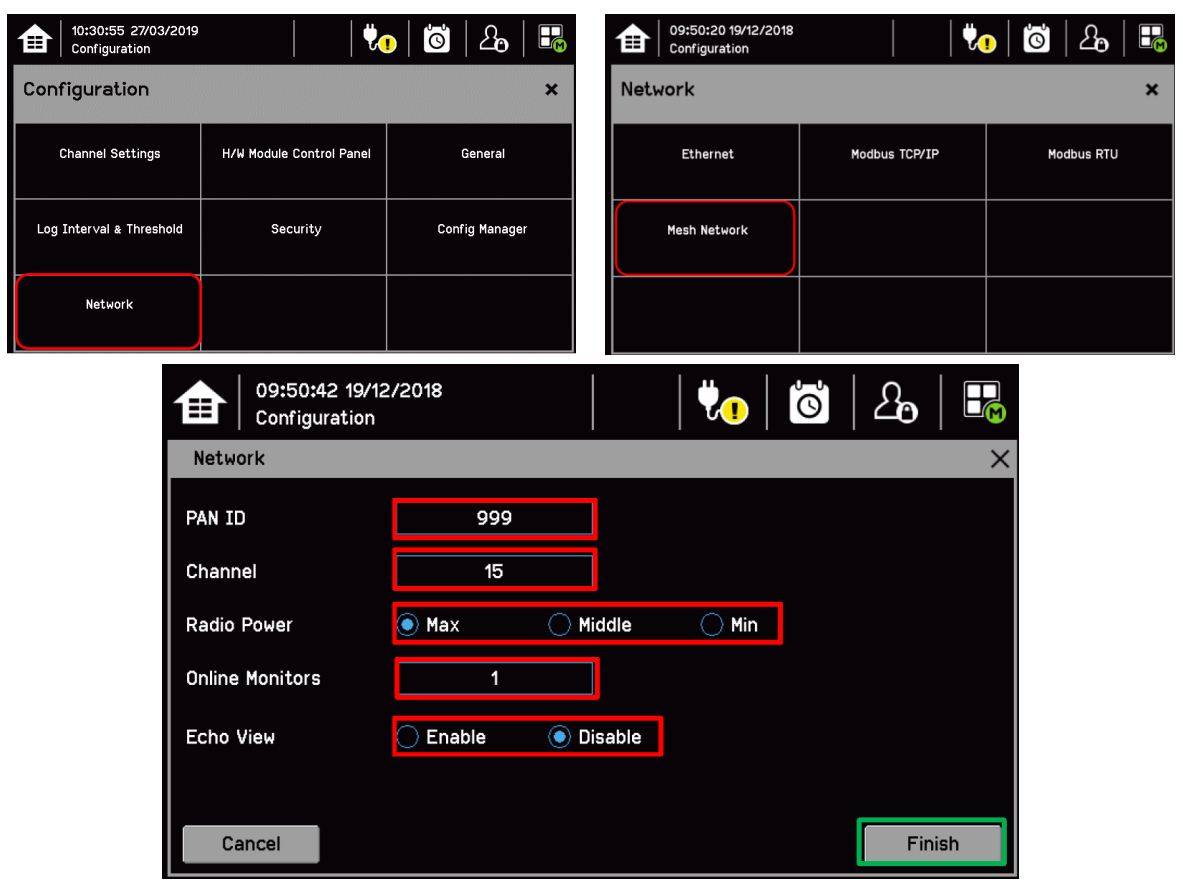

- 1. User can change key that is used on an encrypted connection. Select menu Configuration > Security > Pre Shared Key
- 2. Enter the Pre Shared Key and tap on Finish.

**Note:** Encrypted connection requires accurate date and time settings between controller and nodes. It is only available for products that feature encrypted connection.

**Note:** Reset all wireless networks when PAN ID has changed.

### **7.6.3 Configuring a Channel**

### **CAUTION – ALARM INHIBIT**

An I/O Module will be set into Configuration State if configuration update is attempted for any of its channels (i.e. Commission Channel or Edit Configuration).<br>
(i.e. Commission Channel or Edit Configuration).

Configuration State means that all commissioned channels on the I/O Module are set into Inhibit state – i.e. the input channels **will not trigger any alarms** and output channels **will not execute any actions**. **You should consider alternative safety measures when performing these procedures.**

- 1) Login as an Service or higher access level
- 2) Select Menu > Configuration > Channel settings.
- 3) Select the required Module type.

To configure an individual channel:

- 4) Select a required channel and touch 'Select'.
- 5) Select Enable for a required channel
- 6) Select Channel Number and Enter Channel Tag

7) Select a detector name and a sensor type to import all relevant configuration parameters from the Sensor Catalog.

- 8) Edit the channel parameters
- 9) Touch Finish if modification of channel settings is complete
- 10) Check whether the channel settings are valid before making it take effect
- 11) Touch Apply

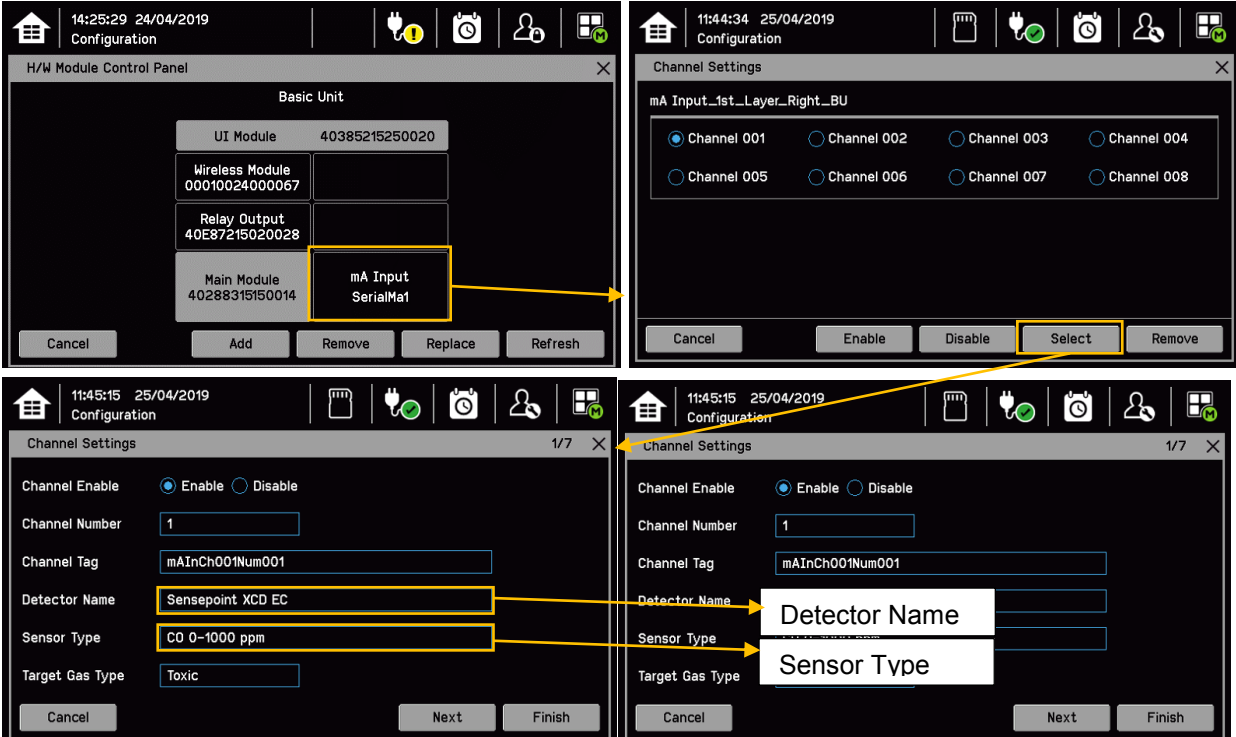

### **7.6.4 Editing a Configured Channel**

#### **WARNING**

When selecting a new target gas for units the sensor must be recalibrated.

**Note**: There was two kinds of timeout in menu mode. One is menu timeout and the other is authentication time out. If there is no touch input, then it will move to upper menu and then finally back to Channel Status screen. The menu timeout can be configured in Configuration > General > Timeout. The default menu timeout is 90 seconds. The authentication timeout is to force the user to log out automatically when there is no activity for the configured duration. If the user logged out automatically due to authentication timeout, a user will be asked to log in again.

To edit an already configured channel:

- 1) Login as an Service or higher access level
- 2) Select the Menu > Configuration > Channel Settings and then select an IO module.
- 3) Select the required channel.
- 4) Select the screen that you want to edit (refer to previous sections of this manual).
- 5) Enter the required values in the field New Value and touch 'Finish'.
- 6) Review all parameters are valid and touch 'Apply'.
- 7) The system will return the new value; touch 'Update' to confirm.

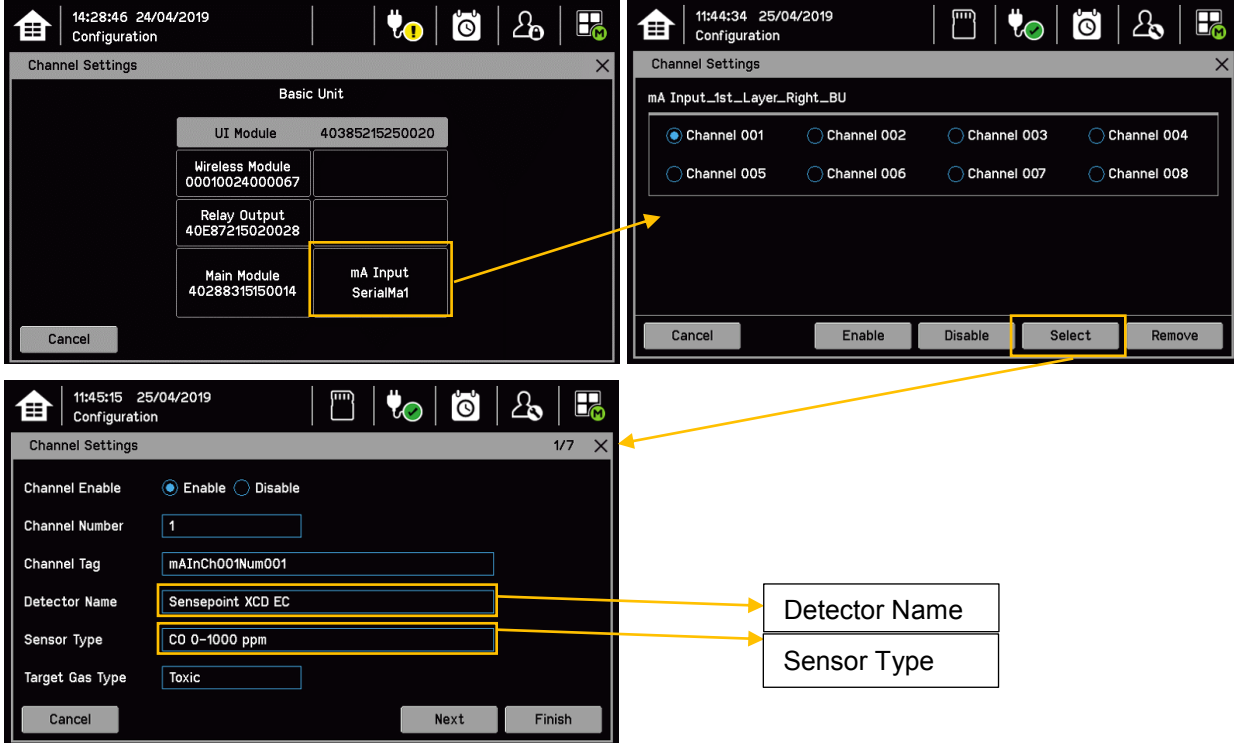

**Note**: Refer to Ch.14 Configurable Parameter Reference Guide for the list of available detectors. You can also use the TPPL Sensor Catalog to select listed gases, or you can enter 'User gas' details if respective gas is not listed.

Refer to Ch.8.6 How to Update the Sensor Catalogue for further information.

12:51:15 24/04/2019

龠

### **7.6.5 Configuring Wireless inputs**

**Note:** You need to complete Network setting for wireless nodes.

To configure full scale of wireless nodes and tags:

- 1) Login as an Service or higher level
- 2) Select Menu > Configuration > Channel settings
- 3) Select required wireless module
- 4) Select "Wireless Detector" as device type
- 5) Select a detector and choose "Select"
- 6) Set full scales and tags

To configure a Wind sensor (if a RAEMet sensor is used)

- 1) Set Enable or Disable
- 2) Set Direction to trigger a condition in the chosen range
- 3) Set Speed to trigger a condition in the chosen setting
- 4) Set Duration to trigger a condition after the set period

 $\mathcal{E}_{\mathbf{D}}$ 

 $\mathbf{a}$ 

တြ

0.000

₩o

40385215250020

mA Input

SerialMa1

₩n

ලු

## **CAUTION – FULL SCALE RANGE**

User must set full scale range for every channel. Trend graph is not available if full scale is not specified by user.

MODBUS register (30001~30064) data is not valid if full scale is not specified by user.

**Basic Unit** 

UI Module

Wireless Module<br>00010024000067

Relay Output<br>40E87215020028

Main Module<br>40288315150014

14:28:46 24/04/2019

14:32:40 24/04/2019

MeshGuard

Wireless A001011

 $\mathsf{co}$ 

Sensor 0

0xA001

Configuration

 $\bigoplus$   $\bigg| \begin{array}{c} 14:28:46 & 247 \ \text{Configuration} \end{array}$ 

**Channel Settings** 

Cancel

Wireless Detect **Detector Name** 

**Channel Number** 

Full Scale Range

**Channel Tag** 

(MODBUS /<br>Trend Graph)

Cancel

由

EUID

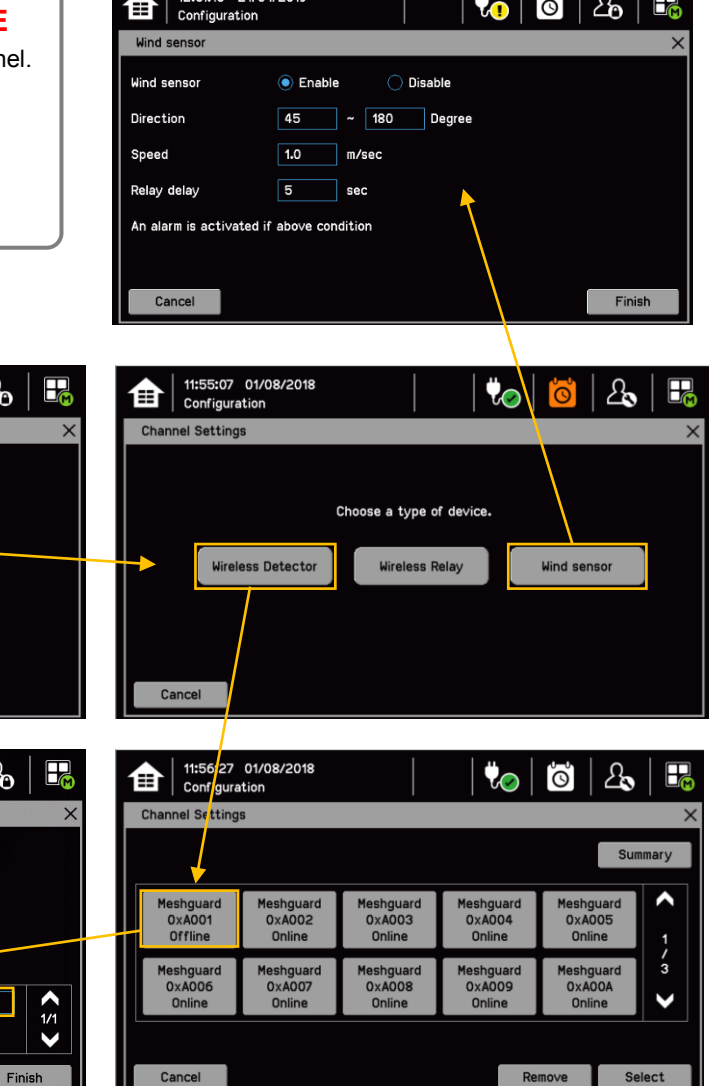

 $\bullet$ ိပ္ပ  $2<sub>0</sub>$ 

 $\mathbb{F}$ 

### **7.6.6 Configuring Relay Output Channels**

**Note:** You need to complete Configuring analog input and wireless channels **Note:** You need to complete Network setting for wireless nodes

To configure an individual channel:

- 1) Login as Service or higher level
- 2) Select Menu > Configuration > Channel settings
- 3) Select the required Relay Output Module
- 4) Select the required channel and confirm by touching 'Select'
- 5) Set Enable a channel
- 6) Select 'Assign type' to select among 'Sensor', 'Monitor' or 'Wind sensor', 'Digital In' or 'MANDOWN'.
- 7) Set others and touch 'Finish'
- 8) Check if all settings are correct and select 'Apply'
- 9) Check if all settings are correct and select 'Update'
- 10) Repeat steps 5 to 9 for all Relay channels

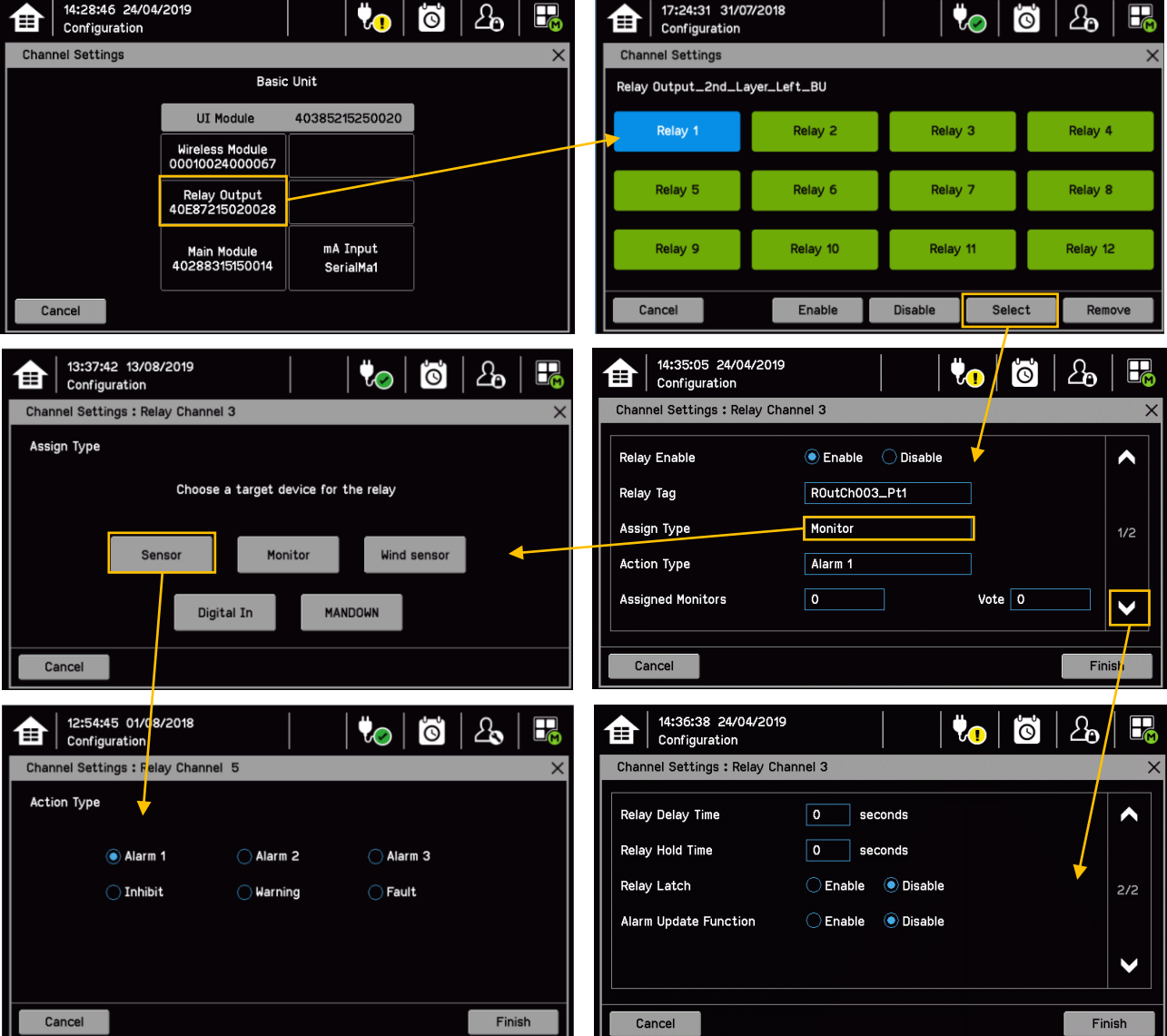

To configure an individual channel for MANDOWN events: 14:17:42 20/08/2019<br>Configuration 14:17:00 20/08/2019<br>Configuration  $\bullet$  $\mathcal{B}_{\mathbf{0}}$  $\mathbb{E}$ ∏∏ ြင ‴ነ  $\mathbf{v}_0$ ြိ  $\mathbf{c}_0$ 6 畬 曾 **Channel Settings Channel Settings Basic Unit** Relay Output\_2nd\_Layer\_Left\_BU UI Module 40385215250020 Relay 1 Relay<sub>2</sub> Relay<sub>3</sub> Relay 4 Wireless Module<br>00010024000067 Relay 5 Relay<sub>6</sub> Relay<sub>7</sub> Relay 8 Relay Output<br>40E87215020028 mA Input Relay 9 Relay 10 Relay 11 Relay 12 Main Module<br>40288315150014 SerialMa1 Cancel Cancel Enable Disable Select Remove 14:22:59 20/08/2019 14:18:22 20/08/2019  $\mathcal{E}_{\mathbf{D}}$  $\Box$  $\partial_{\mathbf{0}}$ 品 ‴  $\bullet$ ြ ╗ ९० ୲ଵୖ 自 由 Configuration Configuration Channel Settings : Relay Channel 3 Channel Settings : Relay Channel 3 Assign Type Relay Enable  $\blacktriangle$ Choose a target device for the relay Relay Tag ROutCh003\_Pt1 Monitor Assign Type Wind sensor Senso Monitor Action Type Alarm<sub>1</sub> **Assigned Monitors**  $\overline{\mathfrak{o}}$ Vote  $\boxed{0}$  $\checkmark$ Digital In **MANDOWN** Cancel Cancel Finish 14:23:44 20/08/2019 14:26:17 20/08/2019  $\Delta$  $\Delta_{\mathbf{0}}$  $\boxplus$  $\overline{\Theta}$  $\mathbb{F}_{q}$ 90 ြင  $\mathbf{\widehat{H}}$   $\left| \begin{array}{c} \text{14:26:17} \\ \text{Configuration} \end{array} \right|$ ₩  $\bullet$ 宙 Configuration Channel Settings : Relay Channel 3 Channel Settings : Relay Channel 3 **Action Type** Relay Delay Time  $\boxed{\bullet}$ seconds  $\triangle$ Relay Hold Time  $\overline{\bullet}$ seconds  $\bigcap$  Super Alarm ◉ Panic ◯ Mandown Relay Latch C Enable (C Disable  $2/2$ **Alarm Update Function**  $\bigcirc$  Enable  $\bigcirc$  Disable V Cancel Finish Cancel Finish 14:36:31 20/08/2019 品 ြင  $\Delta$  $\mathbf{\hat{B}}$   $\vert$  <sup>14:36:31 20/0</sup> % Channel Settings : Relay Channel 3 **Assigned Monitors:** 2 / 2 Selected Select All Clear All Include auto joining **MultiRAE**<br> **ID A201**<br> **Wireless A2**<br> **Wireless A2** Σ  $1/1$  $\checkmark$  $1$   $(1 - 2)$ Vote Cancel Finish

### **CAUTION**

Ensure that selected nodes feature Panic, Mandown and Super alarm events.
To configure an individual channel for Digital In events:

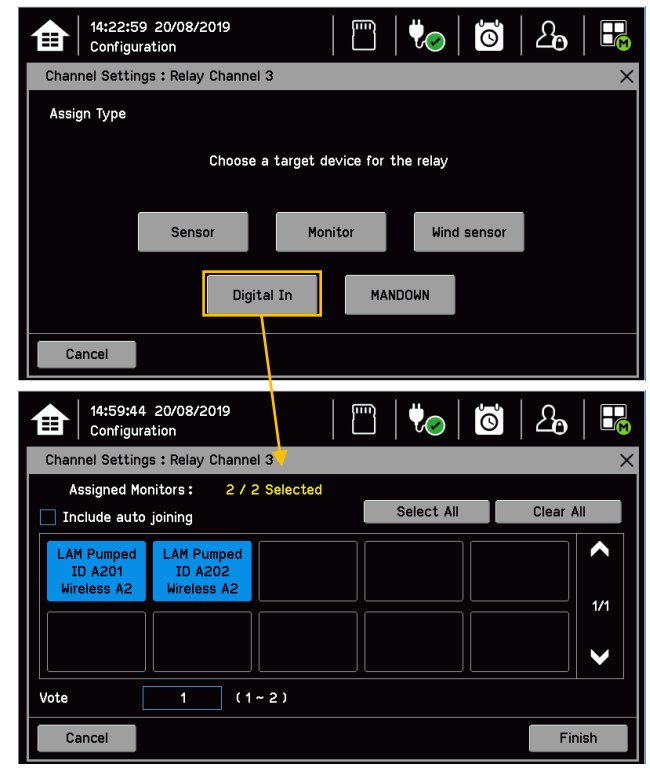

### **CAUTION**

Ensure that selected nodes feature Digital Input (e.g. RigRat).

### **7.6.7 Configuring Wireless output**

**Note:** Before configuring the Wireless Output, complete the Relay Output settings.

To configure a relay to mirror to wireless node relay:

- 1) Login as an Service or higher level
- 2) Select Menu > Configuration > Channel settings
- 3) Select the required Wireless Module
- 4) Select the 'Wireless Relay' as a device type
- 5) Select RAEpoint and touch 'Select'
- 6) Select a RAEpoint relay to be linked to TPPLW

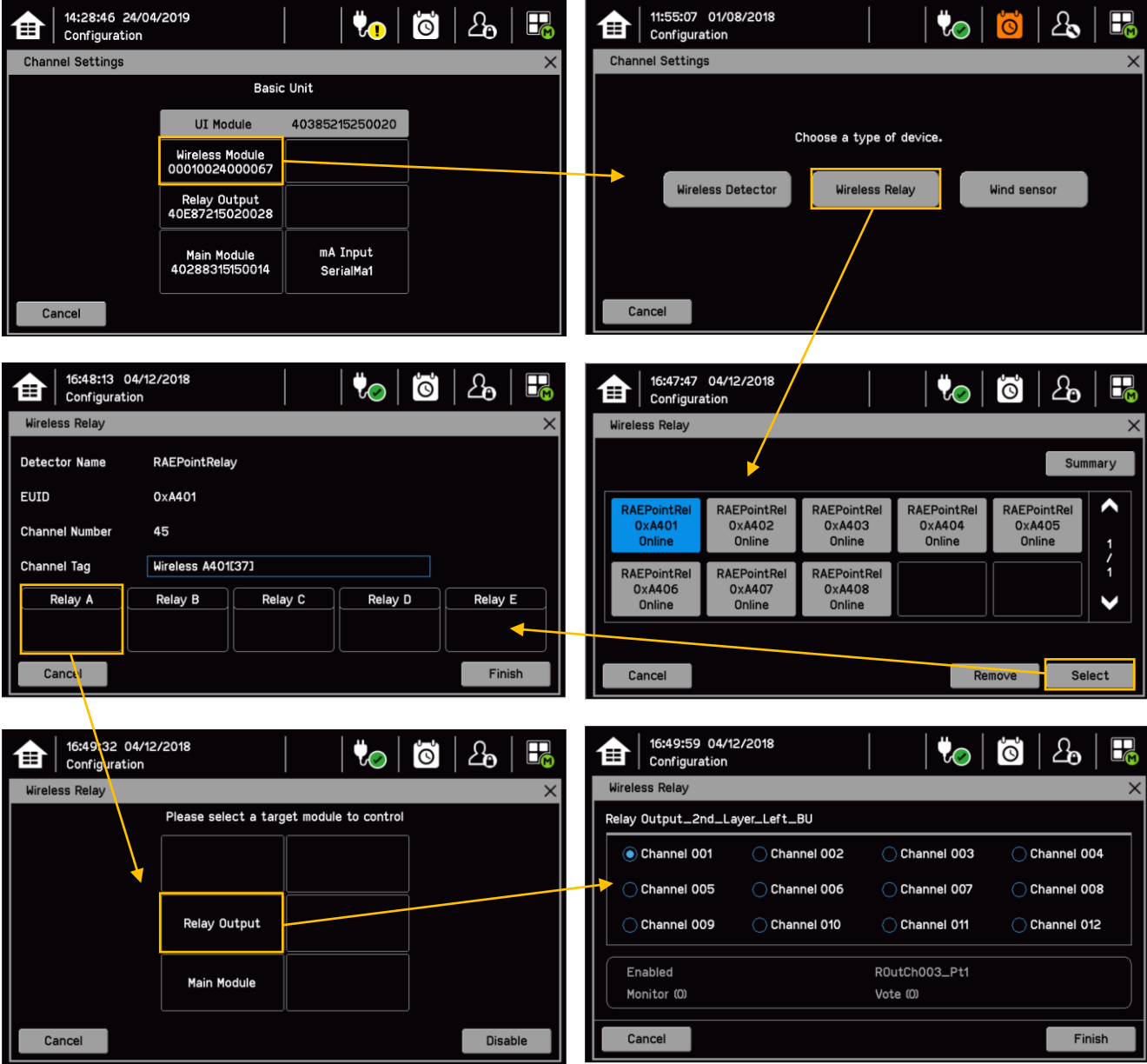

### **7.6.8 Programming FA324**

### **Power and Relay Wiring**

It may be necessary to use an external power supply if fixed gas detectors are used within the same system.

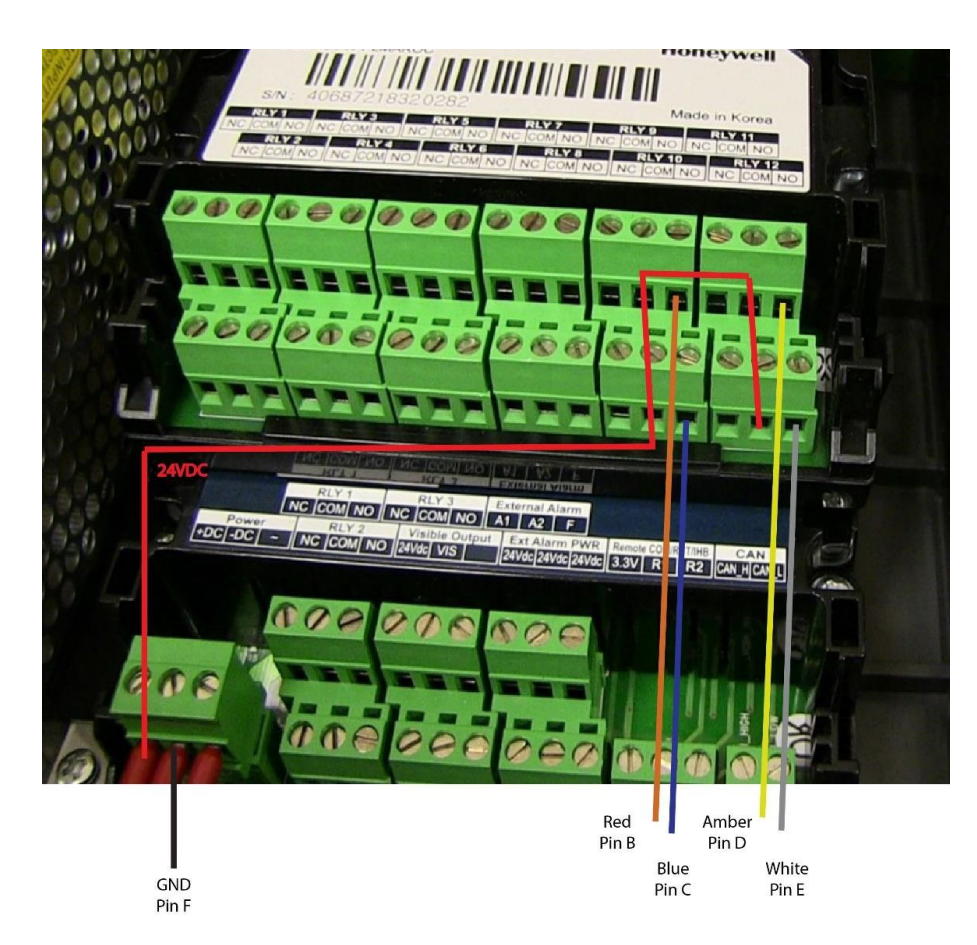

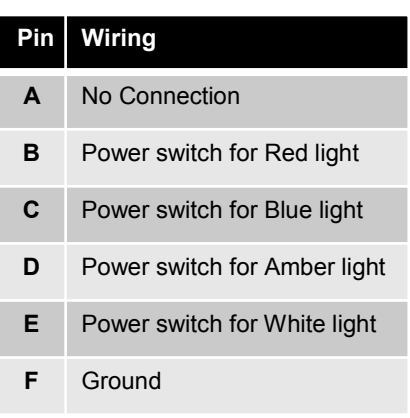

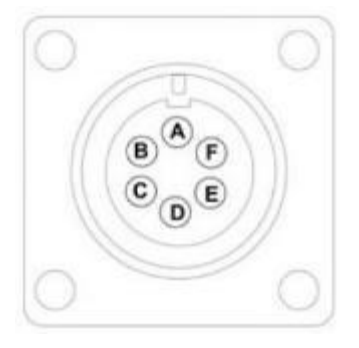

### **Programming steps**

- 1. Login as Administrator
- 2. Go to Menus
- 3. Select "Configuration"

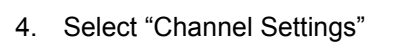

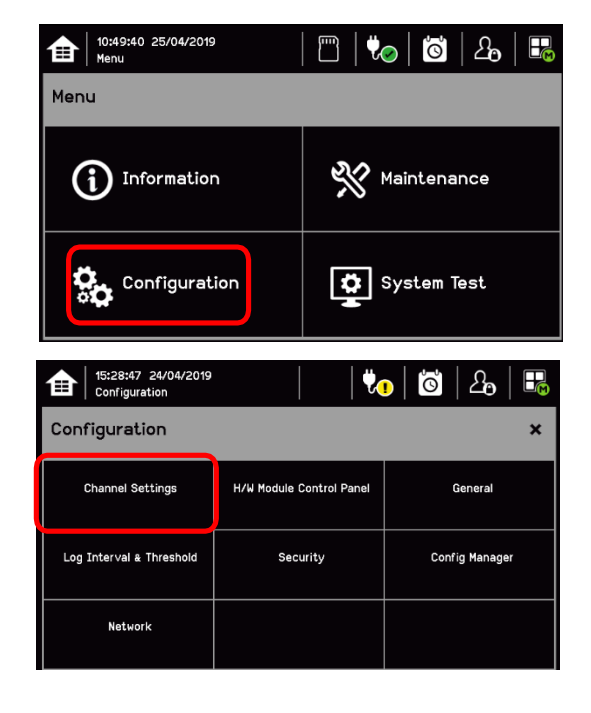

5. Select Relay Output

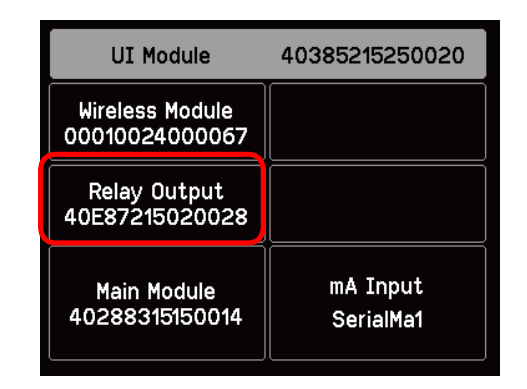

- 6. Select the desired Relay
	- a. There are 12 relays to select from
	- b. Relay Assignment is dependent on how the FA324 Alarm Bar connector is wired
	- c. Assume the FA324 Alarm is wired to Relays 9, 10, 11 and 12
		- i. User is not limited to using relays  $9 12$
		- ii. Recommended: FA324 Alarm bar
			- Relay 9 Red light
			- Relay 10 Blue light
			- Relay 11 Amber light
			- Relay  $12 -$  White light

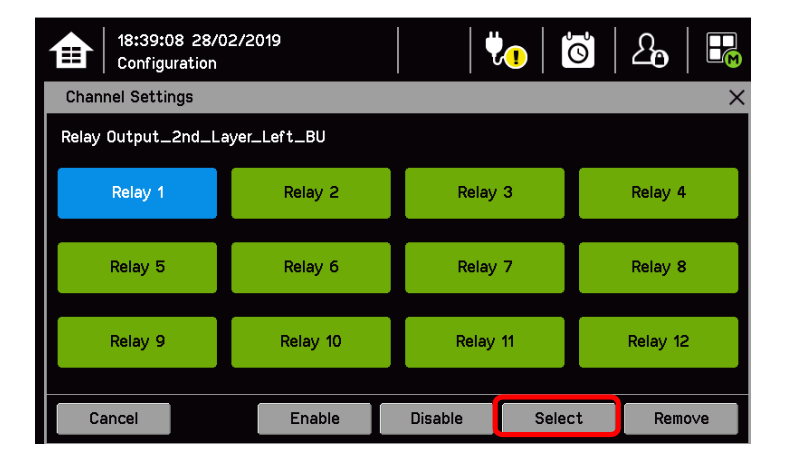

- 7. Tap on Select
- 8. Tap on Assign Type or Alarm Type

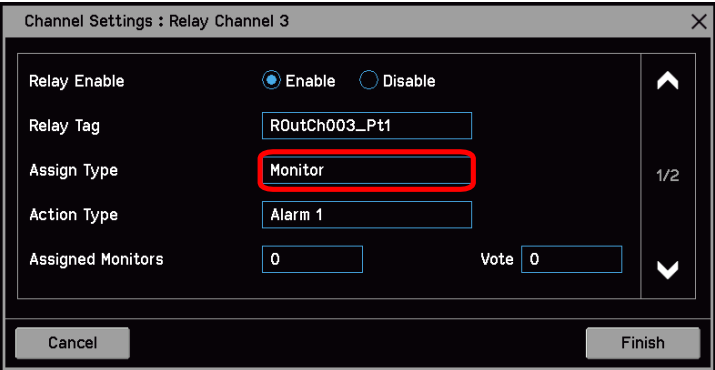

9. Choose Monitor for MeshGuard Detectors

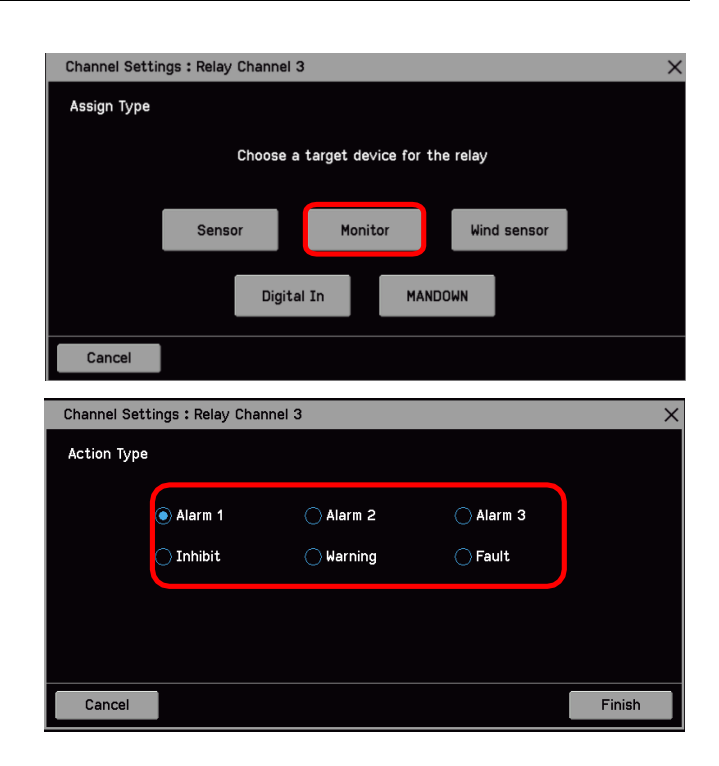

- 10. Select Alarm Type
	- a. Alarm 1 Low Alarm
	- b. Alarm 2 High Alarm
	- c. Alarm 3 High High Alarm, Low Low alarm, STEL/TWA alarm
	- d. Fault
		- Low Battery
		- Negative
		- **Offline**
		- **Overange**

**Note:** 'Low' alarm, 'High' alarm, 'Low Low' alarm and 'High High' alarm are events related to RAE products (e.g., MeshGuard, MicroRAE and MultiRAE).

- 11. Assign Meshguard Detector to the relay
	- a. Select All, or
	- b. Check Include auto joining, or
	- c. Select Individual Detector(s), or
	- d. Select a Group of Detector Types
		- E.g., select all CO

**Note:** using EUI number or renaming each detector helps identify sensor type.

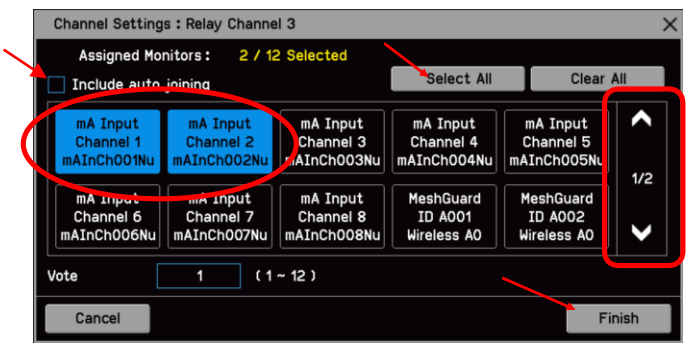

#### 12. Tap on Finish

- 13. Note the Assigned Monitors value
- 14. Set Vote (if needed)
- 15. Page down to second page of Channel Setting screen
- 16. Set Relay Delay Time (if needed)
- 17. Set Relay Hold Time (if needed)
- 18. Set Relay Latch (if needed)
- 19. Set Update Function (if needed)
- 20. Select Finish when all conditions are set

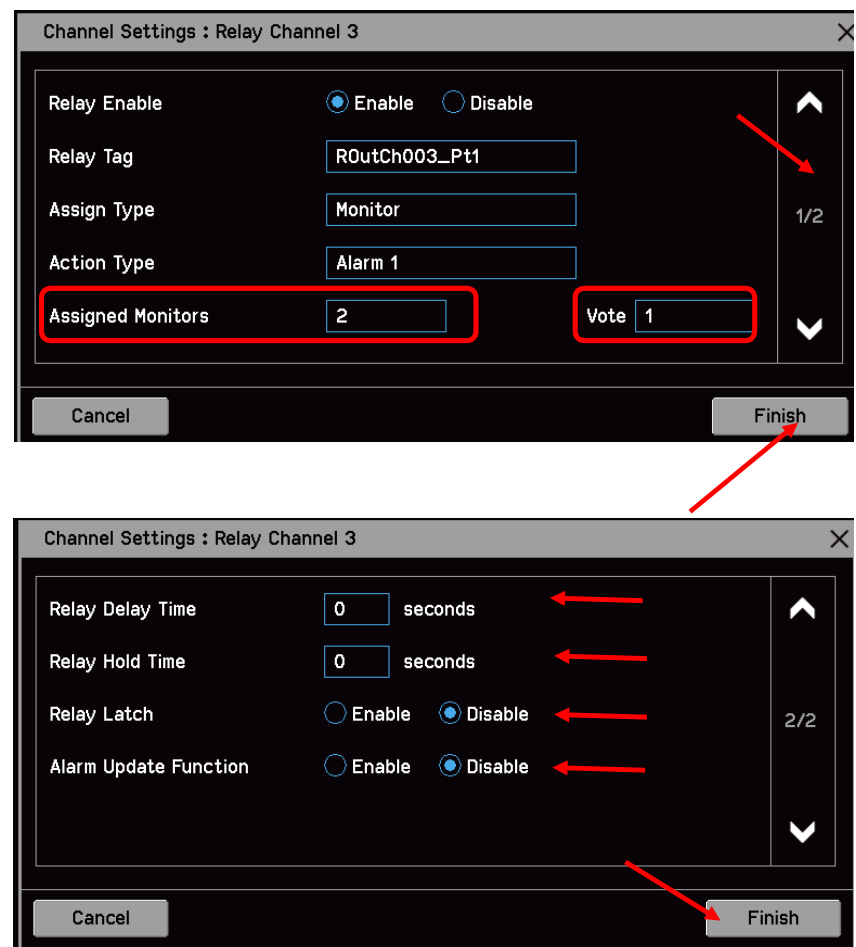

### **7.7 Data Logging**

Set the Data Logging interval and threshold during configuration. A 0.0 %FSD threshold means that TPPLW will log the gas concentration at the specified intervals without checking in gas concentration. In contrast, a non-zero %FSD threshold setting will ignore fluctuations in low ambient gas concentrations and only check for rises in gas above the threshold (i.e. safe) setting.

Leave the setting at 0.0 to log gas concentration at the configured log interval. However, if you do want to monitor changes, you should start with a low threshold setting and slowly increase it by trial and error it if you get too many unnecessary warnings.

**Note:** A low gas concentration %FSD reading at one sensor only applies to the area immediately surrounding that sensor, and may not indicate dangerous concentrations elsewhere in the room. Always consider using multiple sensors at differing heights and locations, be aware that sudden draughts can cause sharp rises in %FSD, and always take other safety measures (i.e. wearing Honeywell personal gas alarms) before entering or working in the monitored location.

To set or change Data Logging:

- 1) Log in as an Administrator or Service
- 2) Select Menu > Configuration > Log Interval & Threshold > mA Input and/or select Menu > Configuration > Log Interval & Threshold > Wireless Input
- 3) Select a box and enter the details using the touchpad
- 4) Select Finish
- 5) Make other changes or Log Out

### **7.8 Touch Panel Configuration**

To access the panel configuration:

- 1) Login as Service or higher access level
- 2) Select the Menu > Configuration > Display.
- 3) Select LCD Backlight Timeout and Brightness settings, or Start to calibrate the Touch Panel (see below)
- 4) Select Finish to return to the Configuration menu

#### Access Level: Service

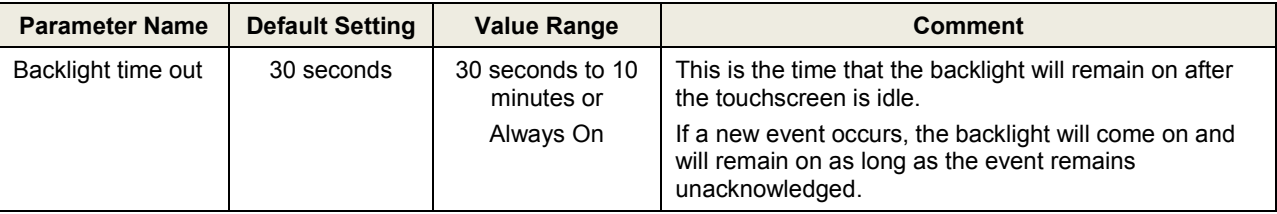

### **7.8.1 How to Calibrate the Touch Panel**

Calibrate the touch panel if the screen is not responding as expected.

To calibrate the screen:

- 1) Login as Service or higher access level.
- 2) Select the Menu > Configuration > Display.
- 3) Touch 'Start' next to Touch Panel Calibration.
- 4) Follow the instructions on screen.
- 5) Select Finish to return to the Configuration menu.

### **7.9 Service Contact Settings**

To set the Service contact:

- 1) Login as Service or higher access level.
- 2) Select the Menu > Configuration > General > Service Contact.
- 3) Update the settings with your local service support contact details.
- 4) Select Finish to return to the Configuration menu.

### **7.10 Back up Configuration**

**Note**: Service or higher access level is required for this procedure.

It is recommended you back up the Touchpoint Plus Wireless configuration once commissioning is completed.

To back up the configuration:

- 1) Take necessary precautions, then unscrew the handle security screws and open the enclosure door.
- 2) Ensure that an empty 2 to 32 GB (FAT32) standard SD Card with sufficient free space is inserted in the User interface module.
- 3) Login as an Service or higher
- 4) Select the Menu > Configuration > Config Manager > Export.
- 5) Enter file name for the backed-up configuration and Touch Finish.
- 6) Touch Export if the file name is valid. The backup may take several minutes, and progress is shown on screen.
- 7) When backup is completed, remove the card and immediately fit a spare card to record event data.
- 8) Close the enclosure door and tighten the two handle security screws.
- 9) Return the system to normal operation.
- 10) Transfer the backup data to a dated folder on a PC or digital device for safekeeping. The Configuration backup file is stored on the SD Card in '\\CFG\[filename.bin'
- 11) You can reuse the SD card once the data has been transferred to a PC or other device and deleted from the card.
- 12) Restoring a configuration is the reverse process, i.e. Import instead of Export, but it can only be done by an Administrator.

**Note:** The module configurations in the system should be same with ones when the configuration was exported. In other words module installation status and commissioning status should be same. If not the system will not import the previously exported configuration.

### **7.11 Calibrate mA Input Channel Loops**

### **WARNING**

Where the sensor / transmitter has the facility, the mA loop should always be calibrated at the Touchpoint Plus controller by forcing signal levels at the sensor / transmitter. Any gas calibration required must be carried out at the field device according to the manufacturer's instructions.

The Touchpoint Plus controller calibration should not be used to adjust for deficiencies in the sensor / transmitter gas calibration. Failure to observe this can result in significant accuracy errors.

Only trained technicians are authorized to carry out calibration

### **WARNING**

Ensure that any relay activation (drenchers, repeater alarms, etc.) is inhibited before starting this test.

**Note**: Service or higher level access is required.

If the sensor is an Oxygen sensor that is not being used with a transmitter that has a force mA function, the span gas should normally be air at 20.9% v/v Oxygen.

The Touchpoint Plus Wireless controller calibration should not be used to correct deficiencies in the sensor calibration; instead carry out a gas calibration at the sensor according to the manufacturer's instructions.

To calibrate the mA loop of an input channel, follow the procedure below in combination with the relevant instructions in the sensor manual.

- 1) Login as Service.
- 2) Select the Menu > Maintenance > Gas Calibration. Select the channel to be calibrated.
- 3) Select 'Start' for Zero Calibration.
- 4) Apply zero gas to the sensor / field device so that it can generate 4mA signal.
- 5) View the reading until it is stable, and then touch 'Apply'.
- 6) Select 'Next' to move to the Span Calibration screen.
- 7) Enter the target span gas concentration and touch 'Apply'.
- 8) Select 'Start' for Span Calibration.
- 9) View the reading until it is stable, and then touch 'Apply'.

### **7.12 Calibrate Wireless Input Channel**

- 1. TPPLW indicates disconnect state of the wireless channel when **local wireless node** is being calibrated.
- 2. TPPLW indicates disconnect state of the wireless channel when **portable products** are in menu mode.

### **Chapter 8 – Maintenance**

This chapter describes how to perform common maintenance operations and upgrades. The required frequency of inspection and maintenance will depend on local site conditions and will need to be established through experience. Refer to IEC/EN 60079-29-2 or other local or national regulations for guidance on establishing an appropriate maintenance routine.

### **WARNING**

Read Chapter 2 Safety before carrying out any work on the system.

### **WARNING**

If the relays are switching mains voltages, hazardous live terminals may be present within the Relay Output Module even if the Touchpoint Plus system is isolated. Ensure that all current is isolated and dissipated before touching live terminals.

### **8.1 Routine Maintenance**

### **CAUTION**

Test outputs will be generated and relays will be activated during the Cause and Effect Test. Ensure that relay activated output systems (i.e. emergency deluge / sirens etc.) are isolated before starting the test.

### **CAUTION**

While an Operator could Force a channel, an Engineer is required to isolate services, carry out tests, Clear Force, and restore the system to full operational status.

For these reasons Operators are advised to carry out visual inspections and cleaning only, unless under the direct supervision of the engineer.

### **8.1.1 Weekly Checks**

- Visually inspect all cables and conduits.
- Check for loose connections, security of attachment, and signs of damage.
- Wipe the Touchpoint Plus Wireless Controller with a soft damp cloth or PC Screen cleaner.
- Check for dust contamination.
- Periodically exercise the relays to confirm functionality (see Caution above).

### **CAUTION**

Do not use solvent or abrasives to clean any part of the Touchpoint Plus System.

### **CAUTION**

When any of the test modes is active, the System Failure relay will activate to indicate that the safety function of the system is not operating.

### **8.1.2 Exercising the Relays**

Relay output channels can be tested by forcing the relays to an active state:

- 1) Login as Service or higher level
- 2) Select the Menu > System test > Force Relay
- 3) Select the Relay module to be tested, and toggle it off and on for the specific Relay channel
- 4) Check the relay out contact using a voltage meter
- 5) Repeat steps 3 and 4 for all relay output channels

### **CAUTION**

Ensure that the system is returned to normal operation once testing is complete.

### **8.1.3 Exercising Audio/Visual Alarm**

Audio/visual alarm can be tested by forcing signal out:

- 1) Login as Service or higher level
- 2) Select the Menu > System test > Dedicated Alarm Contacts
- 3) Toggle it off and on for each outputs
- 4) Check the voltage level using a voltage meter

### **8.1.4 LCD Test**

LCD touchscreen functionality can be tested:

- 1) Login as Service or higher level
- 2) Select the Menu > System test > LCD Test

### **8.1.5 LED and Buzzer Test**

This test activates LEDs on the panel and the Buzzer:

- 1) Login with as Service or higher level
- 2) Select the Menu > System test > LED & Buzzer Test

#### **8.1.6 Mesh Network Test**

- A Mesh network can be tested:
- 1) Login as Service or higher level
- 2) Select the Menu > System test > Mesh network > Ping test

### **8.2 Testing the Touchpoint Plus Wireless System**

### **8.2.1 Introduction**

The Touchpoint Plus Wireless system has two test modes available, which together enable a full test of the system. The test modes are:

- 1) Field Inputs Test tests all input channel devices and alarm levels without affecting any outputs. Gas test, force mA, confirmation of correct device connection etc.
	- a) Login as Service
	- b) Set Inhibit Input Channels (only analog input is available)
	- c) Supply gases to the input channels
	- d) System will display gas reading and inhibit state
	- e) Pre-configured Inhibit Output (relays channels will output inhibit state) will be triggered and all alarm outputs will be inhibited
- 2) Cause and Effect Test forces the Touchpoint Plus Wireless input channels to specific states to test that the correct output channels are activated.

### **WARNING**

The Touchpoint Plus system is not operational while in Test Mode, under test will be ignored. Ensure that alternative safety arrangements are maintained during test, and ensure that Test Mode is exited as soon as testing is completed.

### **CAUTION**

Test outputs conditions will be simulated and relays will be activated during the Cause and Effect Test. Ensure that relay activated output systems (i.e. emergency deluge / sirens etc.) are isolated before starting the test.

Once a test mode is active, the system will remain in test mode until the test is exited. The only exception is in the case of a power cycle of the Touchpoint Plus Wireless system, when it will restart in normal mode.

All events generated while the system is in test mode will be logged in the event history. Therefore a record of the testing can be generated once it is complete (see Normal Operation, Generate Reports).

### **CAUTION**

Ensure that the system is returned to normal operation once testing is complete.

### **8.3 How to Replace a Faulty I/O Module**

A faulty I/O module can be replaced with another of the same type, without needing to reprogram the configuration. Touchpoint Plus Wireless will automatically copy over the configuration to the new module.

### **WARNING**

If the relays are switching mains voltages, hazardous live terminals may be present within the Relay Output Module even if the Touchpoint Plus system is isolated. Ensure that all current is isolated and dissipated before touching live terminals.

### **ANTI–STATIC PRECAUTIONS**

Antistatic Precautions are required to prevent severe damage to electronic components.

**Note**: Service or higher level access is required

**Note**: The new module must be the same type with same number of inputs/outputs as the old module.

- 1) Switch off the Touchpoint Plus Wireless (Menu > Maintenance > Power off)
- 2) Isolate the power supplies and switch off the battery if there is a back-up battery installed
- 3) Disconnect the faulty module
- 4) Replace the module

**Note:** Not required for WIO Module.

- 5) Reconnect the module
- 6) Switch on the battery if there is a back-up battery installed and switch on the Touchpoint Plus Wireless
- 7) Login as an Administrator
- 8) Select Menu > Configuration > HW Module Control Panel

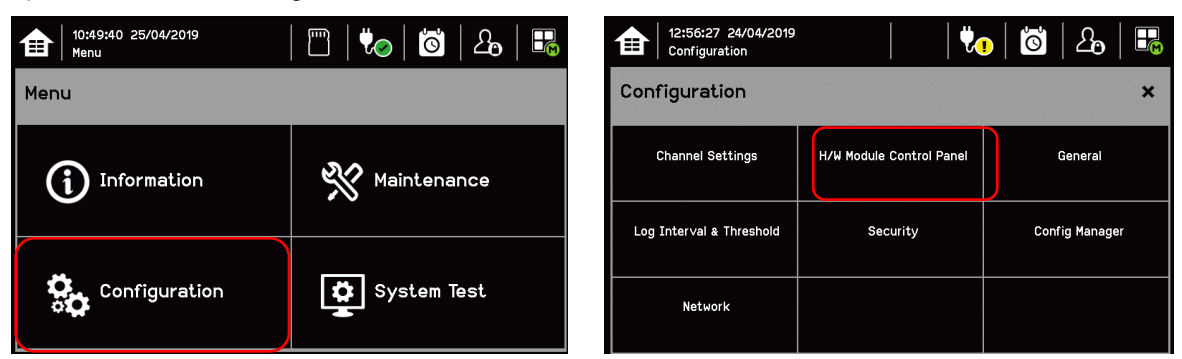

9) In the Board Control panel, select the empty blue block corresponding to the replaced module and touch 'Replace'

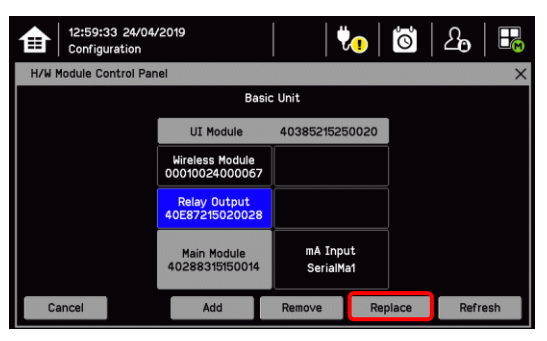

### **IO Module color:**

**Gray:** The module cannot be added, removed or replaced because the module is mandatory.

**Yellow:** Module was added previously but no module is detected now (removed).

**Sky blue:** Serial number or module type does not match (IO Module is replaced).

**Background color:** Installed.

### **8.4 How to Add a New I/O Module**

The Touchpoint Plus Wireless system can easily be expanded by adding new I/O modules.

### **ANTI–STATIC PRECAUTIONS**

Antistatic precautions are required to prevent severe damage to electronic components.

**Note**: Service or higher level access is required

**Note**: A module which has previously been configured in one system cannot be added to another system, unless it was correctly removed from the original system's configuration.

- 1) Switch off the Touchpoint Plus Wireless (Select Menu > Maintenance > Power off )
- 2) Isolate power supplies
- 3) Fit the new module of the required type to an empty slot, ensuring that that the module is the correct way up and with the label towards you
- 4) Electrically connect the new module
- 5) Switch on the Touchpoint Plus Wireless
- 6) Login as an administrator
- 7) Select the Menu > Configuration > Module Control Panel
- 8) Select an empty block corresponding to the new module and touch 'Add'
- 9) Commission each channel in turn

**Note**: See Ch.7 Commissioning for detailed instructions for further information.

### **8.5 How to Remove or Decommission an I/O Module**

### **WARNING**

If the relays are switching mains voltages, hazardous live terminals may be present within the Relay Output Module even if the Touchpoint Plus system is isolated.

### **ANTI–STATIC PRECAUTIONS**

Antistatic precautions are required to prevent severe damage to electronic components.

**Note**: Service or higher level access is required.

- 1) Login as an Administrator
- 2) Select Menu > Configuration > Module Control panel
- 3) Select the IO module block which is to be removed, and tap on 'Remove'
- 4) Switch off the Touchpoint Plus Wireless (Menu > Maintenance > Power off )
- 5) Isolate the Touchpoint Plus Wireless power supplies
- 6) Electrically disconnect the module, and then remove it
- 7) Switch on the Touchpoint Plus Wireless

### **8.6 How to Update the Sensor Catalogue**

**Note**: Administrator access level is required

From time to time, new versions of the sensor catalogue will be released containing updates and new products from Honeywell Analytics.

To update the sensor catalogue in the Touchpoint Plus Wireless:

- 1) Create a new folder 'CATALOG' on an SD card
- 2) Copy the new sensor catalogue file 'SD car:\CATALOG\TPP\_CAT.bin' into that folder
- 3) Insert a 2 to 32 GB (FAT32) standard SD card in the UI module
- 4) Login as an administrator
- 5) From the System Status screen select Menu > Maintenance > Update system > SensorCatalog
- 6) Confirm the update
- 7) The sensor catalogue file will be updated

**Note**: The update may take several minutes

### **8.7 How to Backup / Restore Configuration**

### **CAUTION**

You should always take a new back up of the Touchpoint Plus system configuration after changes are made and confirmed to be OK.

Service or higher level access is required to back up the configuration

**Note**: The Touchpoint Plus Wireless system remains available during this procedure.

- 1) If it is safe to do so, unscrew the handle security screws and open the enclosure door.
- 2) Ensure that an empty 2 to 32 GB (FAT32) standard SD Card is inserted in the User interface module.
- 3) Login as Service.
- 4) Select the Menu > Configuration > Config Manager > Export.
- 5) Enter file name for the backed-up configuration and Touch Finish
- 6) Touch **'Export'** if the file name is valid to start the configuration backup process. The backup may take several minutes, and progress is shown on screen.
- 7) When backup is completed, remove the card and immediately fit a spare card to record event data.
- 8) Close the enclosure door and tighten the two handle security screws.
- 9) Return the system to normal operation.
- 10) Transfer the backup data to a dated folder on a PC or digital device for safekeeping. The Configuration backup file is stored on the SD Card in 'SD card:\CFG\[filename].bin'
- 11) You can reuse the SD card once the data has been transferred to a PC or other device and deleted from the card.

**Note**: You cannot import configuration files if the I/O module configuration has changed since the last backup. To restore the configuration:

- 1) Insert the SD card with 'SD card:\CFG\[filename].bin' into the UI module SD Card slot
- 2) Login as an Administrator
- 3) Select the Menu > Configuration > Config Manager > Import. Select a file.
- 4) Once the action is confirmed, the configuration restoration process starts and a progress message is displayed. The process may take several minutes depending on the system size.

### **8.8 How to Update Firmware**

Firmware update is usually only carried out to fix a fault or to give a system upgrade. Firmware updates are usually optional and are not recommended if the system performs satisfactorily 'as is'.

Firmware and software updates should normally be carried out only by a Honeywell trained Engineer or an Engineer trained in accordance with this Technical Manual.

### **CAUTION**

Touchpoint Plus Wireless firmware is NOT compatible with other product firmware such as Touchpoint Plus system.

### **CAUTION**

Alternative site safety arrangements should be made during this procedure as the Touchpoint Plus system is **not** available during firmware updates, and they may take several minutes to complete.

### **CAUTION**

Before starting the firmware update, confirm that the new User Interface module firmware is compatible with both the installed IO Module firmware and the Main module (see below). Failure to do so may cause unexpected complications.

#### **8.8.1 How to Check System Compatibility**

- 1) Select Menu > Information > System information.
- 2) **Note** the firmware versions already installed.
- 3) Consult the Touchpoint Plus Wireless users support for compatibility information.
- 4) Contact your local service representative for advice if the new firmware is not compatible with the existing Modules.

#### **8.8.2 How to Update the Firmware**

### **CAUTION**

A power cycle of the Touchpoint Plus Wireless system is required during this procedure.

**Note**: Administrator access level is required.

To update the Firmware:

- 1) Download the required Firmware to a PC or other device with an SD Card reader.
- 2) The Firmware is contained in the file 'SD card:\FW\\*.bin'. Copy this file to a standard 2 to 32 GB (FAT32) standard SD card (do not put it in a folder).
- 3) Ensure it is safe to do so, then unscrew the enclosure handle securing screws and pull the handle to open the door.
- 4) Remove the installed SD Card. Limited event logging will carry on internally for a short while, but some data may be lost if the update takes too long.

- 5) Insert the SD card containing the update file into the UI module.
- 6) Login as an administrator.
- 7) Select the Menu > Maintenance > Update system > Software.
- 8) Select a Module browse the appropriate firmware file in the SD card. Check the listed current and update versions. And touch 'Update' to continue
- 9) When the updates are completed, the system requires power reset.
- 10) Remove the SD card and refit the event logging SD card.
- 11) Close the door and secure the access handle.
- 12) Check that the system status is OK and no faults, inhibits or errors are shown.

### **8.9 How to Change the SD Card**

**Note**: The system can accept standard SD cards from 2 to 32 GB (FAT32), and will provide a notification when the card is less than 50Mbyte free space.

To change the SD Card:

- 1) Ensure that it is safe to open the enclosure. Unscrew the two handle security screws and then pull the handle to open the enclosure door.
- 2) Select then Menu > Maintenance > SD Card > Eject.
- 3) When prompted, remove the SD Card and insert a replacement 2 to 32 GB (FAT32) card. Note the correct orientation in the picture below.
- 4) Confirm that the screen shows the SD Card as being correctly inserted and its usage is free space is sufficient
- 5) Close the access door and secure the locking handle.

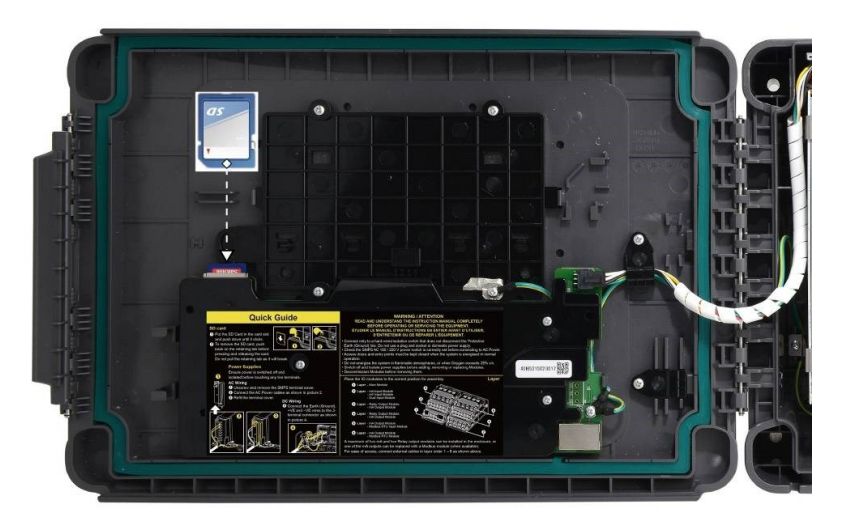

Figure 36. SD Card Location

### **DANGER**

Switch off and isolate power before inserting or removing SD card if used in a hazardous location, e.g. Class 1 Division 2

### **8.10 Back up Battery Maintenance**

### **DANGER**

Replace the battery pack with Honeywell Analytics part no. TPPLOIBB (order number: TPPLSIBB), and the PCB coin battery with type CR2032 only.

Use of other batteries may present a risk of fire or explosion.

#### **DANGER**

Lithium batteries may cause severe injury or death if put in the mouth or swallowed. Always keep them away from children and dispose of them as hazardous waste.

### **CAUTION**

According to local laws and regulations the battery installed within your product should be disposed of separately from household waste. When the battery reaches its end of life, take it to a collection point designated by local authorities.

**Note:** The DC 24 V battery pack has an integral 15 A over-current protection fuse, and will accept a nominal input charge of **24 – 32 VDC**. (<24 VDC will not charge the battery to the level required for backup power.)

#### **8.10.1 Recommended Scheduled Maintenance**

- Visually inspect the Touchpoint Plus Wireless Battery and (as the enclosure is open) all cabling.
- Check for signs of damage, deterioration, or loose connections.
- Periodically check that the cooling vents have not become obstructed.

### **8.10.2 How to Replace the Battery Pack**

### **DANGER**

Touchpoint Plus shall not be operated with the access door unsecured when in Normal mode. Failing to secure it properly will risk fire or explosion and will invalidate Regulatory Approval.

The battery pack has circuitry that puts it into sleep mode to save power when it is not connected and running. Connecting it to a powered-up Touchpoint Plus Wireless causes the battery to change to active mode and it will function normally after a short booster charge.

To replace the battery pack:

- 1) Ensure that the atmosphere is below flammable levels.
- 2) Leave the Touchpoint Plus Wireless Controller powered on.
- 3) Unscrew the two locking handle security screws and open the enclosure.
- 4) Switch the backup battery On/Off switch to **Off** (Fig. 31) to isolate the battery.
- 5) Replace the battery pack with Honeywell Analytics part no. TPPLOIBB (order number: TPPLSIBB)
- 6) Switch the backup battery On/Off switch back to **On**.

7) Close the enclosure door and secure the handle with the two security screws.

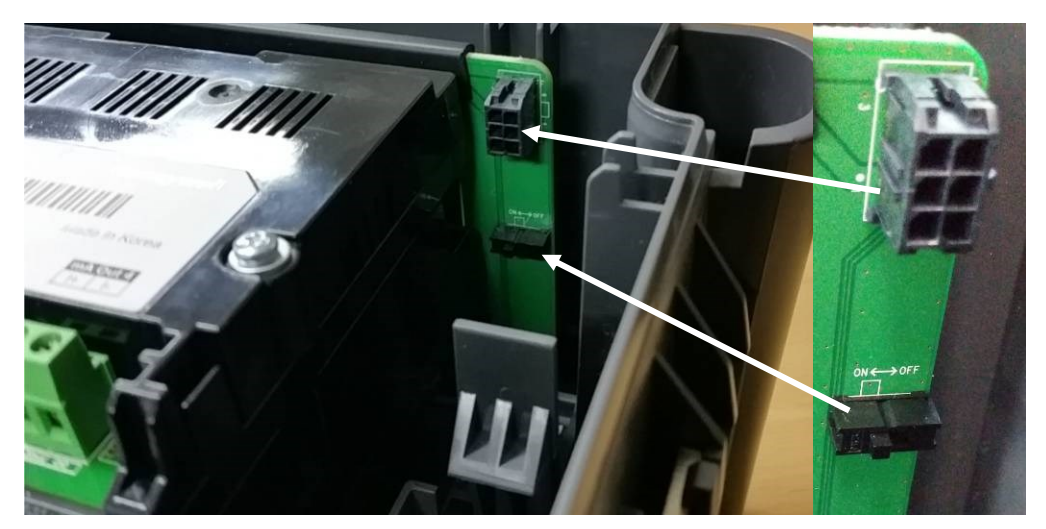

Figure 37. Battery On/Off Switch and Battery Connector

**Note**: Ensure that the battery On/Off switch is in the **On** position before closing the access door or the backup battery will not work when it is most required.

### **8.11 Return to Factory Setting**

**Note**: Admin level access is required

User can reset all TPPLW user configuration setting to factory setting

- 1) Log in as Admin
- 2) Select Maintenance > Service Mode > Reset to Default

### **WARNING**

All mA input channel gas calibrations, Relay output setting will be initialized.

### **CAUTION**

Passwords are not changed by Reset to Default.

### **CAUTION**

All I/O modules must be added in HW Module Control Panel menu again. Refer to the Ch.8.4 How to add a new I/O Module.

### **Troubleshooting**

### **Chapter 9 – Troubleshooting**

### **WARNING**

Read **Chapter 2 Safety** before carrying out any work on the gas detection systems.

Problems are signalled by an error code shown on the control panel display. The error is recorded in the event log and the screen can be cancelled once the fault is corrected.

The error messages are explained in Chapter 16: Fault Codes.

Contact Honeywell Analytics Technical Support if an error appears repeatedly, if it cannot be cleared, or if it is not listed in Chapter 16: Fault Codes.

### **9.1 Calling for Technical Support**

Contact Honeywell Analytics Technical Support if your problem cannot be resolved or if you need additional help. You can find our contact details on the rear cover of this manual.

To assist the Honeywell Helpdesk in giving you technical support, it would be helpful to have the following information ready:

- Your Company contact details and a contact name and department.
- The system model type, i.e. Touchpoint Plus Wireless, and its serial number. These can be found on the system identification label.
- The software version found under the **System Info** menu option key.
- Details of the difficulty that you are experiencing.
- Error message and code numbers that were shown on the display screen.

To assist with the fault diagnosis you may be asked to send a copy of your event log by email.

# **Technical Specifications**

### **Chapter 10 – Technical Specifications**

### **10.1 Environmental**

Sealed enclosures are rated IP65, NEMA 4x, and can be installed indoors only in a Pollution Degree 2, 10 to 95 %RH Non-Condensing environment that affords total protection from rain, snow and direct sunlight.

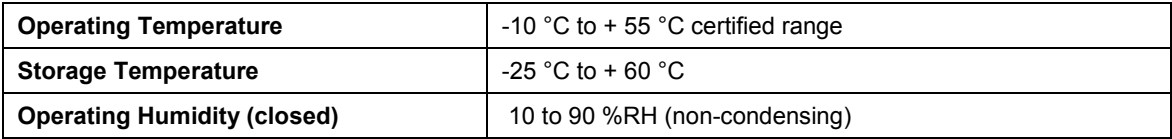

### **10.2 User Interface and Main Module**

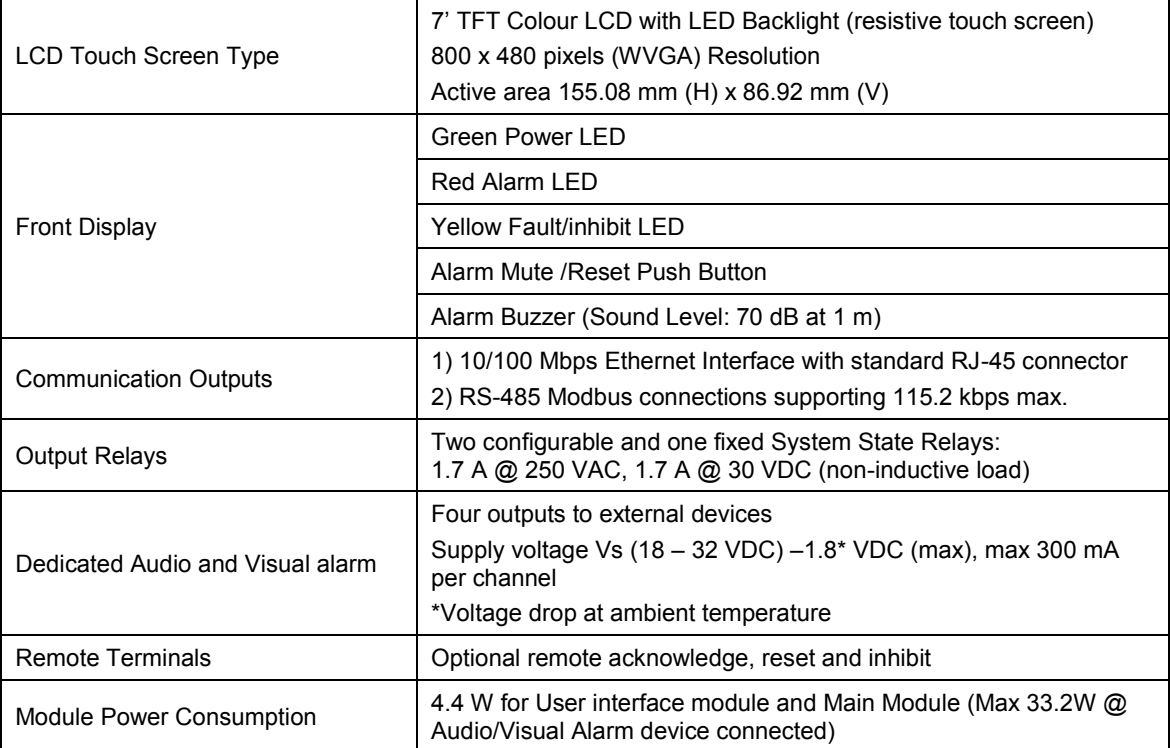

# **Technical Specifications**

### **10.3 I/O Modules**

#### **10.3.1 mA Input Module**

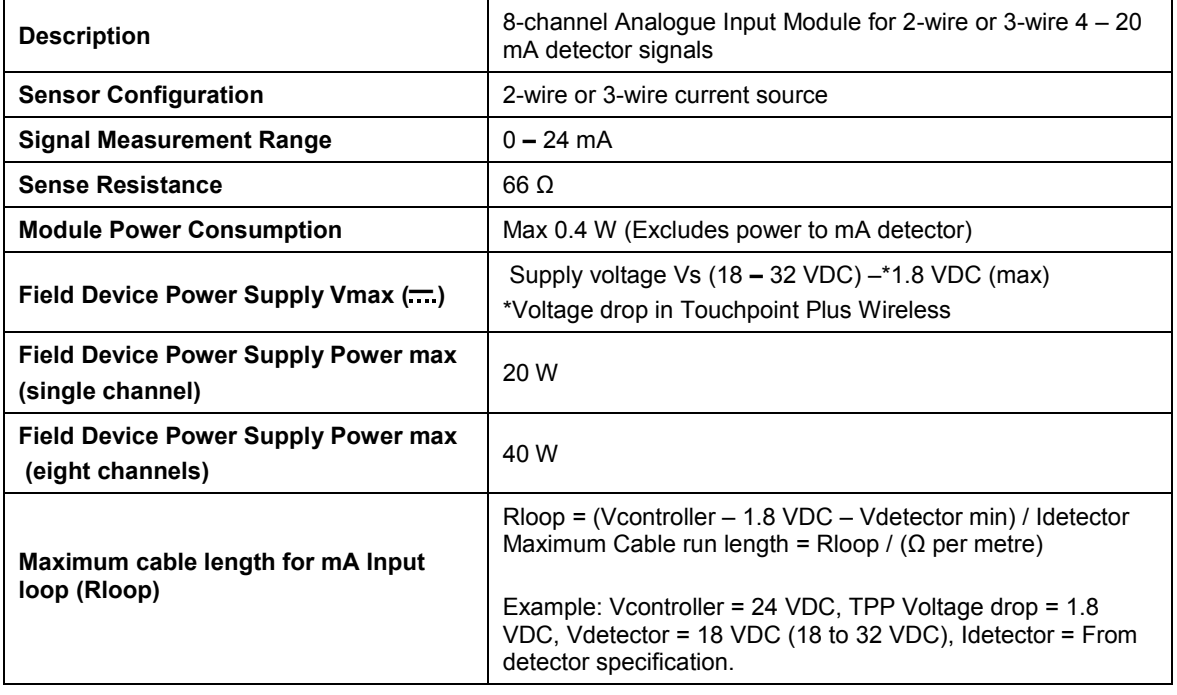

### **10.3.2 Relay Output Module**

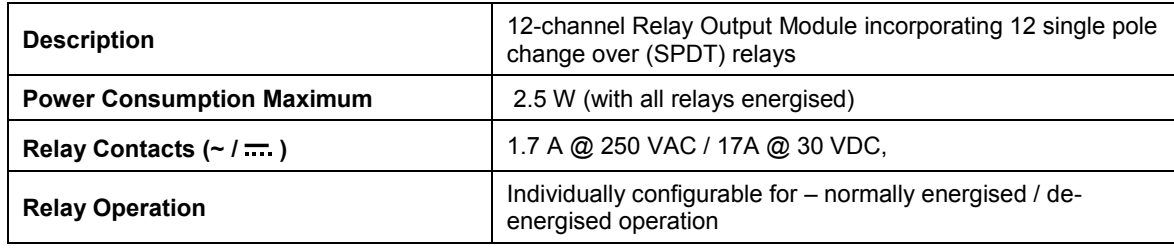

### **10.3.3 Wireless Module**

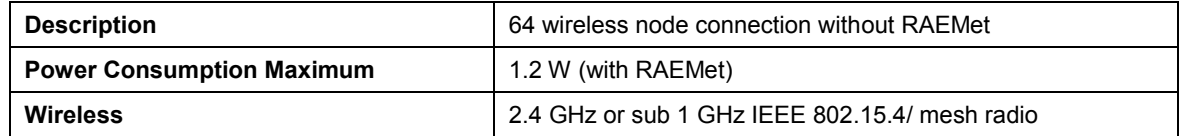

# **Technical Specifications**

### **10.4 Power Supplies**

### **10.4.1 External Supplies**

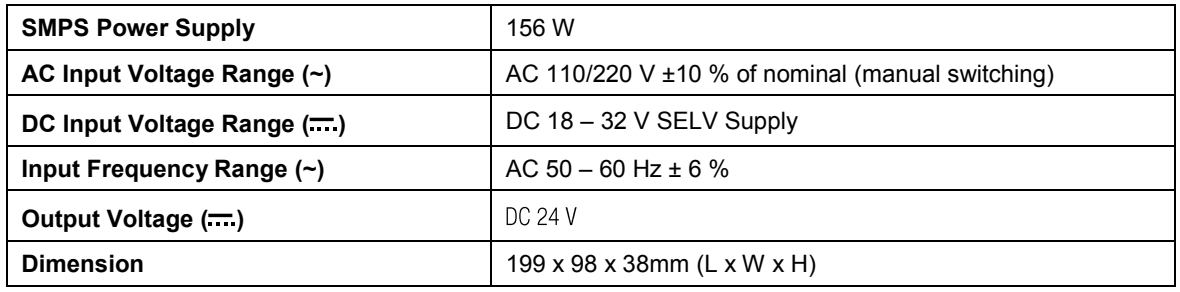

### **10.4.2 Backup Battery**

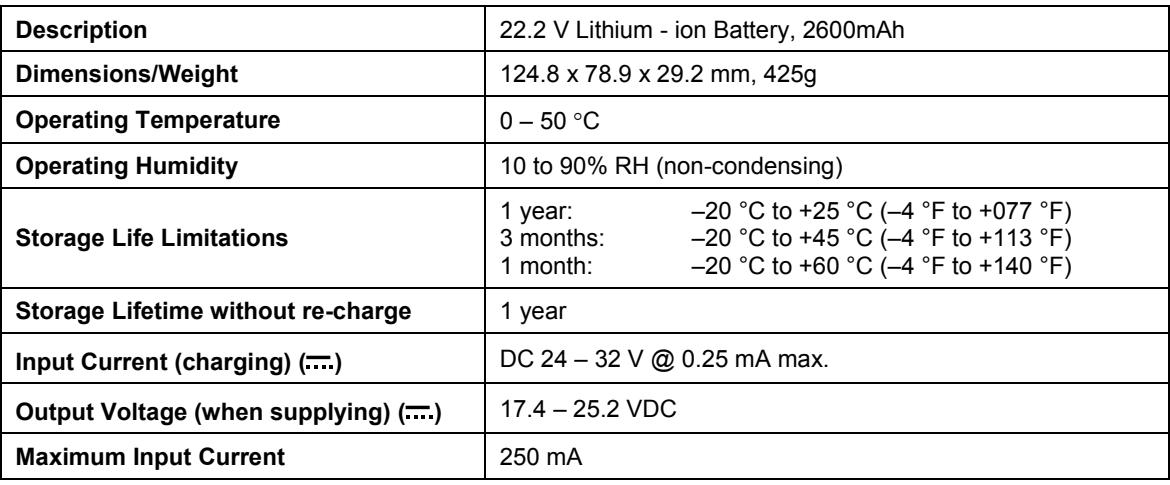

### **10.5 Enclosures**

#### **10.5.1 Wall Mount Enclosure**

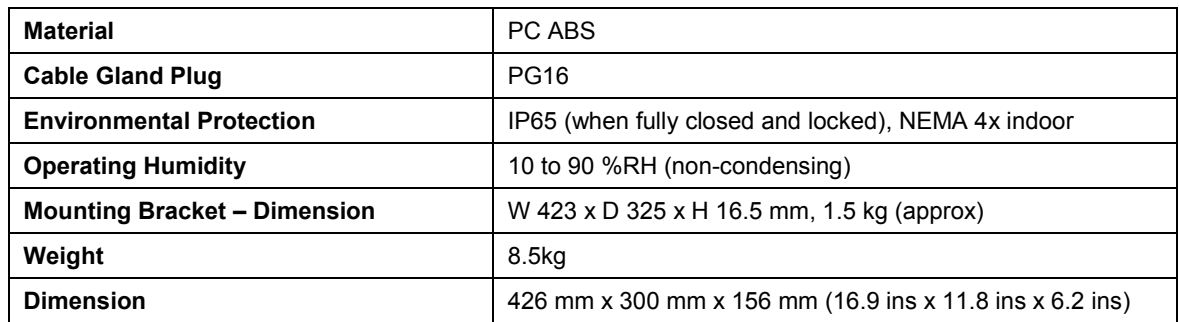

### **Certifications**

### **Chapter 11 Certifications**

### **11.1 EC Declaration of Conformity**

A full EC declaration of conformity is available on either original hardcopy or electronic file (Honeywell Analytics website). This document lists the European Standards with which Touchpoint Plus Wireless complies.

### **WARNING**

Only the combustible gas detection portion of this instrument has been assessed for performance in accordance with the ATEX Directive.

### **AVERTISSEMENT**

Seulement la partie détection de gaz explosif de cet équipement a fait l'objet de tests de performance métrologique suivant la directive ATEX.

### **WARNING**

CSA performance is only valid when connected to Honeywell Model 705 Catalytic Gas Detectors or suitably approved 4 – 20 mA Gas Detectors.

### **AVERTISSEMENT**

La performance en conformité avec la CSA est valide uniquement lorsque l'appareil est connecté aux détecteurs de gaz catalytiques Honeywell modèle 705 ou à des détecteurs de gaz 4 - 20 mA dûment approuvés.

## **Certifications**

### **11.2 National and International Certificates of Compliance**

The Touchpoint Plus Wireless Process Control Equipment holds the following National and International Certificates and Certification Codes:

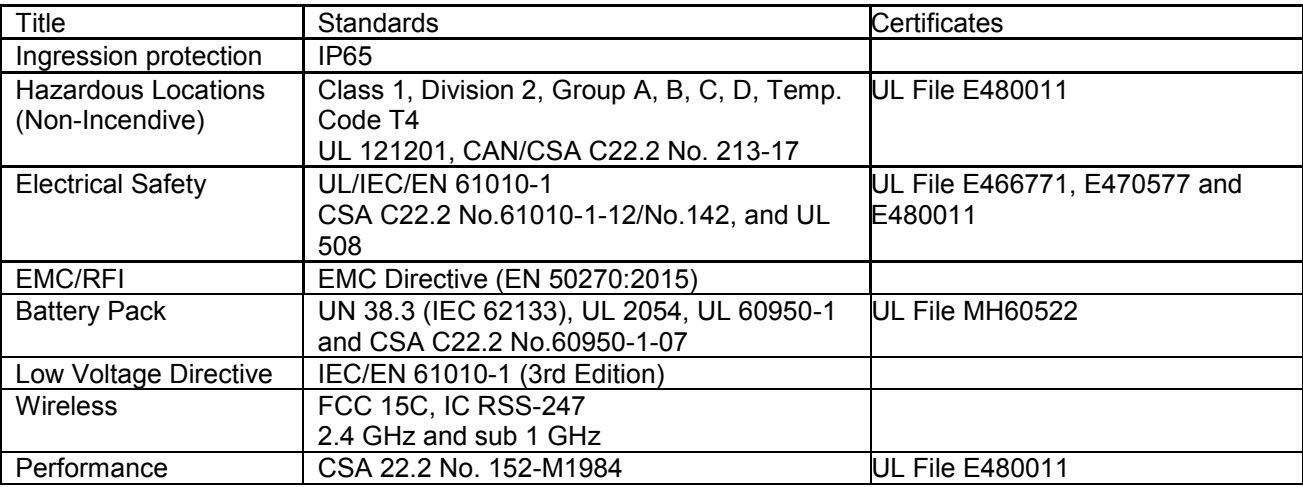

### **WARNING**

Ambient temperature: Dependent on components fitted, check individual rating plates.

FA324 is not available in Class 1 Division 2.

### **AVERTISSEMENT**

Température ambiante : elle dépend des composants assemblés, vérifier individuellement les plages de température.

FA324 n'est pas disponible en Classe 1 Division 2.

## **Replacement Parts and Optional Extras**

### **Chapter 12 Replacement Parts and Optional Extras**

The following replacement parts and optional extras are available to order, but Honeywell Analytics cannot accept responsibility for their incorrect fitment or use.

All Honeywell supplied replacement parts are covered by the standard Honeywell warranty service.

With the exception of SD Cards, the equipment listed below is only to be installed or replaced by the Manufacturer's trained personnel, or by competent persons trained in accordance with the Manufacturer's installation instructions.

### **CAUTION**

Do NOT interchange *Touchpoint Plus Wireless* parts with *Touchpoint Plus* parts as they are NOT compatible.

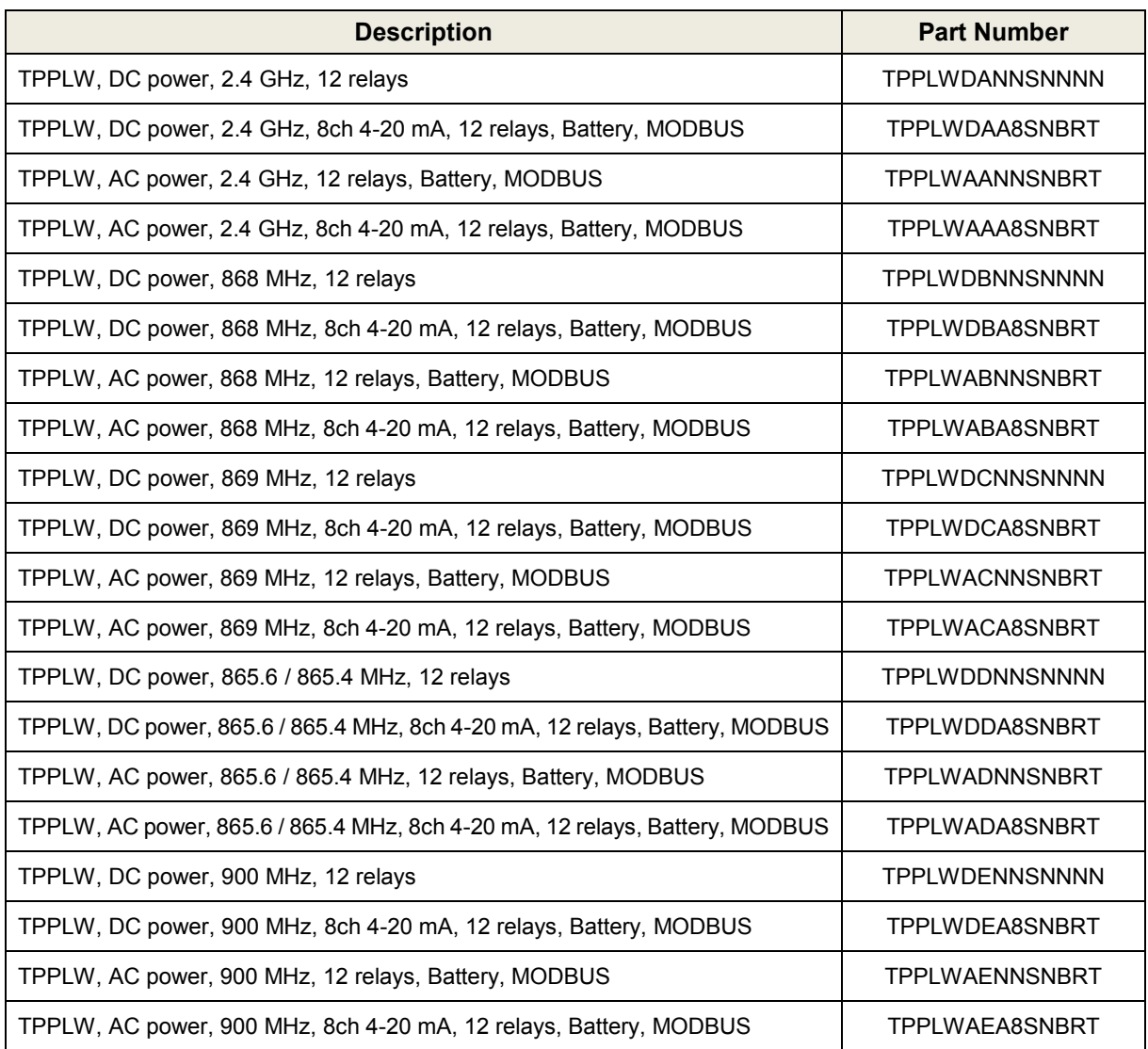

# **Replacement Parts and Optional Extras**

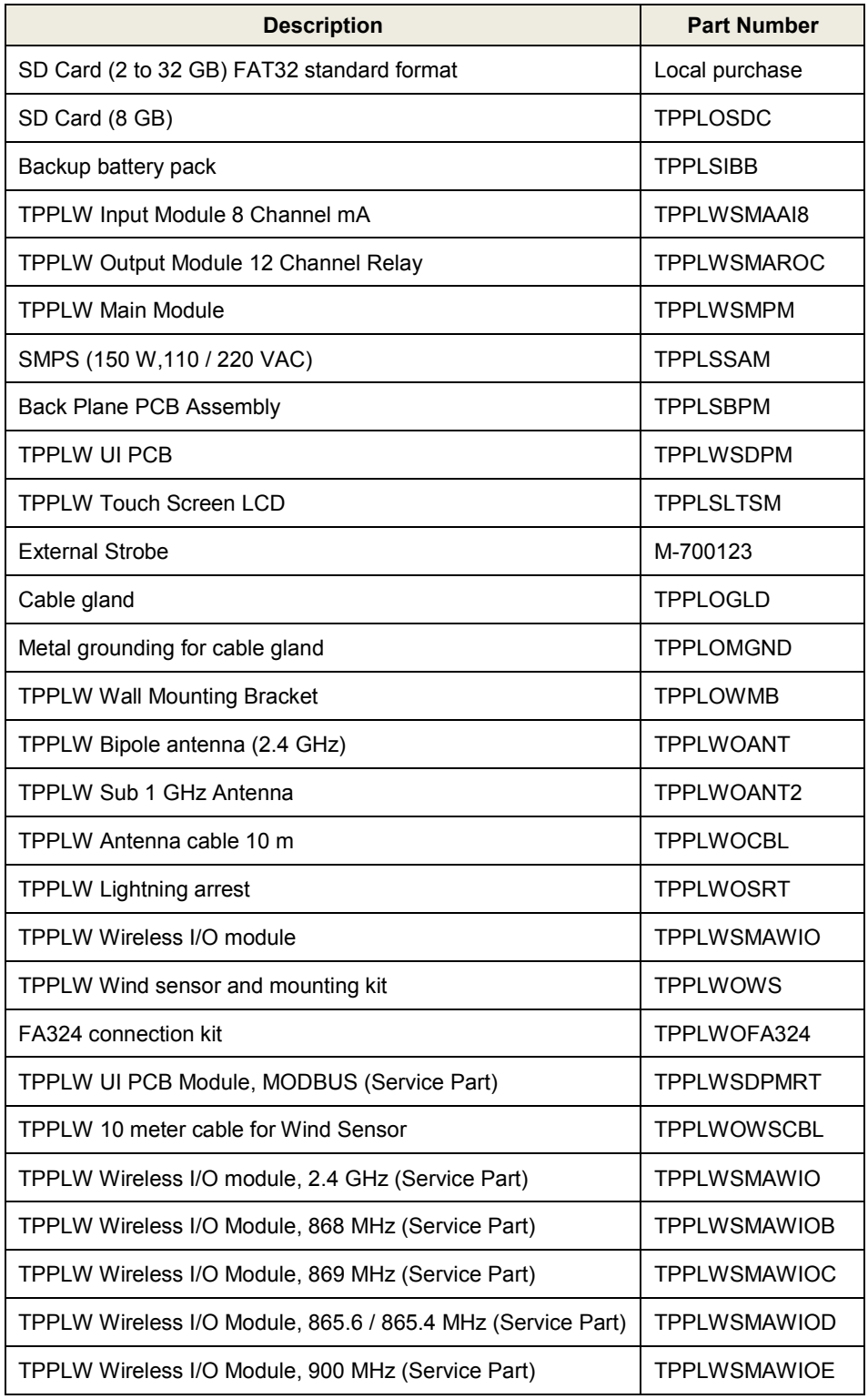

### **Chapter 13 – Glossary of Icons**

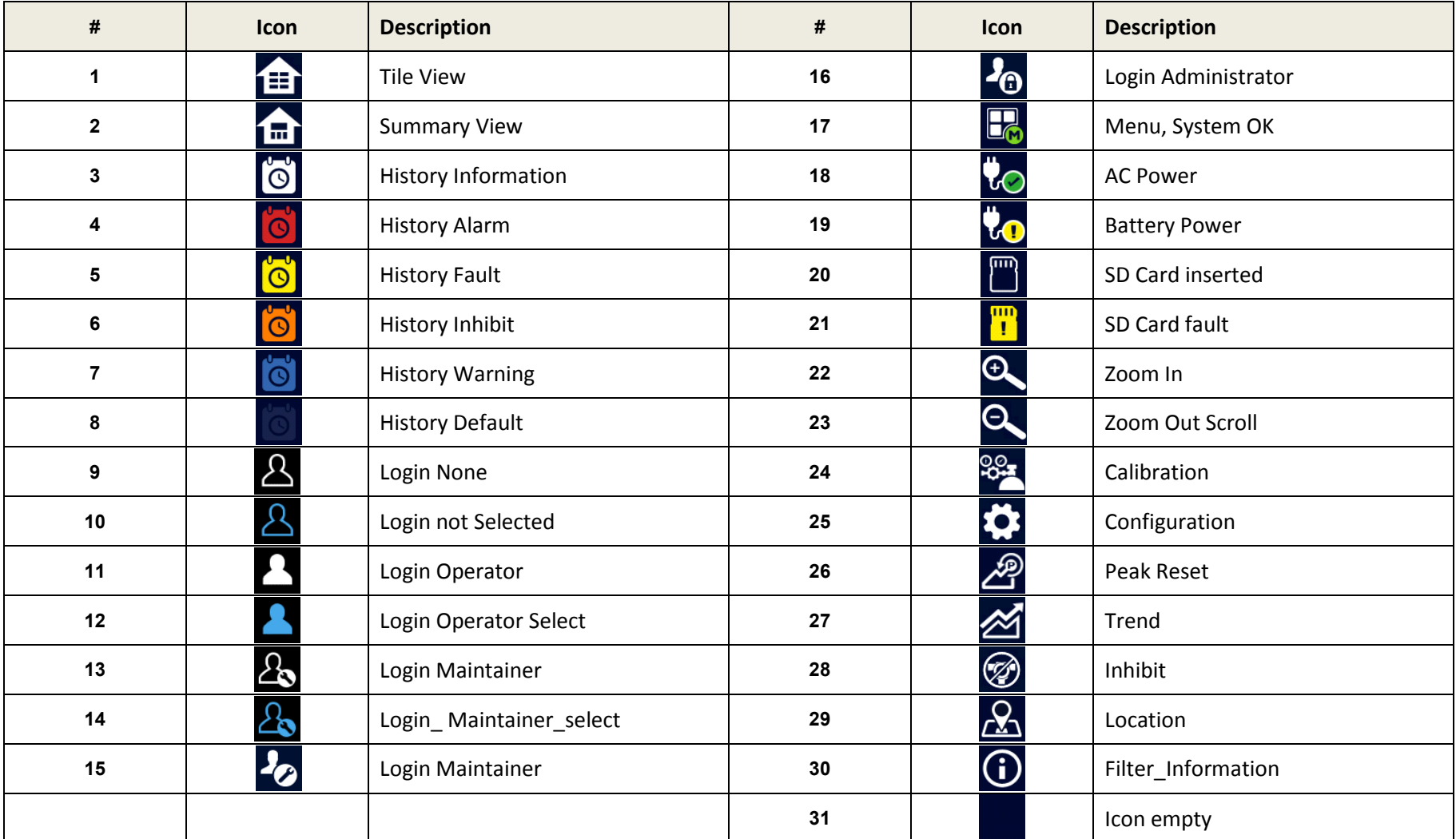

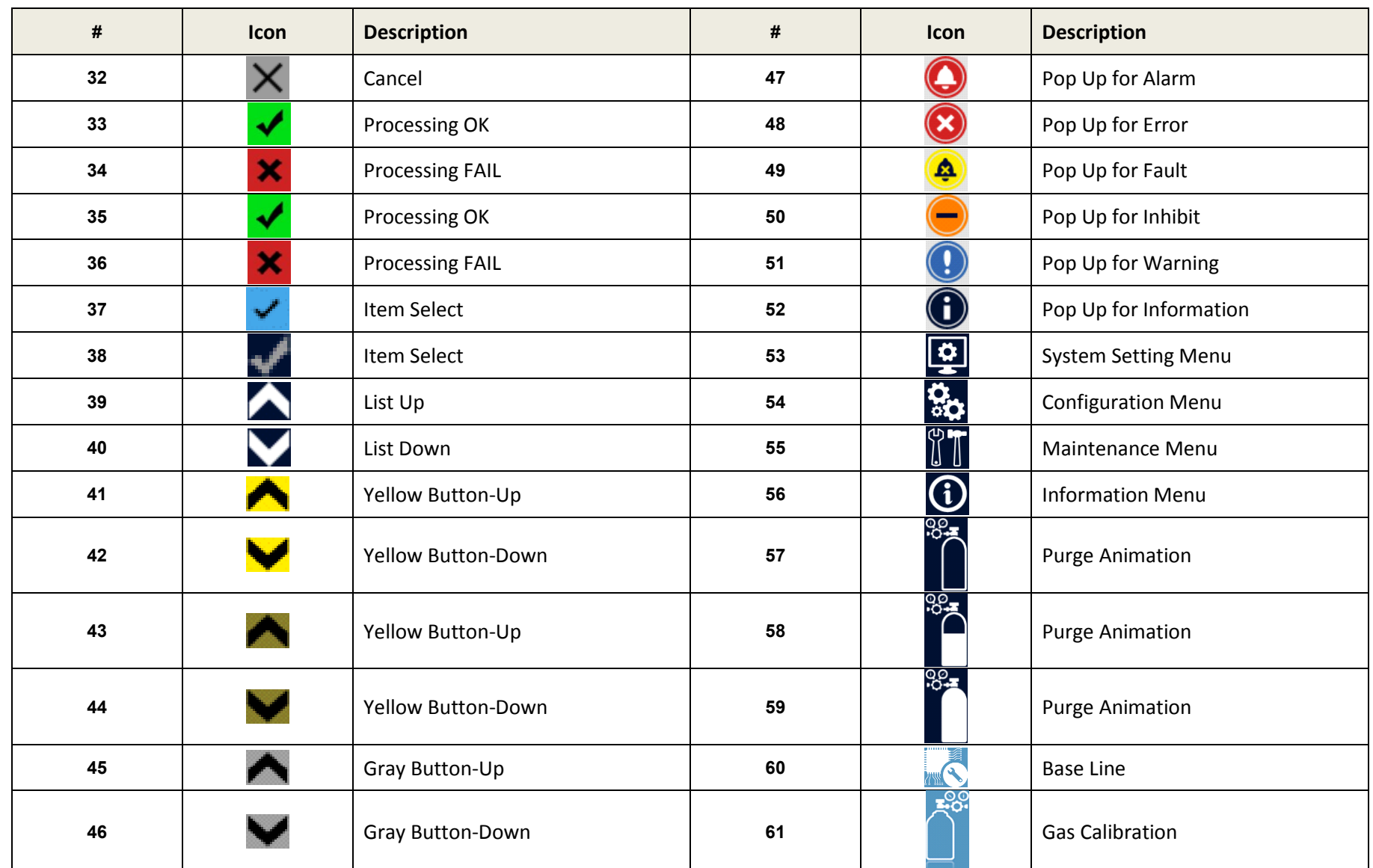

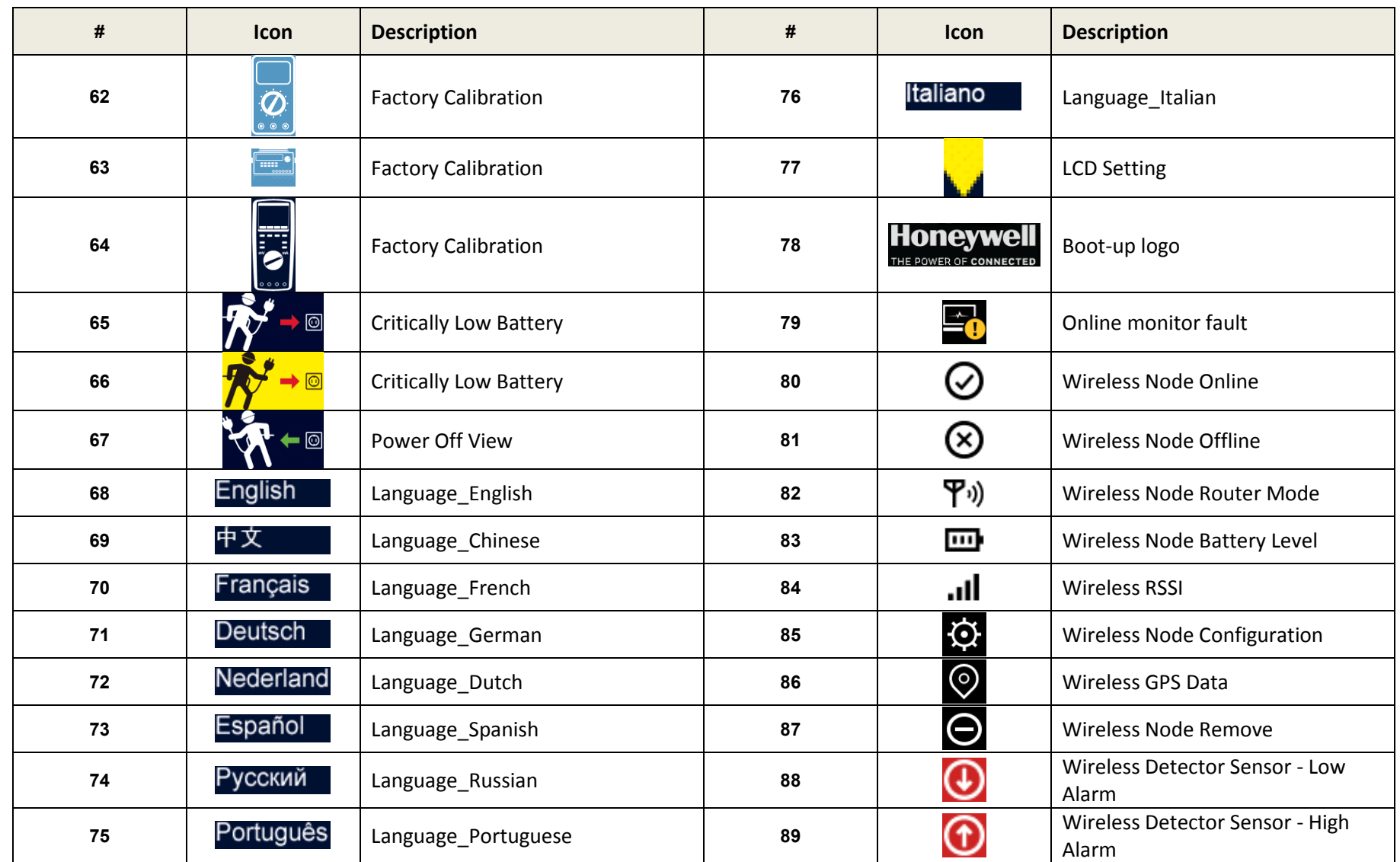

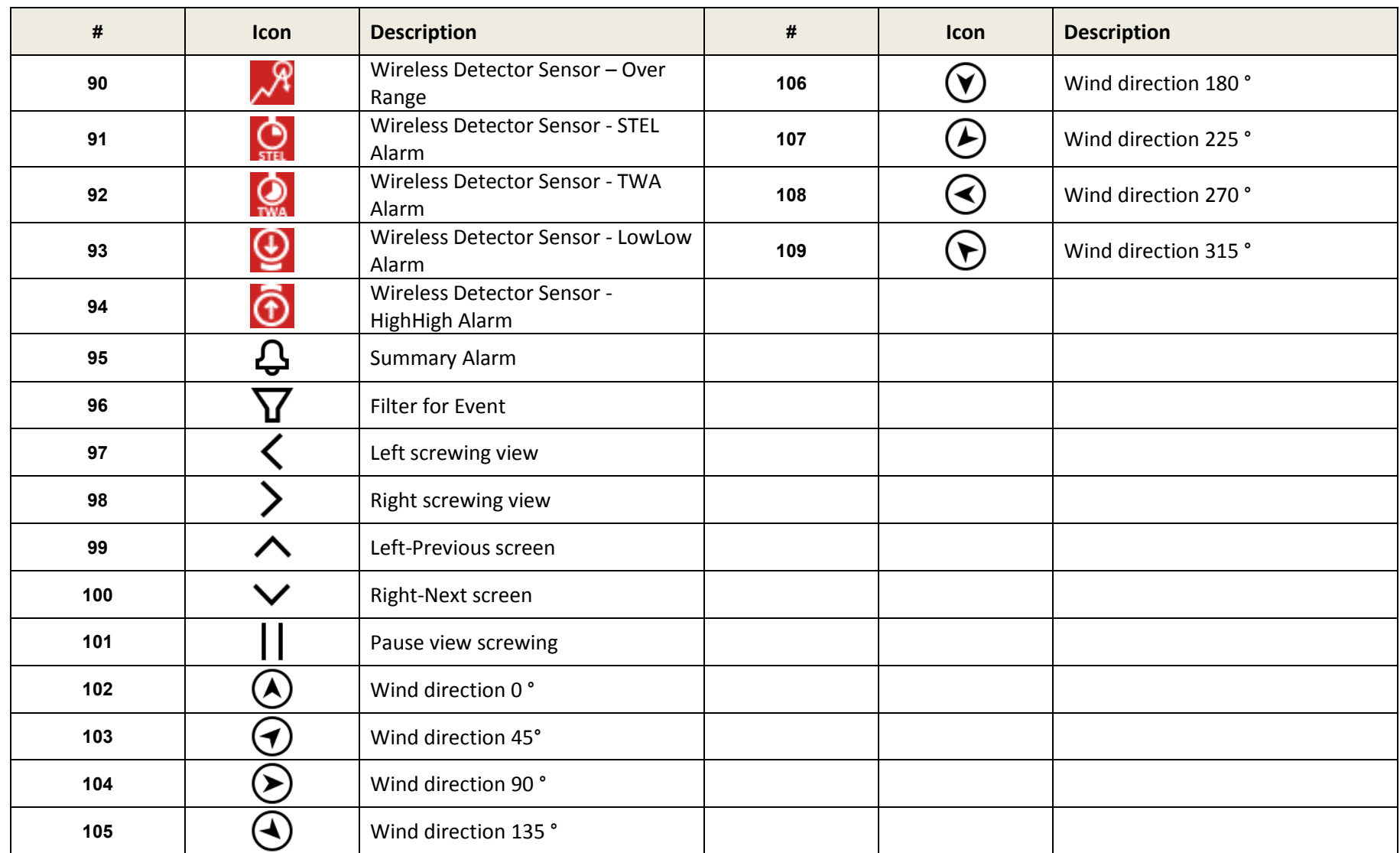

### **Chapter 14 Configurable Parameter Reference Guide**

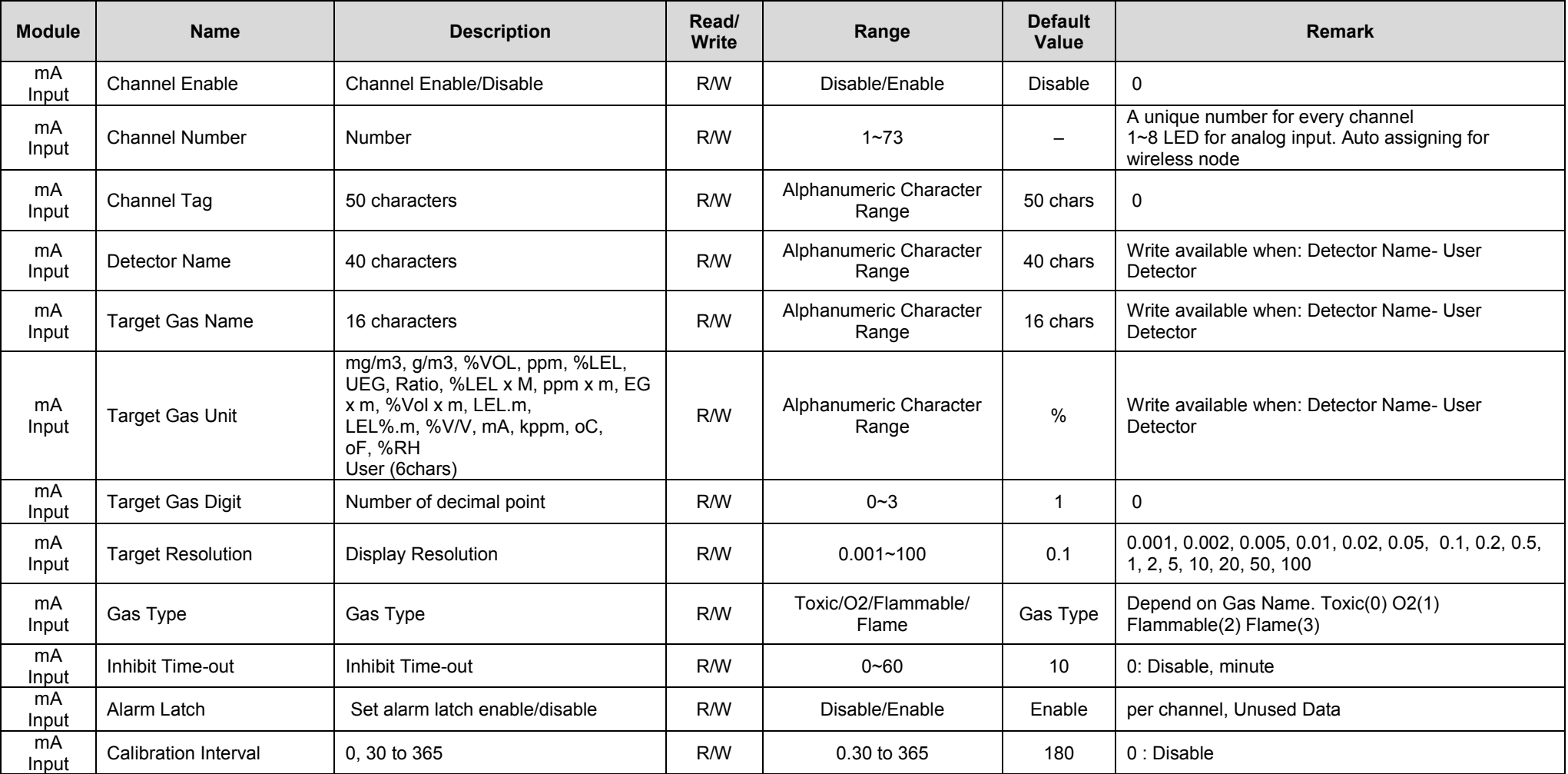

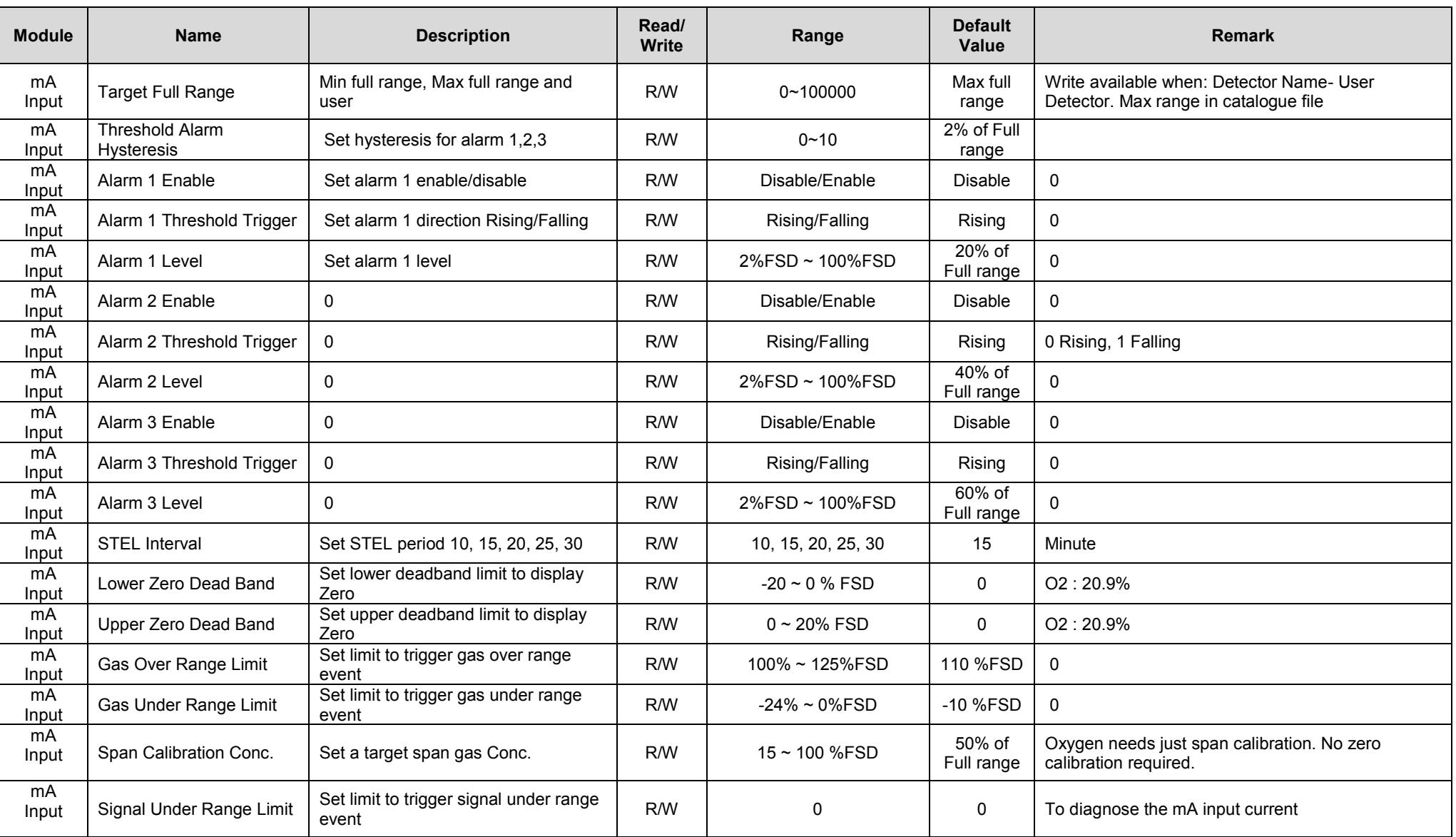

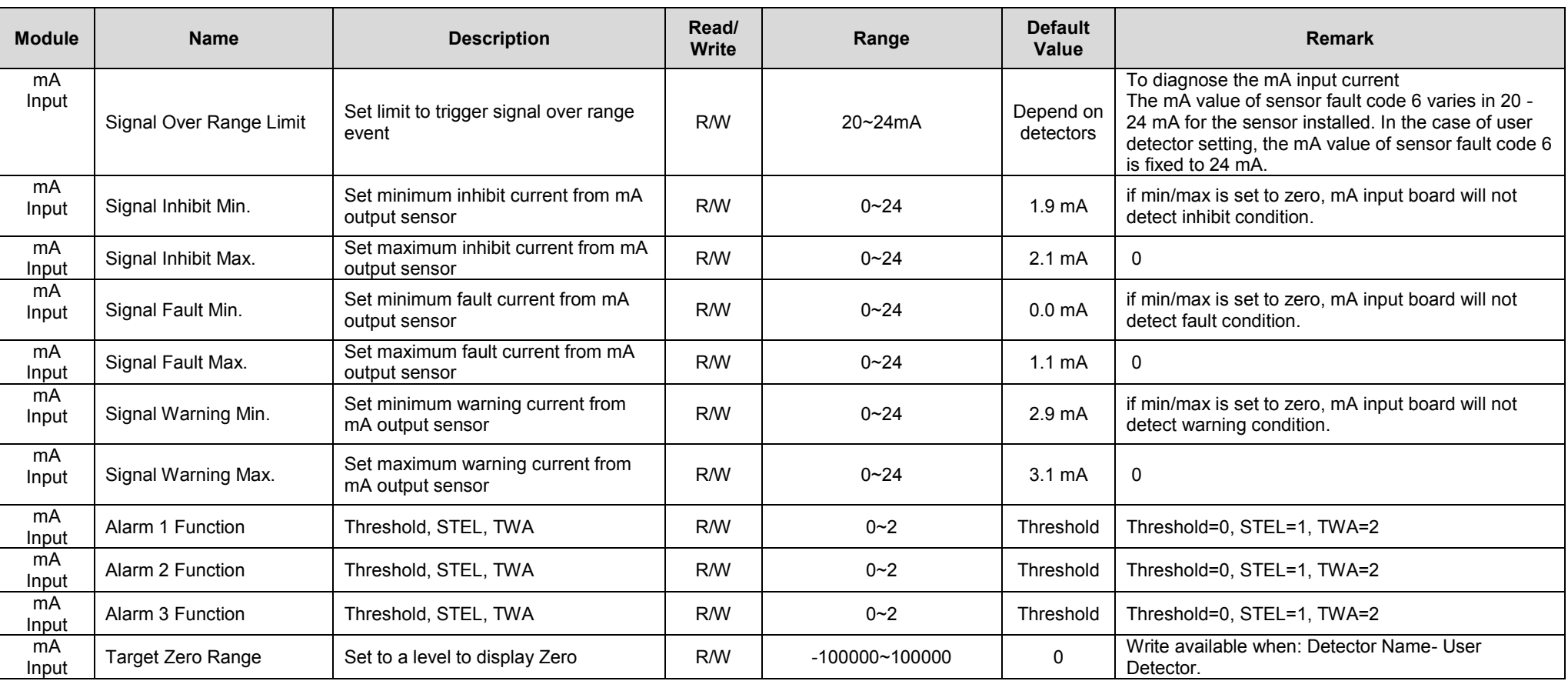

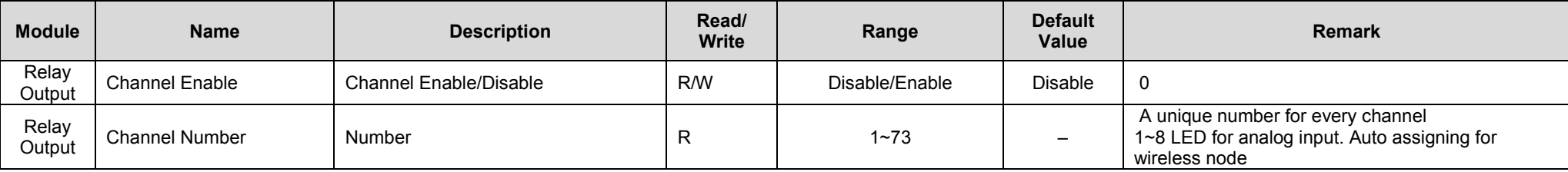

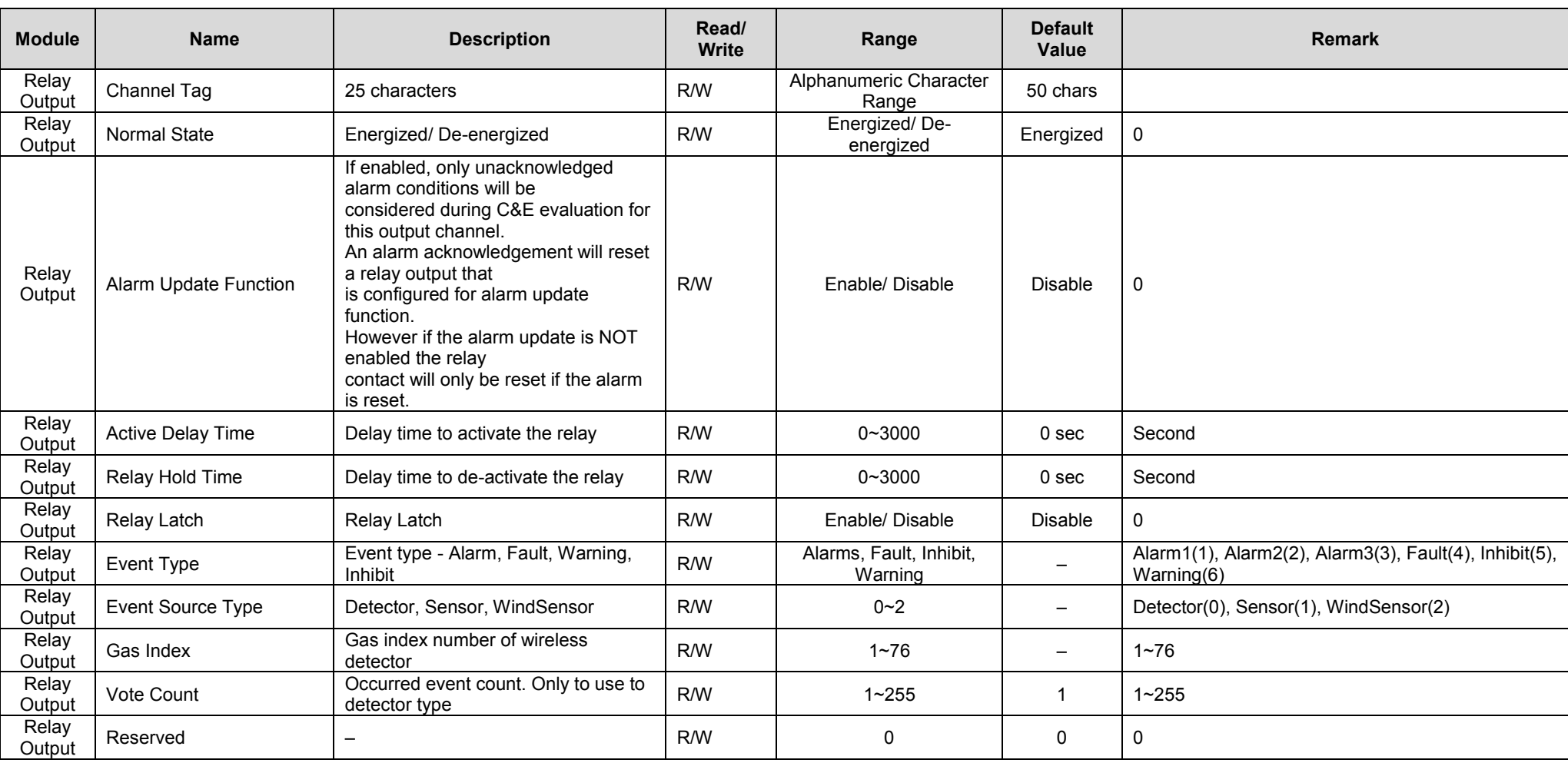

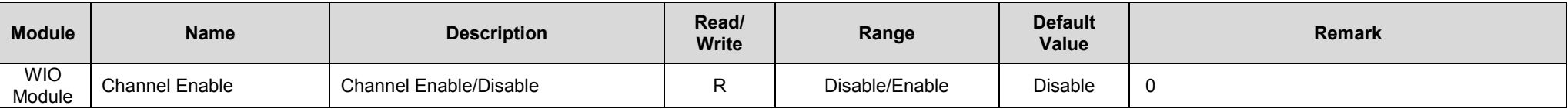
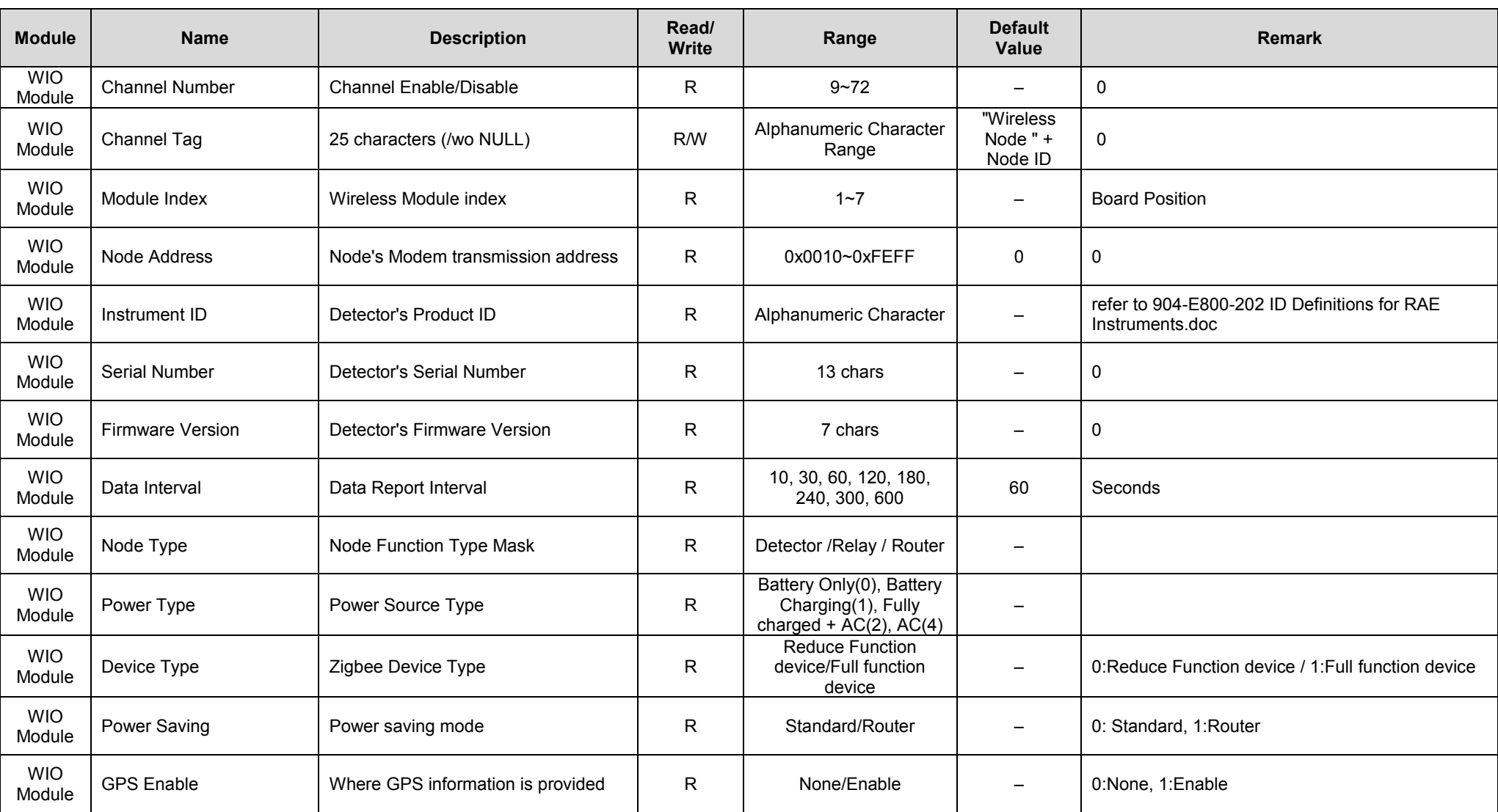

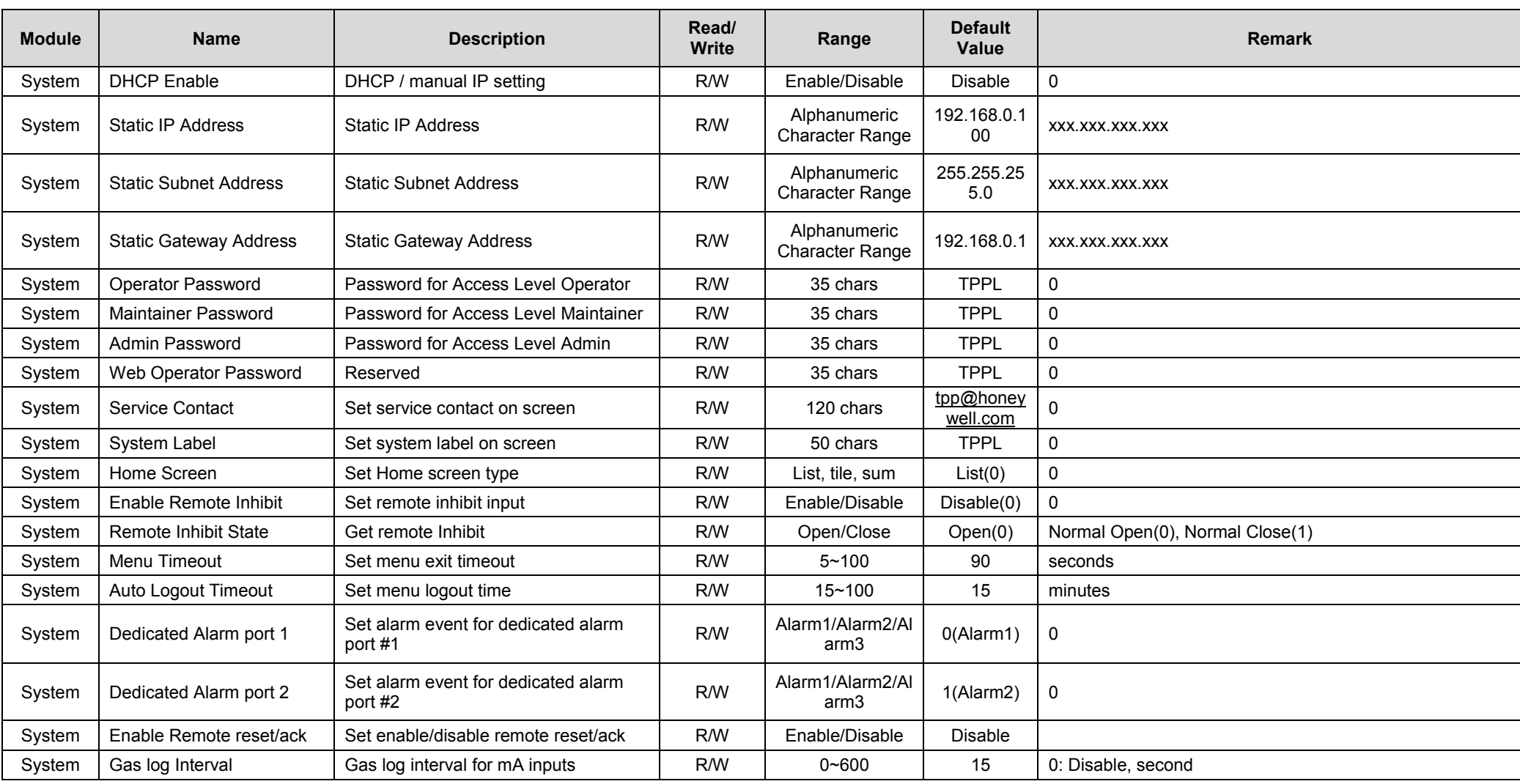

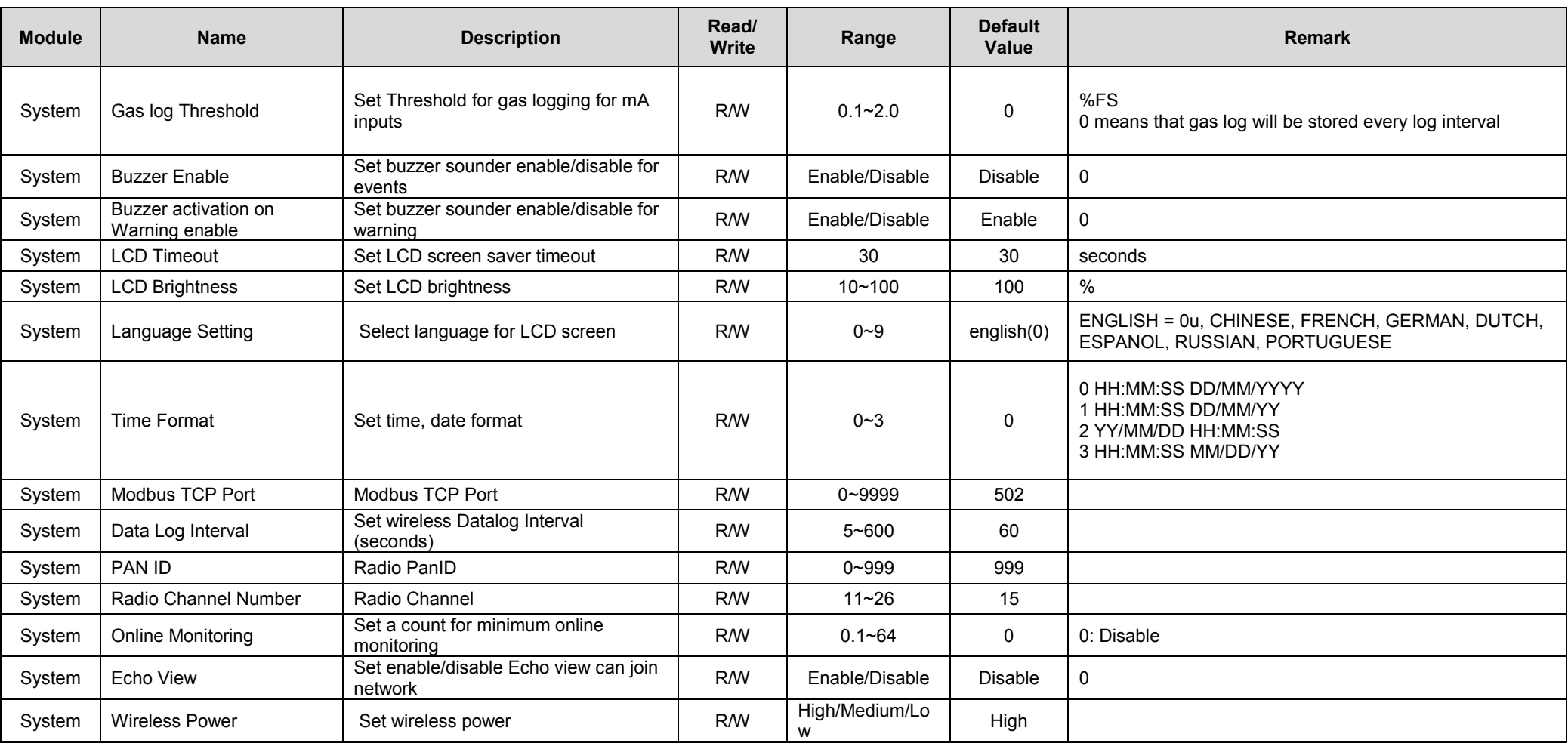

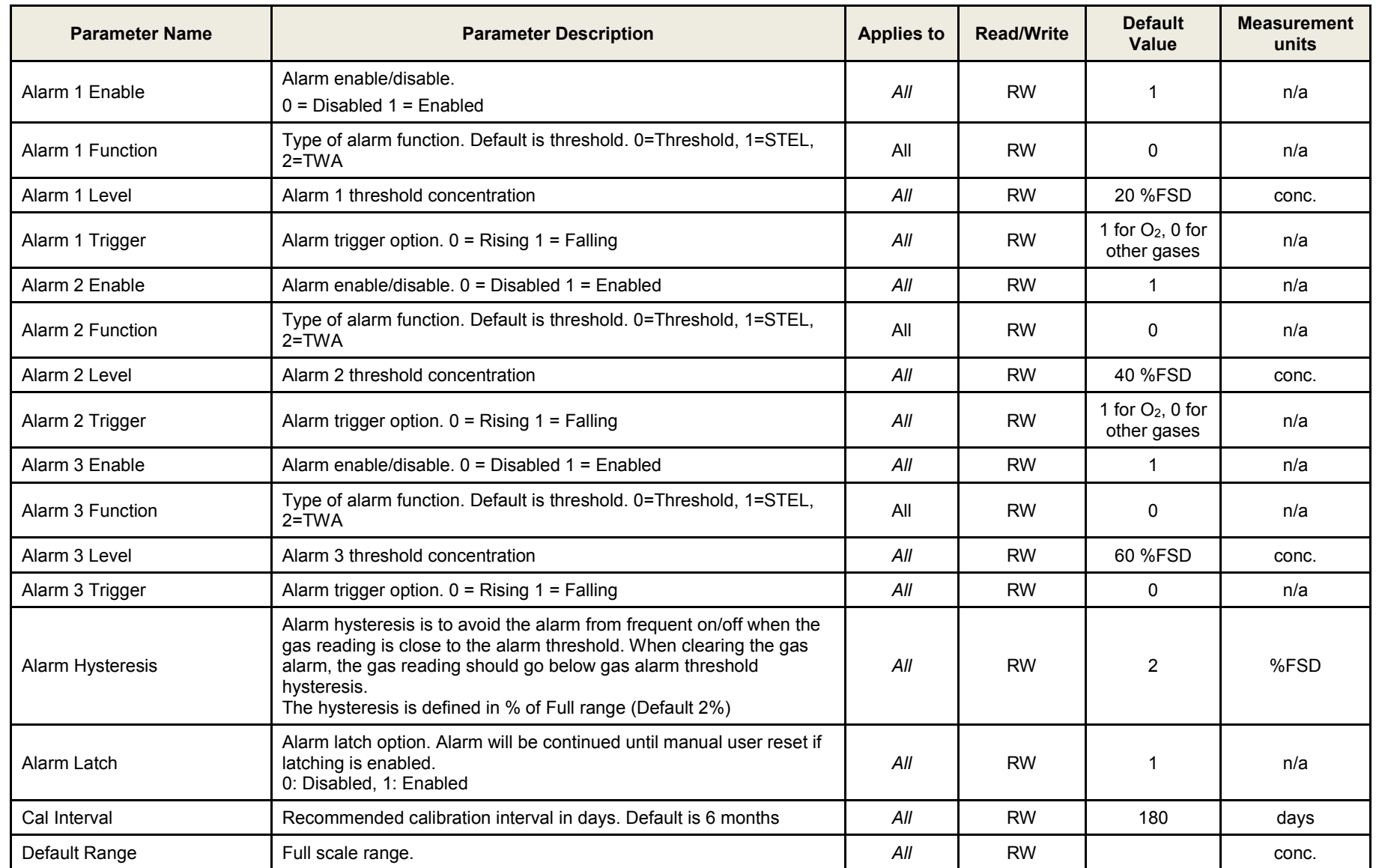

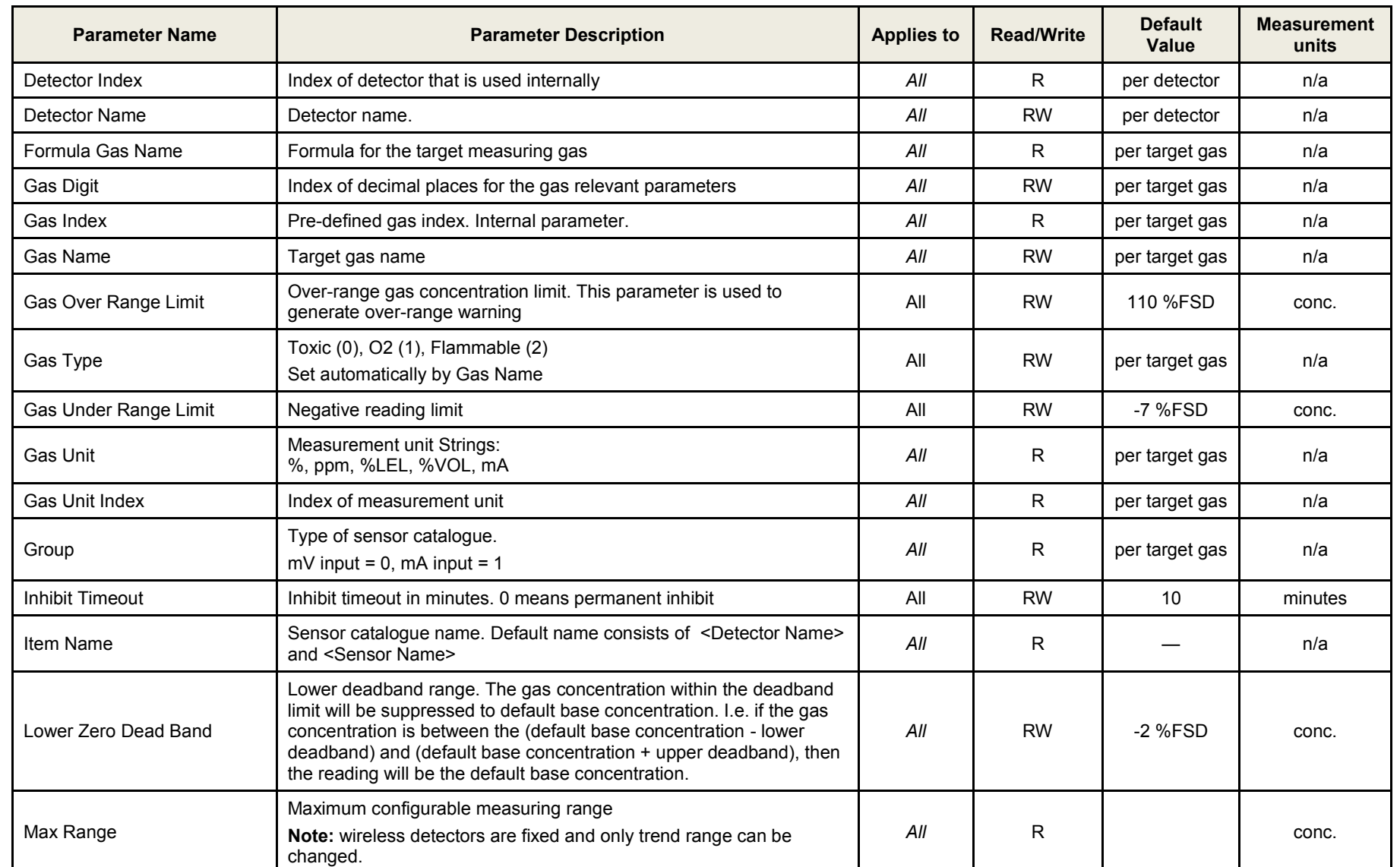

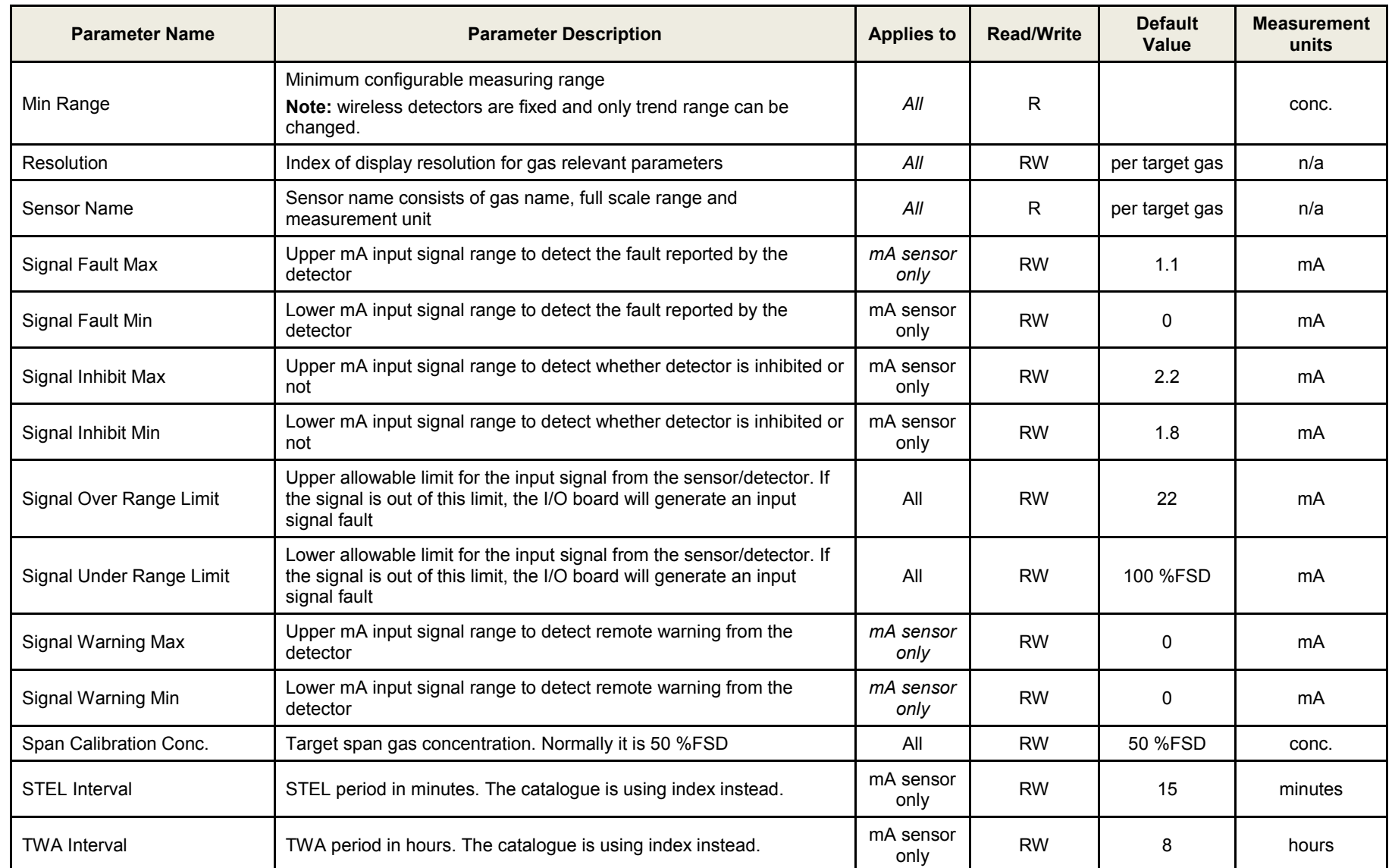

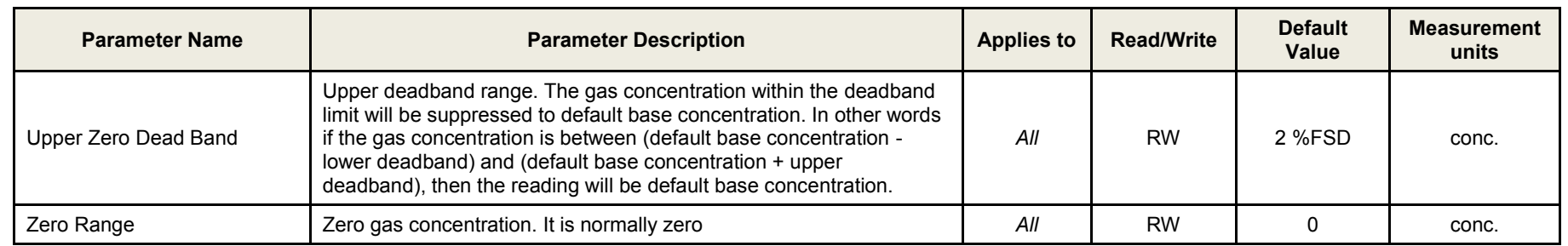

#### **Chapter 15 Event Codes**

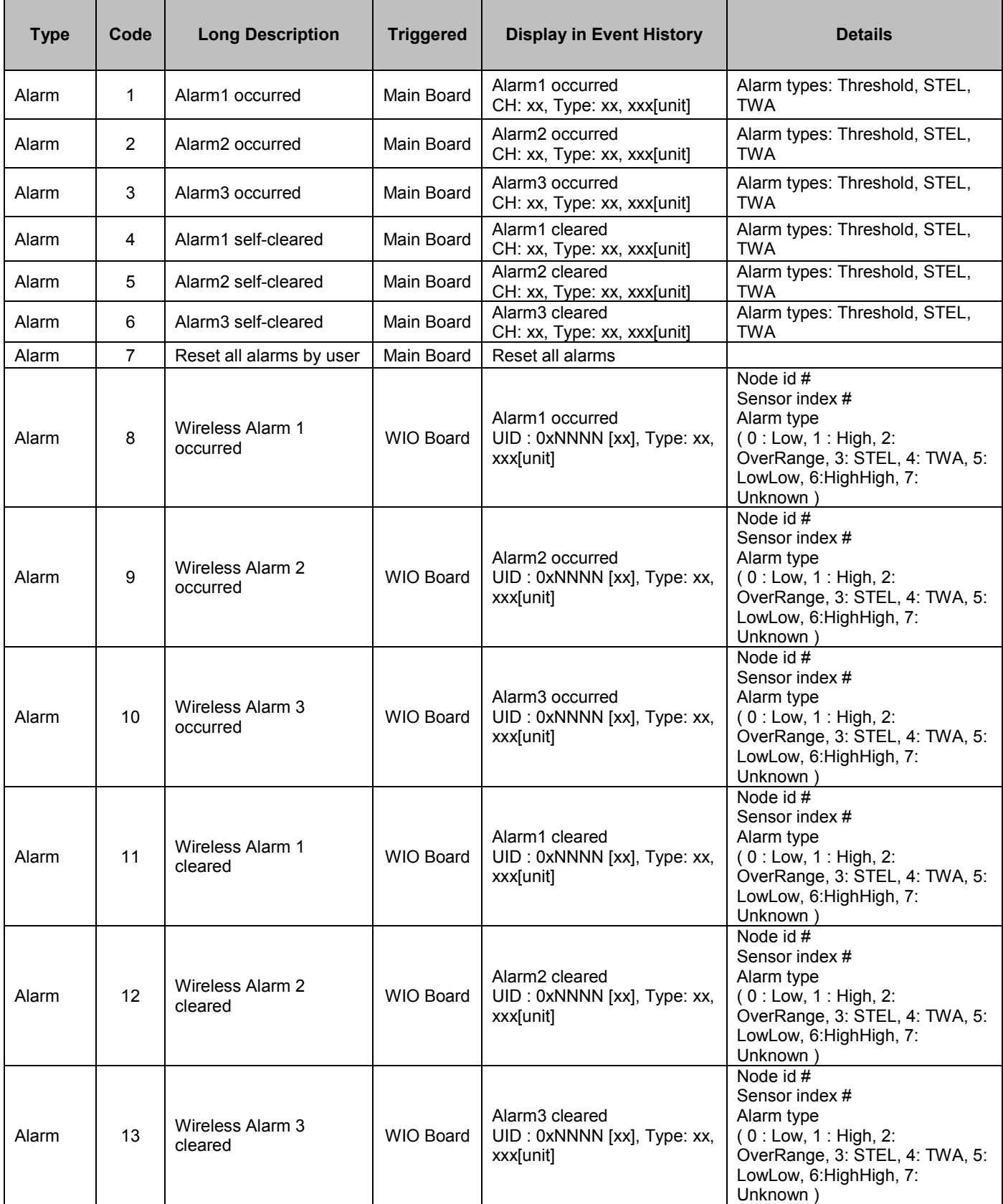

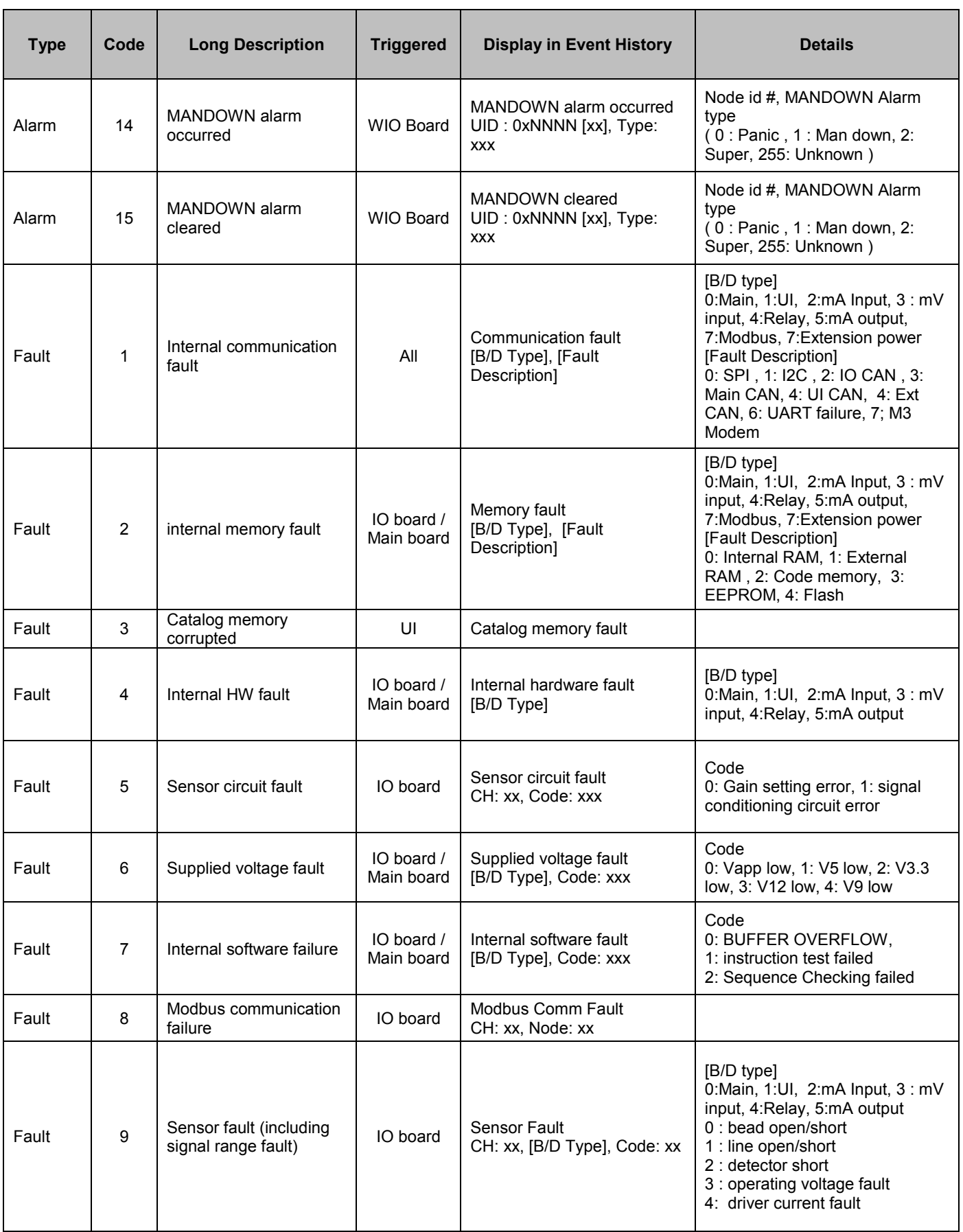

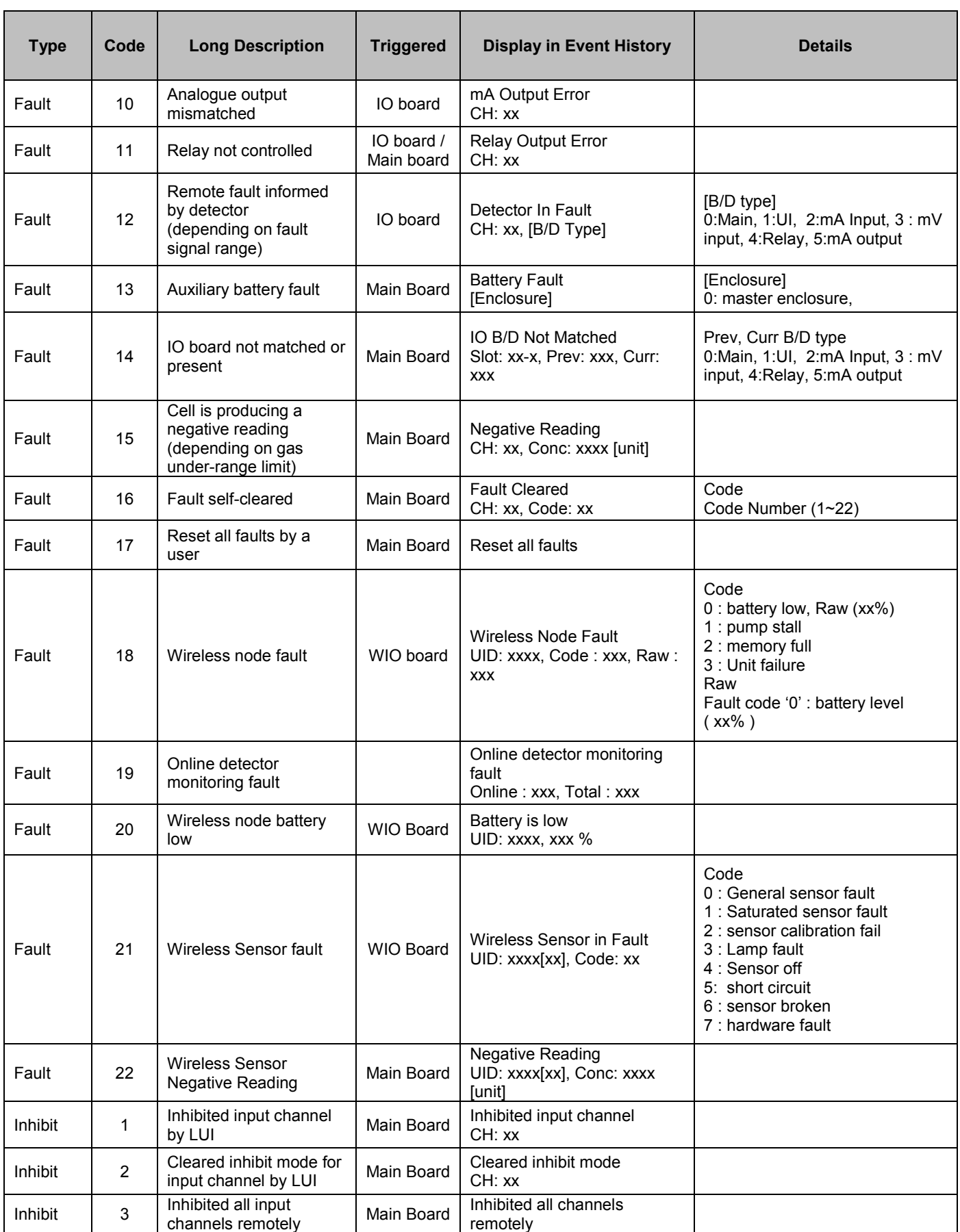

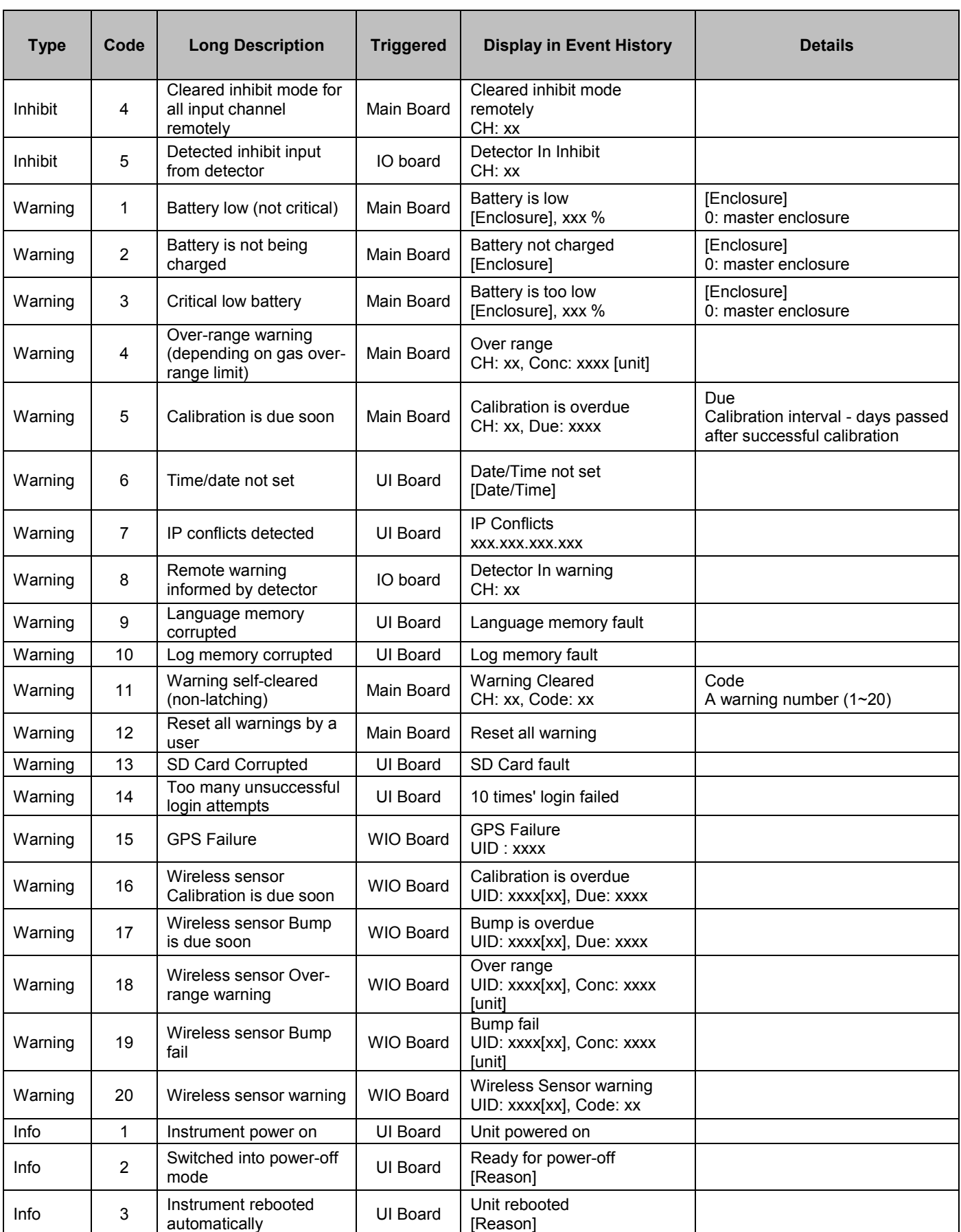

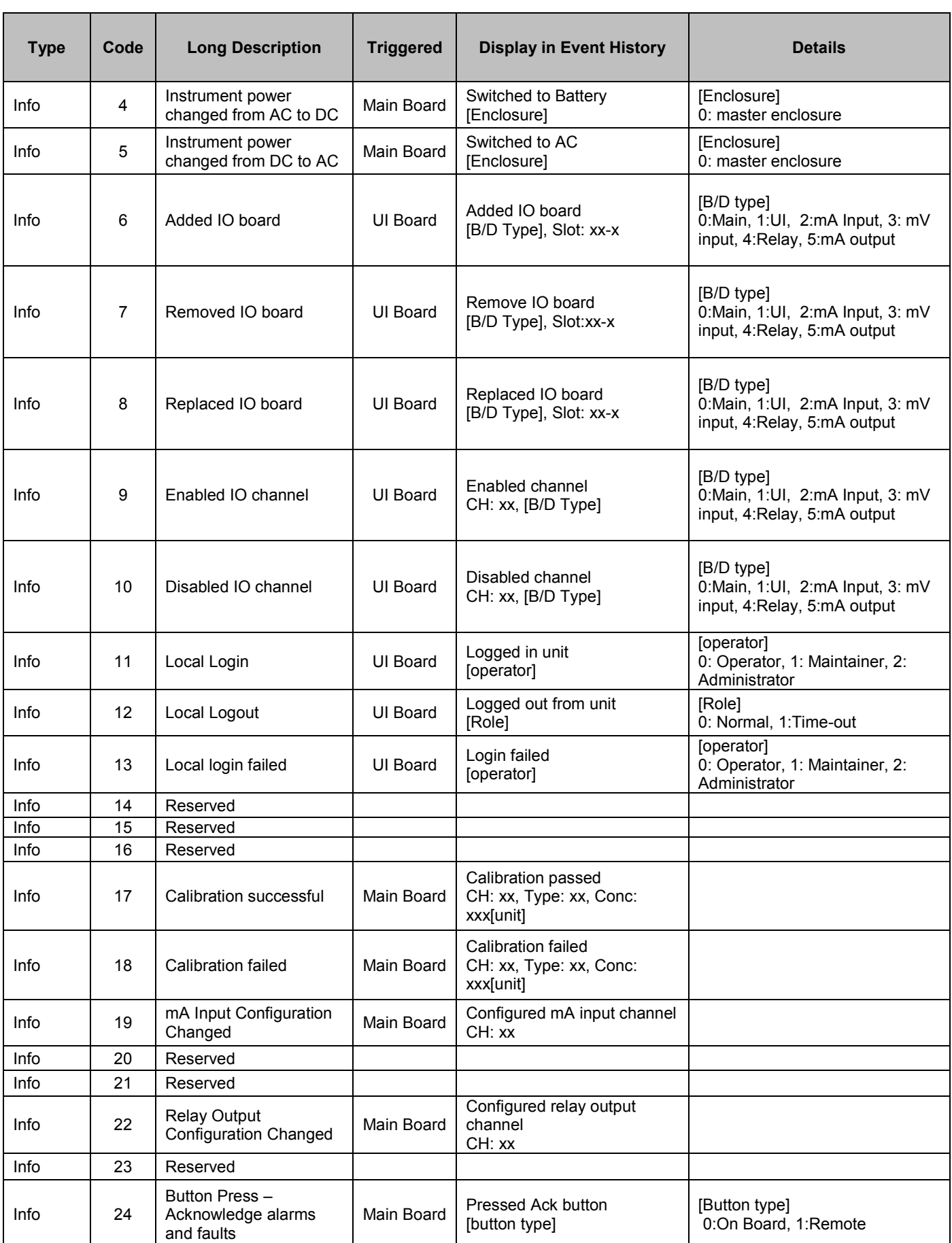

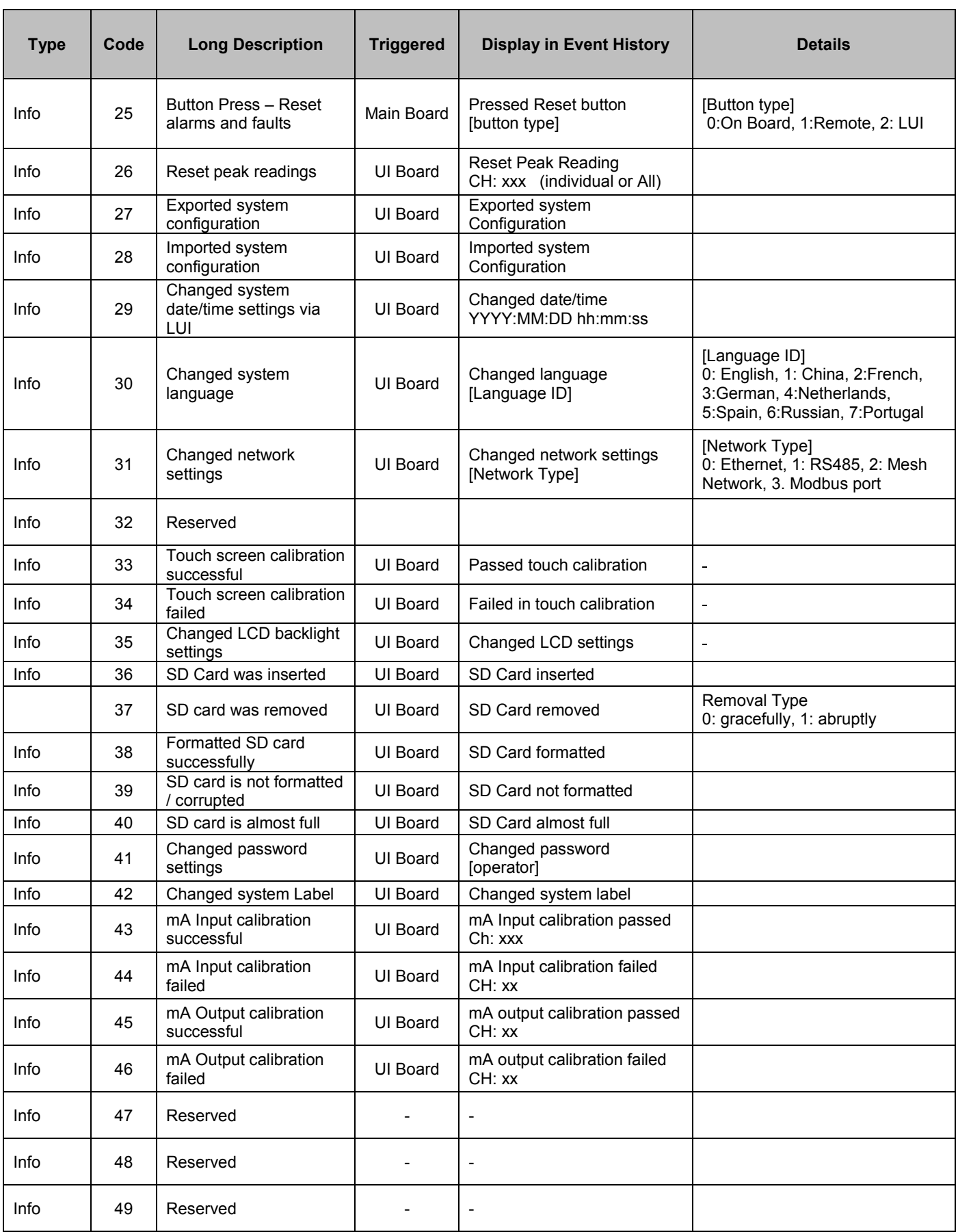

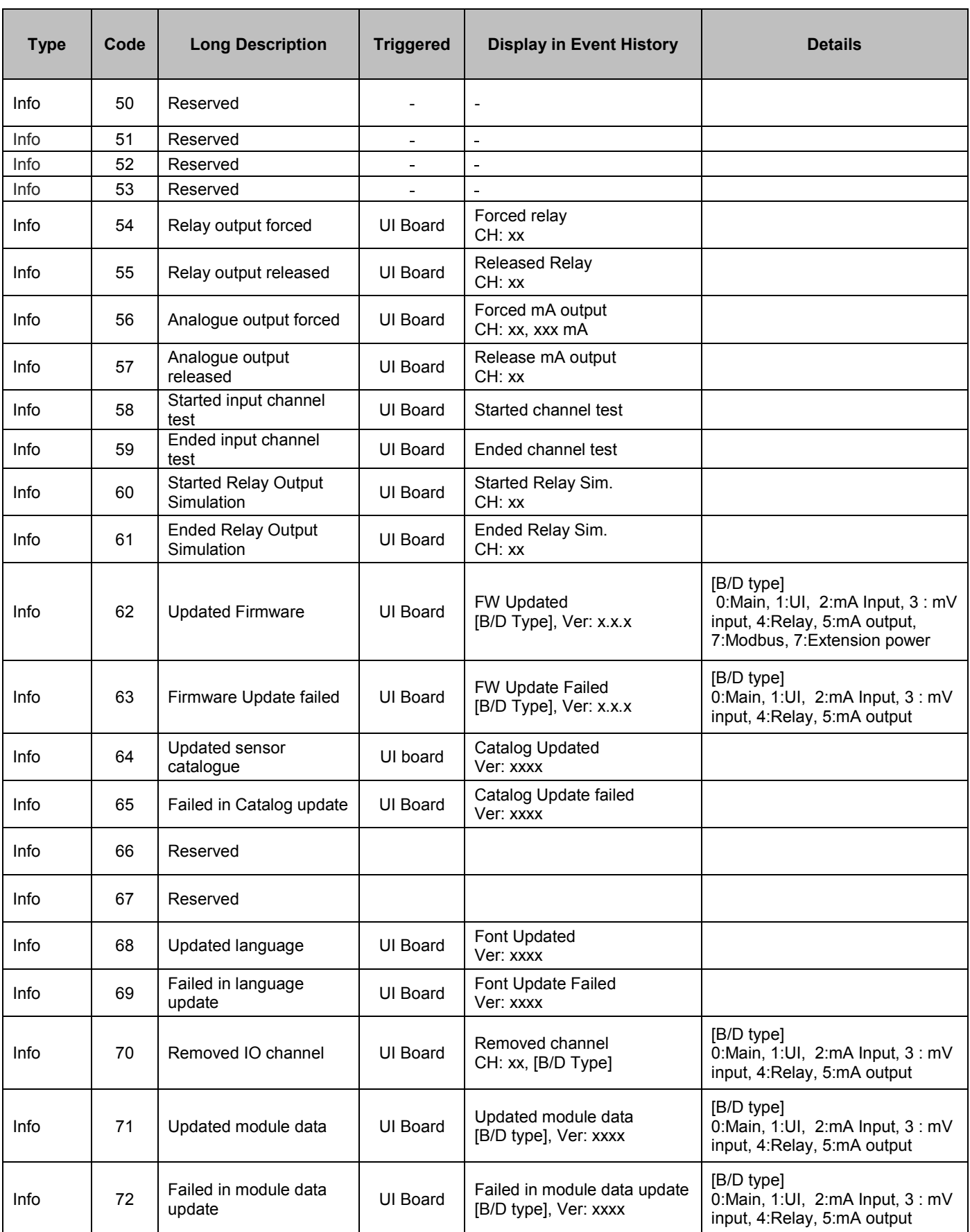

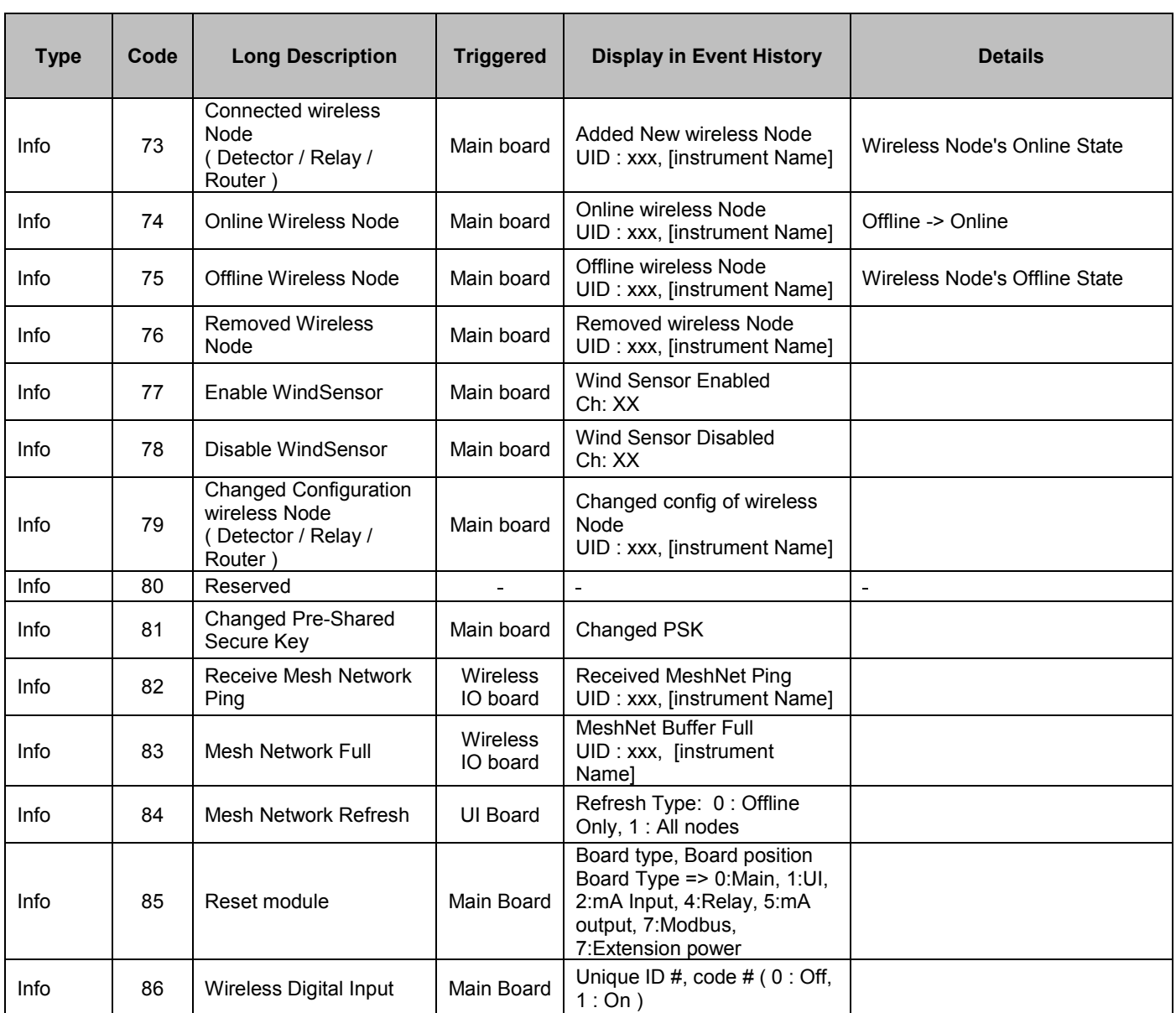

# **List Of Figures**

#### **Chapter 16 – List of Figures**

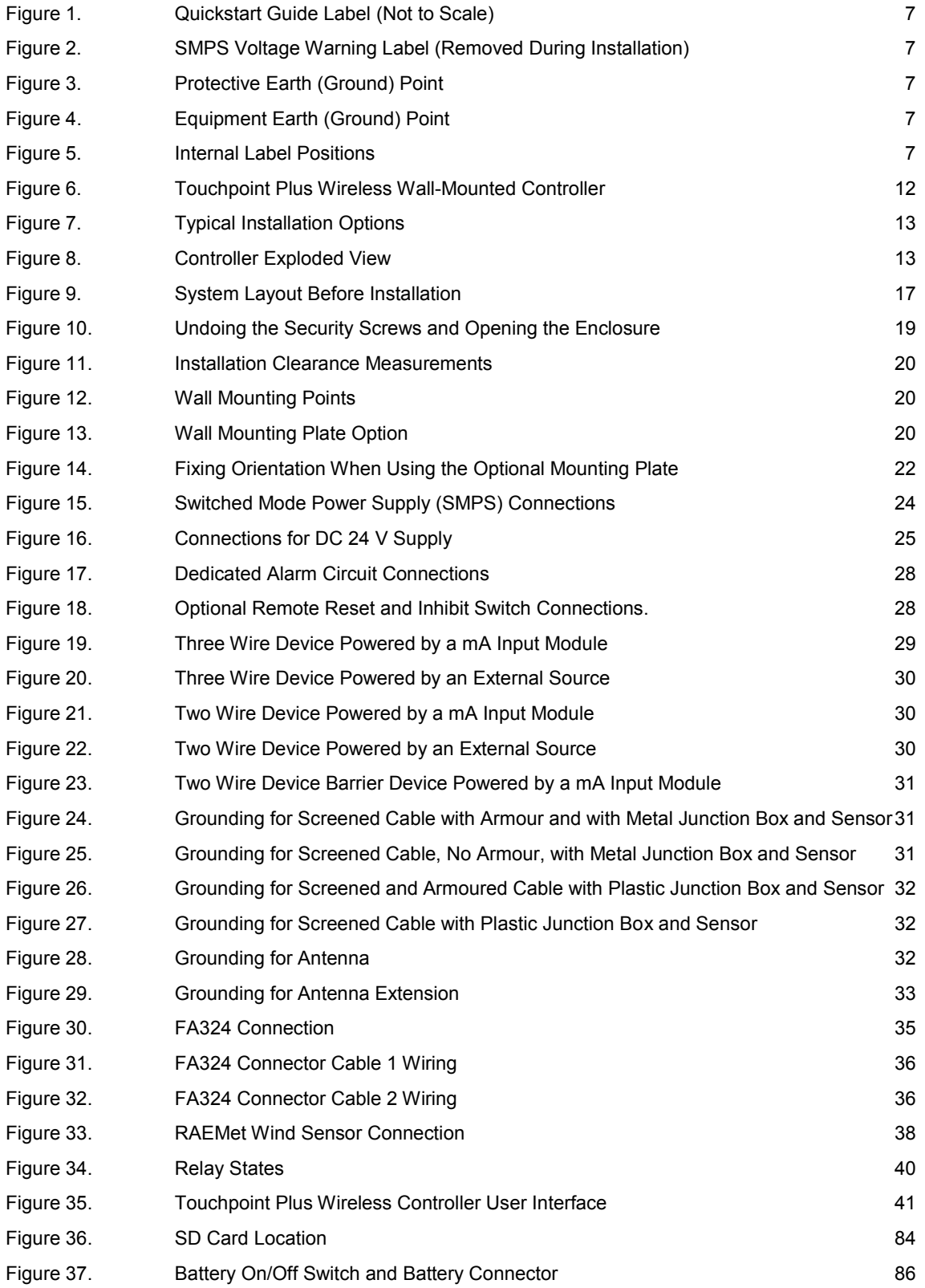

#### **List of Tables**

#### **Chapter 17 – List of Tables**

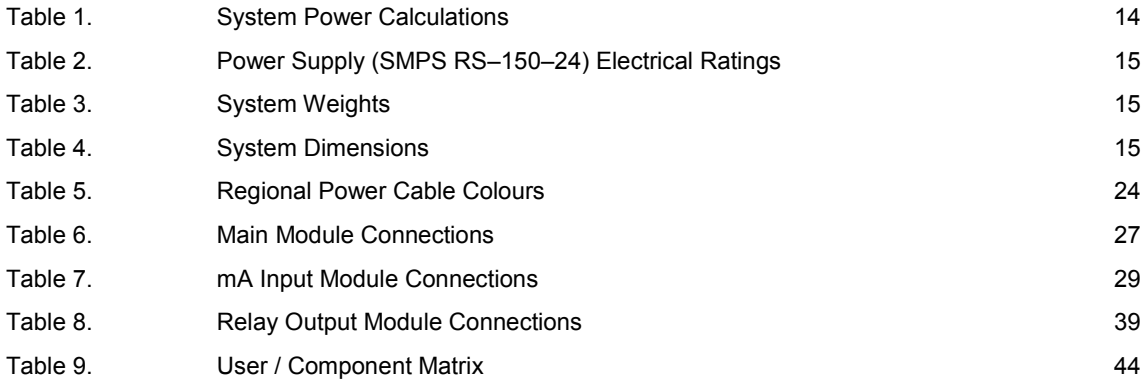

Find out more at [www.honeywellanalytics.com](http://www.honeywellanalytics.com/)

#### **Contact Honeywell Analytics:**

#### **Europe, Middle East, Africa, India**

Life Safety Distribution GmbH Javastrasse 28604 Hegnau Switzerland Tel: +41 (0)44 943 4300 Fax: +41 (0)44 943 4398 [gasdetection@honeywell.com](mailto:gasdetection@honeywell.com)

#### **Customer Service:**

Tel: 00800 333 222 44 (Freephone number) Tel: +41 44 943 4380 (Alternative number) Fax: 00800 333 222 55 Middle East Tel: +971 4 450 5800 (Fixed Gas Detection) Middle East Tel: +971 4 450 5852 (Portable Gas Detection) India Tel: +91 124 4752700

#### **Americas**

Honeywell Analytics Inc. 405 Barclay Blvd. Lincolnshire, IL 60069 USA Tel: +1 847 955 8200 Toll free: +1 800 538 0363 Fax: +1 847 955 8210 [detectgas@honeywell.com](mailto:detectgas@honeywell.com) [www.honeywell.com](http://www.honeywell.com/)

#### **Asia Pacific**

Honeywell Analytics Asia Pacific #701 Kolon Science Valley (1) 43 Digital–Ro 34–Gil, Guro–Gu Seoul 152–729 Korea Tel: +82 (0)2 6909 0300 Fax: +82 (0)2 2025 0328 [analytics.ap@honeywell.com](mailto:analytics.ap@honeywell.com)

#### **Technical Services**

EMEAI[: HAexpert@honeywell.com](mailto:HAexpert@honeywell.com) US[: ha.us.service@honeywell.com](mailto:ha.us.service@honeywell.com) AP[: ha.ap.service@honeywell.com](mailto:ha.ap.service@honeywell.com) Please Note:<br>While every effort has been made to ensure accuracy in this<br>publication, no responsibility can be accepted for errors or<br>omissions. Dala may change, as well as legislation and you are<br>strongly advised to obtai

#### **Honeywell**

Issue 2\_09/2019 H\_MAN0984\_EMEA 3020M5001 HAA190054 © 2019 Honeywell Analytics